Федеральное агентство по образованию

Е.В. Ковригина

# **Создание и редактирование электронных таблиц в среде OpenOffice.org (ПО для создания и редактирования электронных таблиц)**

Учебное пособие

Москва 2008

### **Ковригина Е.В.**

К 568 Создание и редактирование электронных таблиц в среде OpenOffice.org: Учебное пособие. – Москва: 2008. — 85 с.

> Настоящее учебное пособие включает в себя теоретический и практический материал, позволяющий получить представление о существующем открытом программном обеспечении и принципах работы с ним. С помощью данного пособия можно овладеть основами работы с электронными таблицами, производить простейшие вычисления, составлять диаграммы. В пособии включены практические задания.

> Пособие ориентировано на начинающего пользователя и может использоваться как при изучении курса «Информатики» в вузе, так и в системе дополнительного образования.

# Оглавление

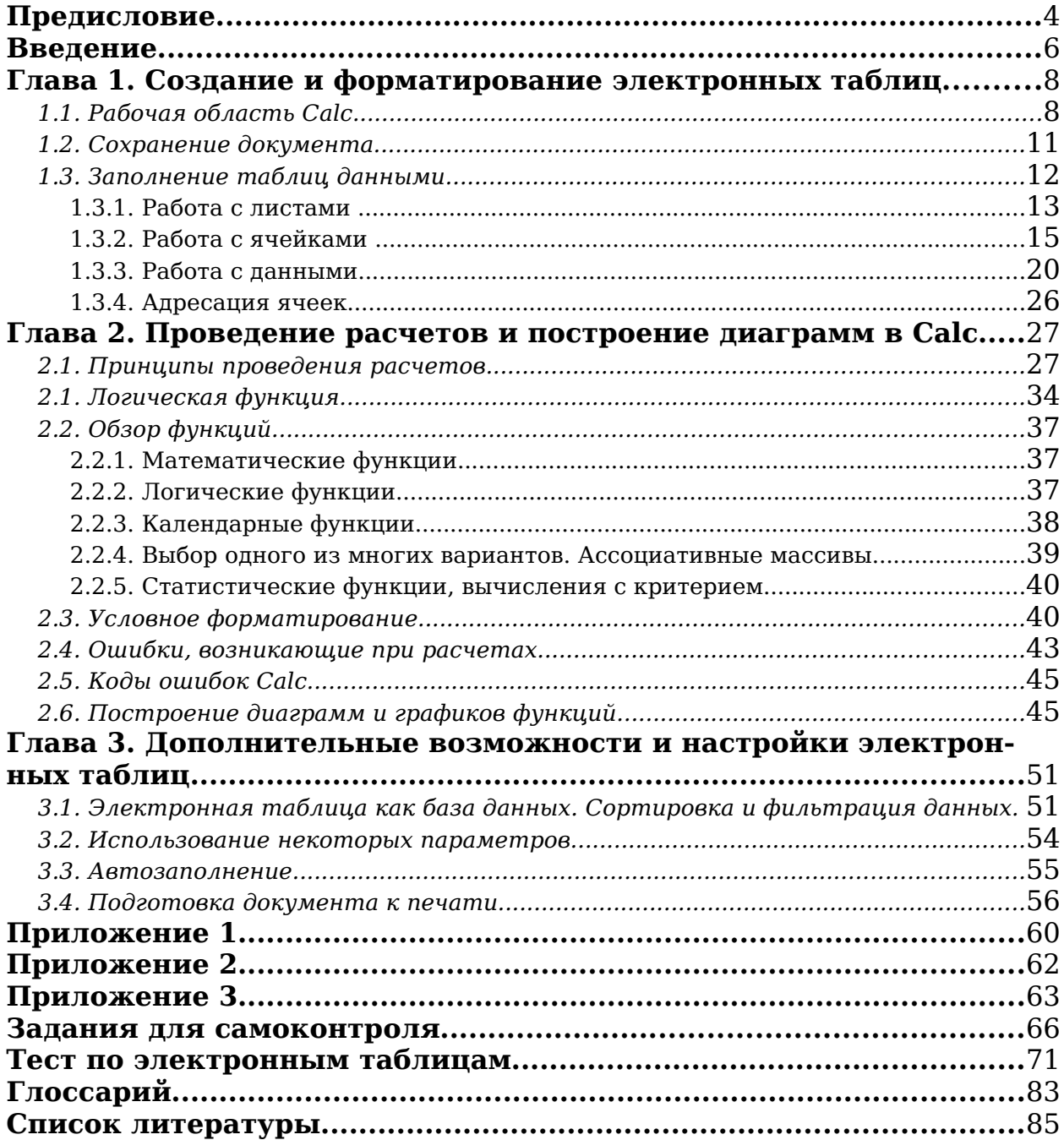

# <span id="page-3-0"></span>**Предисловие**

В настоящее время развиты информационно-технологические средства обработки, хранения и передачи информации, их использование встречается во всех сферах деятельности. Любой образованный человек, тем более специалист высшей квалификации, не зависимо от специальности должен иметь представление об информатике (о методах, средствах и возможностях).

Данное учебное пособие раскрывает принципы работы в электронных таблицах **OpenOffice.org Calc**. Пособие состоит из трёх глав, трёх приложений, заданий для самоконтроля и теста.

В первой главе знакомство с базовыми понятиями и основными элементами электронных таблиц. Рассмотрены вопросы, связанные с адресацией ячеек, которая в дальнейшем позволяет писать, например, универсальные формулы. Также сохранение документа.

Глава вторая посвящена проведению расчетов и построению диаграмм. В ней рассказано о написании различных формул, в том числе с использованием встроенного мастера функций. Приведены примеры с учётом потребностей учителя. Рассмотрены также вопросы, связанные с ошибками, которые могут возникнуть при работе с **OpenOffice.org Calc.** И в заключении рассмотрен вопрос построения различных диаграмм и графиков.

В третьей главе рассмотрены дополнительные возможности и настройка электронных таблиц. Рассказано о построению различных запросов в таблице, то есть использованию электронной таблицы как базы данных, а также сортировке данных таблицы. Данная глава, например, позволяет работать с одним или несколькими строками одной большой таблицы. Здесь же рассматриваются вопросы, связанные с настройкой параметров для удобства работы конкретного пользователя, например, возможность сохранения документа в различных форматах и настройку печати соответственно.

Преподавание различных предметов в школе имеет специфические особенности, поэтому в пособии рассмотрены основные возможности электронных таблиц, которые применимы к любому из предметов. Излагаются не только основы, но и полезные профессиональные приёмы обработки данных таблицы и графических отображений в диаграммах. Электронные таблицы могут быть использованы в учебно-воспитательной работе учителей, для разработки дидактических материалов (проверочные тесты, таблицы с подведением различных итогов и т.д.).

Предложено большое количество иллюстраций, поясняющих проделанные действия, выполнение реальных задач. Приведены

4

Е.В. Ковригина. Создание и редактирование электронных таблиц в среде OpenOffice.org. задания для самостоятельного выполнения по рассмотренному в учебном пособии материалу, а также тест для самоконтроля.

Ваши замечания, предложения, вопросы и пожелания отправляйте по адресу [spo\\_method\\_support@armd.ru.](mailto:spo_method_support@armd.ru)

Нам важно ваше мнение!

### <span id="page-5-0"></span>**Введение**

Электронные таблицы (ЭТ) – это программа для математической, статистической и графической обработки текстовых и числовых данных. Они позволяют автоматизировать выполнение однотипных вычислений и пересчета с изменяющимися исходными данными, а также обрабатывать числовую информацию в массиве баз данных, анализировать финансы, доходы, налоги и так далее. Это программное обеспечение использует столбцы и строки для выполнения математических операций над введенными ранее данными. В ячейки электронной таблицы можно вносить текст, числа, формулы. Электронные таблицы часто используются в качестве простых баз данных или как приложение для построения графиков и диаграмм. В настоящее время разработано большое количество электронных таблиц: **Microsoft Excel, Lotus 1-2-3, Corel, Calc, Works, QuattroPro, Суперплан** и другие. Среди них выделяют коммерческий продукт — **Microsoft Excel** и открытый продукт — **OpenOffice.org Calc**.

Данное учебное пособие посвящено электронным таблицам **OpenOffice.org Calc** из состава пакета **OpenOffice.org**.

**Calc** предлагает широкий набор функциональных средств по обработке табличных данных:

создание и редактирование электронных таблиц с применением богатого набора встроенных функций;

- оформление и печать электронных таблиц;
- $\bullet$  проверка орфографии;
- построение диаграмм и графиков различной степени наглядности и детализации;

● работа с электронными таблицами как с базами данных: фильтрация, сортировка и т.д.

- статистическая обработка данных;
- возможность создания макросов и др.

Электронные таблицы активно используются учителями в школьной деятельности: для проведения уроков по различным предметам (подготовка методических и дидактических материалов к уроку, подготовка отчётных докладов по результатам самостоятельной работы школьников, ведение электронных журналов и т.п.), а также административными кадрами (отчёты деятельности образовательного учреждения и т.п.).

Учебное пособие ориентировано на самостоятельную подготовку различных категорий пользователей, а также может быть использовано в качестве пособия для повышения квалификации, при работе со студентами. Кроме того, учебное пособие может быть использовано при

Е.В. Ковригина. Создание и редактирование электронных таблиц в среде OpenOffice.org. изучении школьного курса «Информатика и ИКТ» в основной и старшей школе базового и профильного уровня обучения.

Учебное пособие «Создание и редактирование электронных таблиц в среде OpenOffice.org» подготовлено для сопровождения программного обеспечения, распространяемого в составе пакета свободного программного обеспечения для образовательных учреждений Российской Федерации.

# <span id="page-7-1"></span>**Глава 1. Создание и форматирование электронных таблиц**

### <span id="page-7-0"></span>*1.1. Рабочая область Calc*

Рис. 1 показывает рабочую область **Calc**, типичного приложения пакета **OpenOffice.org**. Вдоль верхнего края окна приложения расположена строка заголовка — прямоугольная область, содержащая имя программы, имя документа и кнопки управления, с помощью которых вы можете изменить размер окна, свернуть его или закрыть.

Элементы пользовательского интерфейса, которые вы видите, когда запускаете приложение **OpenOffice.org Calc** — строки меню, панели инструментов, строки состояния и окна, — называются рабочей областью программы.

Ниже строки заголовка расположена строка меню с командами, которые выполняют основную работу в программе. Каждое слово в этой строке — кнопка, открывающая список команд. Запуск команды может быть невозможен (команда неактивна), может открывать подменю с уточняющими командами или диалоговое окно. На рис. 2 показаны панели меню **OpenOffice.org**, а ниже приведена расшифровка условных обозначений:

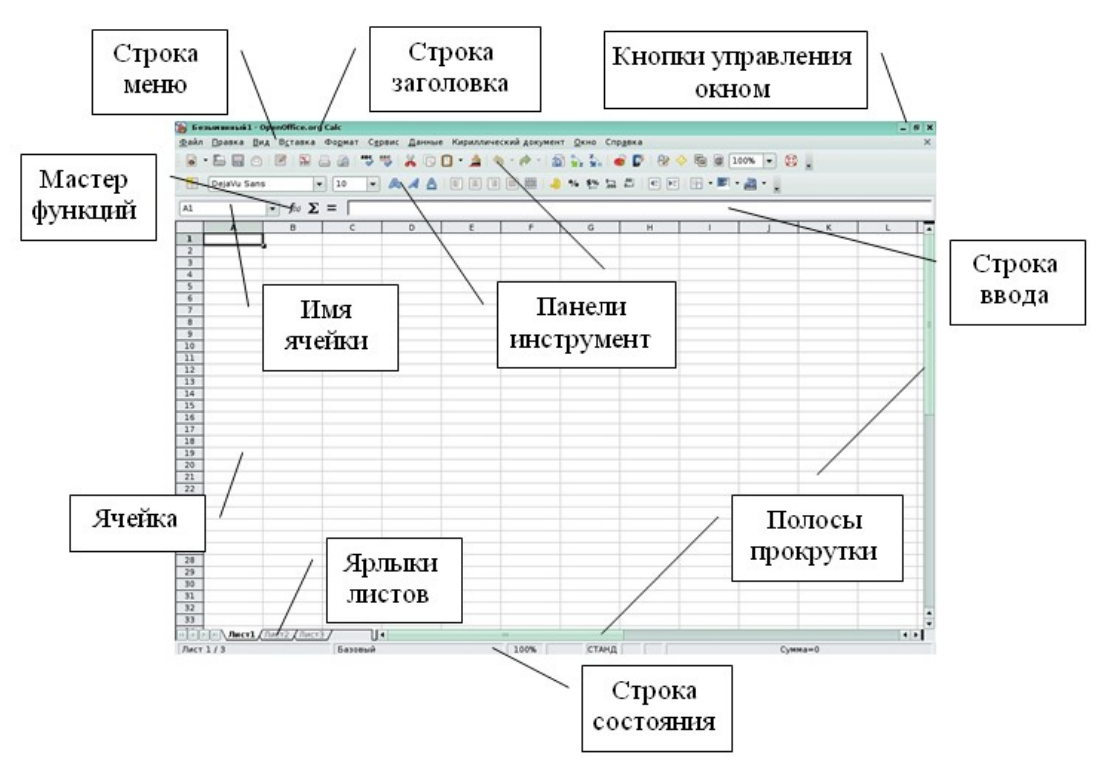

Рис. 1

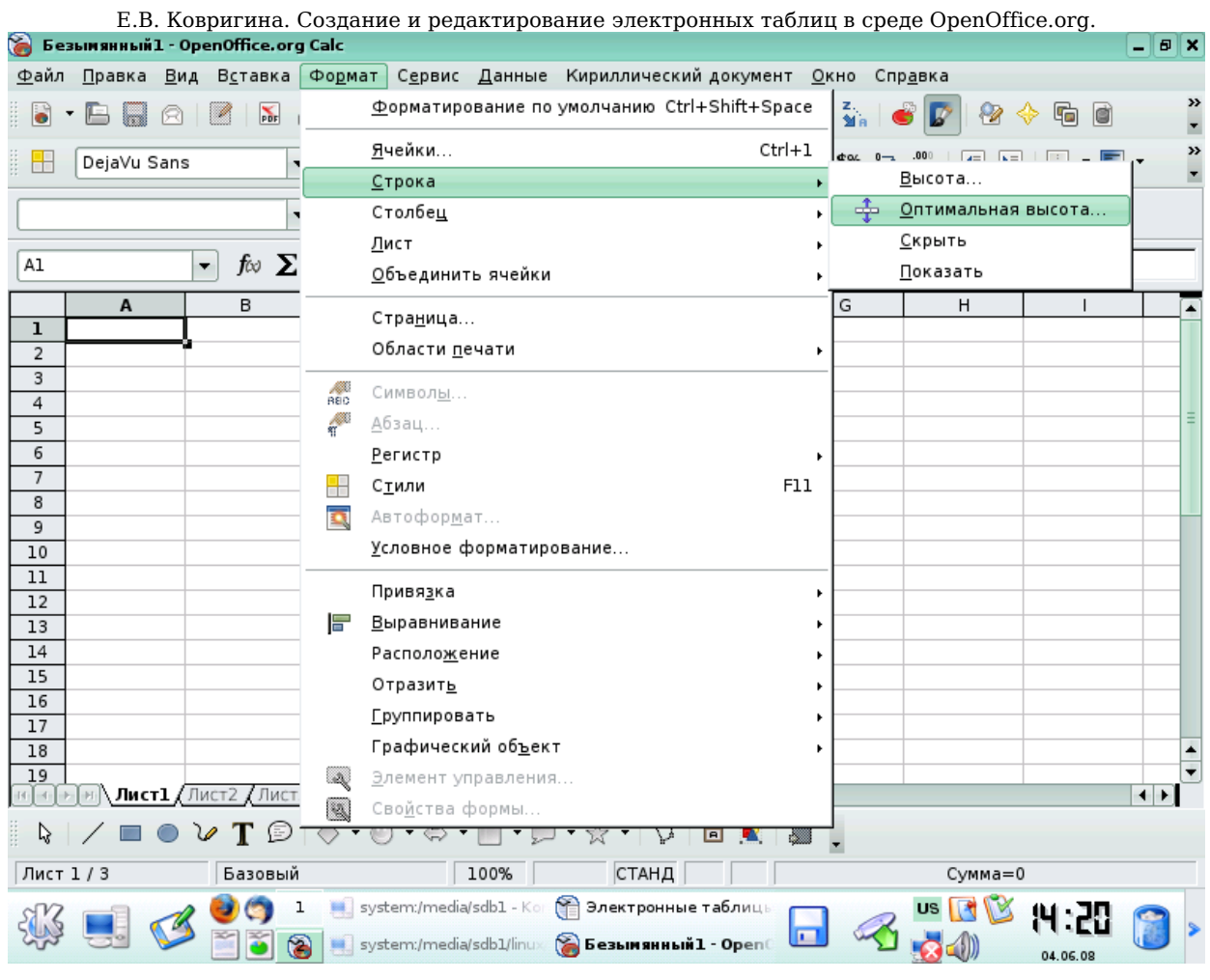

Рис. 2

Многоточие после названия команды — выбор команды меню выводит на экран диалоговое окно.

● Затемненная команда — команда меню в данный момент недоступна.

● Галочка рядом с командой — отмеченная команда активна в настоящее время. (Эти команды управляют параметрами или свойствами, которые могут вводиться или отменяться.) Щелчок на ранее отмеченной команде снимает флажок и тем самым отменяет выполнение данной команды, щелчок на неотмеченной команде устанавливает флажок.

● Треугольник справа от названия команды: каскадное меню (или подменю) — обращение к этому пункту меню выводит на экран подменю с новыми командами следующего уровня.

● Сочетание клавиш справа от названия команды — альтернативный запуск команды меню с помощью клавиатуры.

● Подчеркнутые буквы — нажатие на клавишу **Alt** вместе с клавишей с подчеркнутой буквой (зачастую выбранной по

9

Е.В. Ковригина. Создание и редактирование электронных таблиц в среде OpenOffice.org. мнемоническому принципу, как, например, **Ф** в слове **Файл**) запускает команду.

Под строкой меню находится один или несколько наборов кнопок. Эти наборы называются панелями инструментов. Кнопки панели инструментов являются ярлыками команд из меню.

Чтобы запустить команду с помощью панели инструментов, просто кликаем по кнопке. Чтобы уточнить назначение кнопки, наведём на неё указатель мыши, появится всплывающая подсказка

```
A EEEE A C E
.
```
Необходимую панель инструментов добавляем с помощью пункта меню **Вид → Панель инструментов**.

Для удобства работы с панелью инструментов имеется возможность изменять её место расположения, добавлять и убирать кнопки с панели инструментов. Чтобы переместить панель инструментов, надо навести указатель мыши на левую границу (указатель мыши изменится со стрелки на крестик) и, удерживая левую кнопку мыши, переместить панель. Добавить кнопки на панель инструментов можно, кликнув левой кнопкой мыши на стрелку в конце панели инструментов и выбрав **Показать кнопки** (рис. 3).

| Office.<br>Стили<br>став<br>Стиль                                                                                                  | ент Окно Справка                                                                                                    |
|----------------------------------------------------------------------------------------------------|----------------------------------------------------------------------------------------------------|
| S<br>Шрифт                                                                                                    | $2$ $\bullet$ $\triangleright$ $\circledcirc$ $\circledcirc$ $\bullet$ $\uparrow$ $\circledcirc$ $\circ$ $\cdot$<br>$\circledcirc$ . |
| Размер шрифта<br>$\sqrt{a^2}$                                                                                                    | %後は200回用· 100<br>×                                                                                                    |
| foo<br>Жирный<br>B.<br>Курсив                                                                                                    | Показать кнопки<br>Настройка панели инструментов<br>κ                                                                                |
| Подчеркнутый<br>✓◬<br>Подчеркивание: двойное                                                                                       | Закрепить панель инструментов<br>Закрепить все панели инструментов                                                                   |
| ✓⊫<br>По девому краю<br>$\checkmark$<br>Горизонтально по центру<br>レミ<br>По правому краю                                           | Блокировать позицию панели инструментов<br>Закрыть панель инструментов                                                               |
| По ширине<br>$\sim$ $\blacksquare$<br>Объединить ячейки<br>✔串                                                                      | Выбор кнопок                                                                                                    |
| Слева направо<br>٠٩<br>Справа налево<br>۹.                                                                                         |                                                                                                    |
| $\mathbf{a}$<br>Направление текста слева направо<br>$\left  \frac{\partial}{\partial t} \right $<br>Направление текста сверху вниз |                                                                                                    |
| Выровнять по верхнему краю                                                                                                    |                                                                                                    |

Рис. 3

#### <span id="page-10-0"></span>*1.2. Сохранение документа*

После создания электронной таблицы полагается её сохранить, иначе при возникновении сбоя созданный документ может сохраниться не полностью.

Для сохранения документа выбираем **Файл → Сохранить как**, затем указываем путь, то есть выбираем диск, папку. По умолчанию документ сохраняется в формате ods (формат **OpenOffice.org Calc**). Но возможно сохранение файла и в других форматах:

● Электронная таблица **OpenDocument**, шаблон электронной таблицы **OpenDocument** — формат сохранения документов созданных в **OpenOffice.org Calc**.

● Электронная таблица **OpenOffice.org 1.0**, шаблон электронной таблицы **OpenOffice.org 1.0** — эти форматы сохранения использовались в ранних версиях **OpenOffice.org**, они дают возможность открывать и редактировать ЭТ в **OpenOffice.org 1.0**.

● **Data Interchange Format** — формат, предназначенный для взаимообмена краткими изложениями документов.

 $\bullet$  **dBase** — сохранение в формате баз данных.

● **Microsoft Excel 97/2000/XP**, шаблон **Microsoft Excel 97/2000/XP**, — сохранение документа для дальнейшей работы с ним в **Microsoft Excel**. Возможность **OpenOffice.org Calc** сохранять в формате xls будет полезна тем, кто работает с разными платформами.

• SYLK — упрощенный текстовый формат для обмена данными между различными текстовыми процессорами.

• Текст CSV — текстовый формат для представления табличных данных (значения, разделённые запятыми). Каждая строка файла это одна строка таблицы.

На рис. 4 показан список форматов, с которыми работает **OpenOffice.org Calc.** Любой из представленных форматов сохранения выставляется также и по умолчанию (рис. 5): **Сервис → Параметры → Загрузка/Сохранение → Общие**. В подгруппе **Формат файла по умолчанию** указываем **Тип документа** – **Электронная таблица**, **Всегда сохранять как** – выбираем формат.

Существует возможность настраивания функции автосохранения документа через указанный промежуток времени в пункте **Автосохранение каждые**.

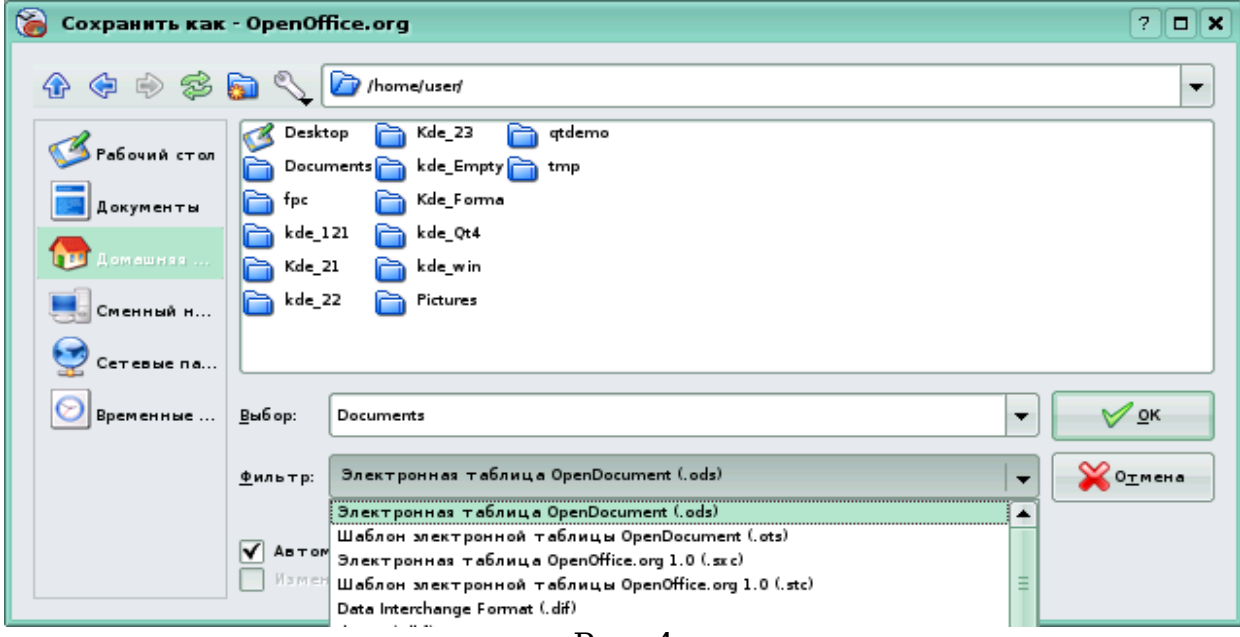

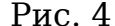

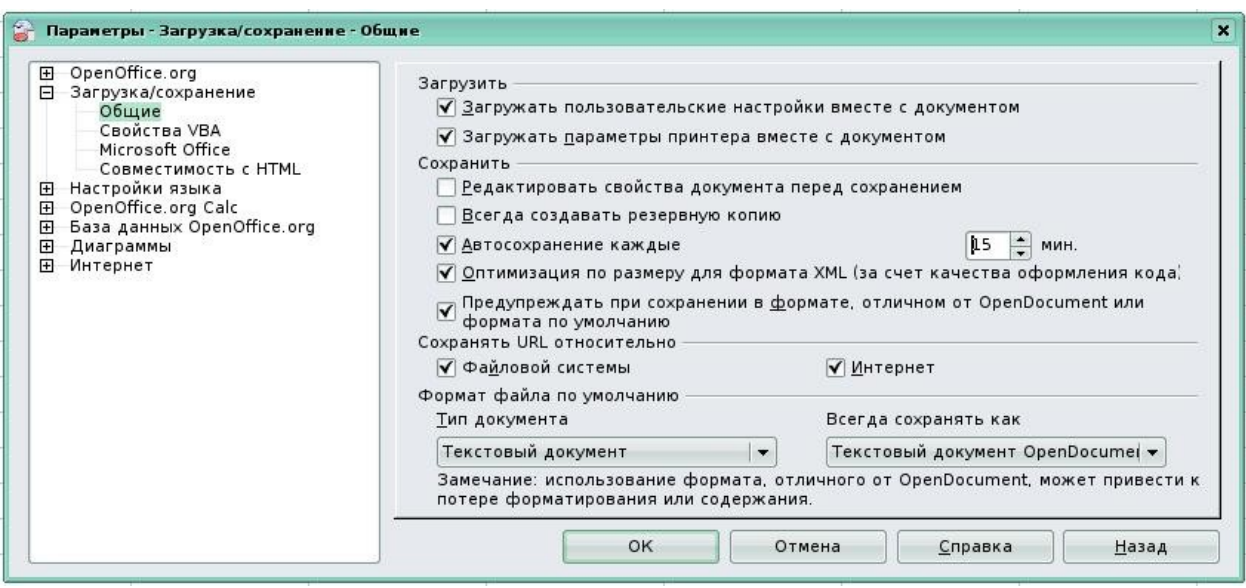

Рис. 5

#### <span id="page-11-0"></span>*1.3. Заполнение таблиц данными*

Электронная таблица **OpenOffice.org Calc** предназначена для обработки числовых данных, проведения математического моделирования разных процессов, изготовления различных документов и форм, а также может быть использована в качестве простой базы данных.

### <span id="page-12-0"></span>**1.3.1. Работа с листами**

При запуске **Calc** открывается файл, состоящий из трех листов – Лист1, Лист2 и Лист3. Кликая левой клавишей по ярлычку листа, переходим из одного листа в другой. Дадим им более осмысленное название. Для этого сделаем двойной клик левой кнопкой мыши по ярлычку листа и наберём с клавиатуры новое имя, например «Журнал успеваемости», либо пункт меню **Формат → Лист → Переименовать.**

Есть и другой способ переименования — необходимо кликнуть по ярлычку листа правой клавишей мыши, вызвав контекстно-зависимое меню, выбрать опцию **Переименовать** и набрать с клавиатуры новое имя. В контекстно-зависимом меню будут находиться команды:

- **Добавить листы** создание нового листа;
- **Удалить** используется для ненужных листов;
- **Переименовать** позволяет присвоить листу другое имя;

● **Переместить/копировать** — позволяет делать копии листов, переносить существующие листы в другие документы, менять очередность их следования;

● **Выделить все** — выделяет весь лист.

Вставку нового листа осуществляем с помощью контекстного меню, вызванного на ярлыке листа (рис. 6).

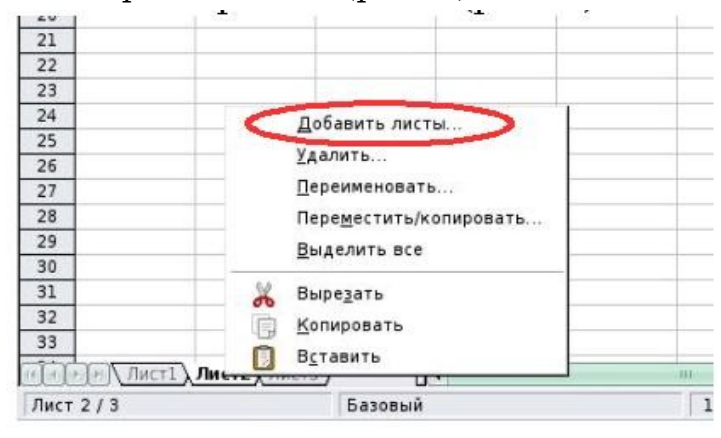

Рис. 6

При вставке листов указываем **Положение** листа (перед/после текущего), **Количество листов** и **Название**. Если надо добавить лист из другой книги, выбираем пункт **Из файла**. С помощью кнопки **Обзор** выбираем файл, содержащий электронную таблицу, в окне отображаются все листы выбранного файла, кликаем мышью на имя нужного листа и **Ок**. При необходимости вставить лист как ссылку, а не как копию установите галочку **Связь с файлом**. Ссылки возможно обновлять, чтобы отобразить текущее содержимое (рис. 7).

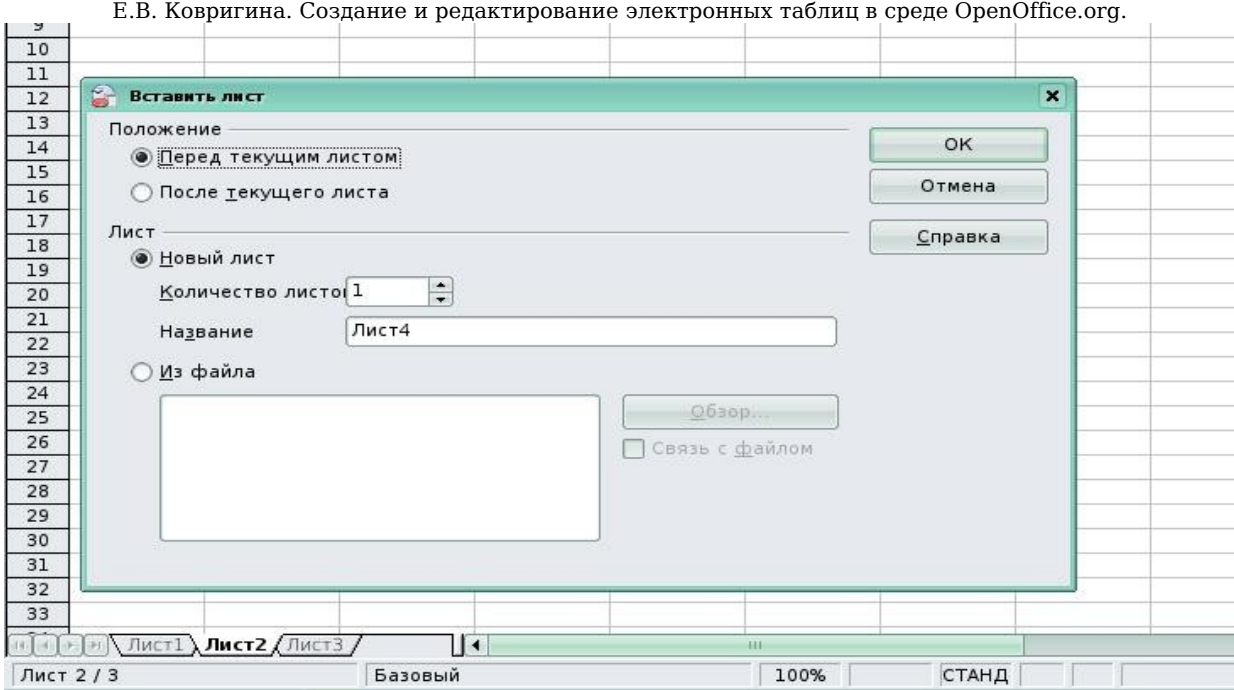

Рис. 7

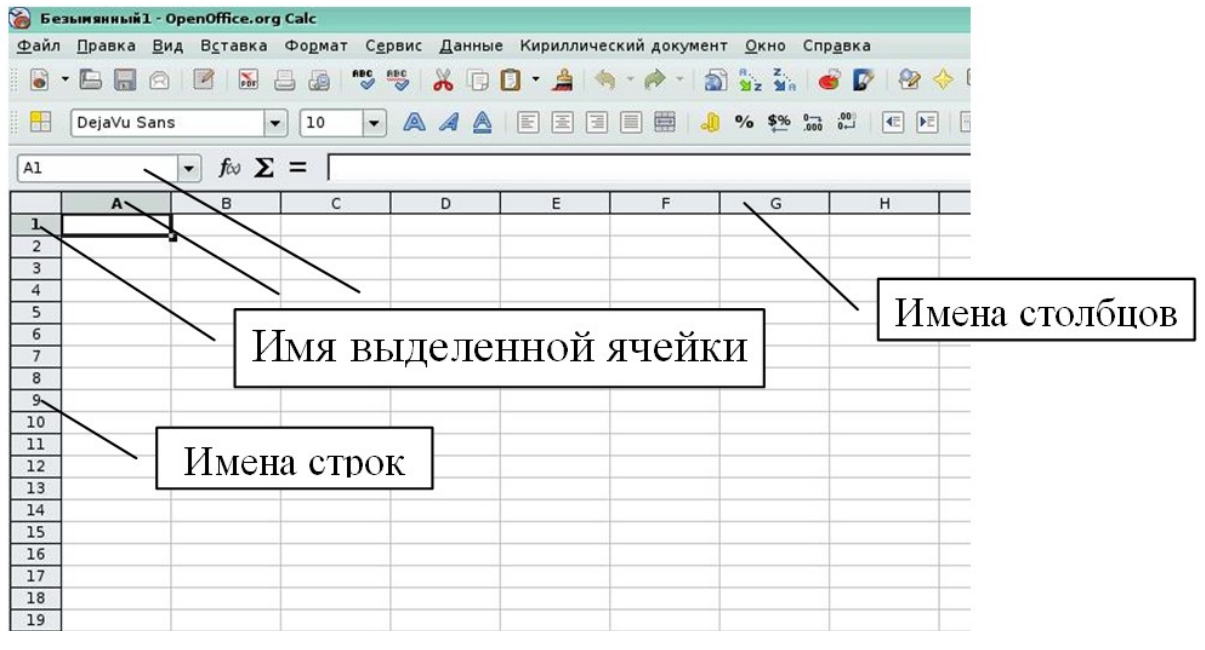

Рис. 8

Справа и сверху от рабочего листа находятся линейки с названиями столбцов и строк. Чтобы выделить весь столбец, кликаем по ячейке с его именем на верхней линейке; чтобы выделить всю строку по ячейке с её именем на левой линейке. Имя выделенной строки или столбца отображается жирным шрифтом; если выделить одну ячейку, то жирным шрифтом отобразятся обе части адреса, расположенные на линейках (рис. 8).

В строке состояния (нижняя часть рабочего окна) отображается информация о режимах работы таблицы.

### <span id="page-14-0"></span>**1.3.2. Работа с ячейками**

Каждый лист **OpenOffice.org Calc** представляет собой таблицу. Столбцы именуются латинскими буквами от A,B,C и т.д., далее сочетаниями букв от AA до IV, а строки нумеруются числами от 1 до 65536. Ячейка — это наименьшая структурная единица электронной таблицы; она имеет адрес, определяемый координатами по вертикали и горизонтали. Первая часть адреса — это название столбца. Вторая часть адреса — это номер строки (рис. 8 и 9). С помощью мыши или клавиш передвижения курсора (указателя) перемещаемся из ячейки в ячейку. Текущая ячейка выделяется черным контуром (рис. 9). Адрес ячейки отображается в поле адреса, все поля указаны на рис. 1 стр. 7 данного пособия.

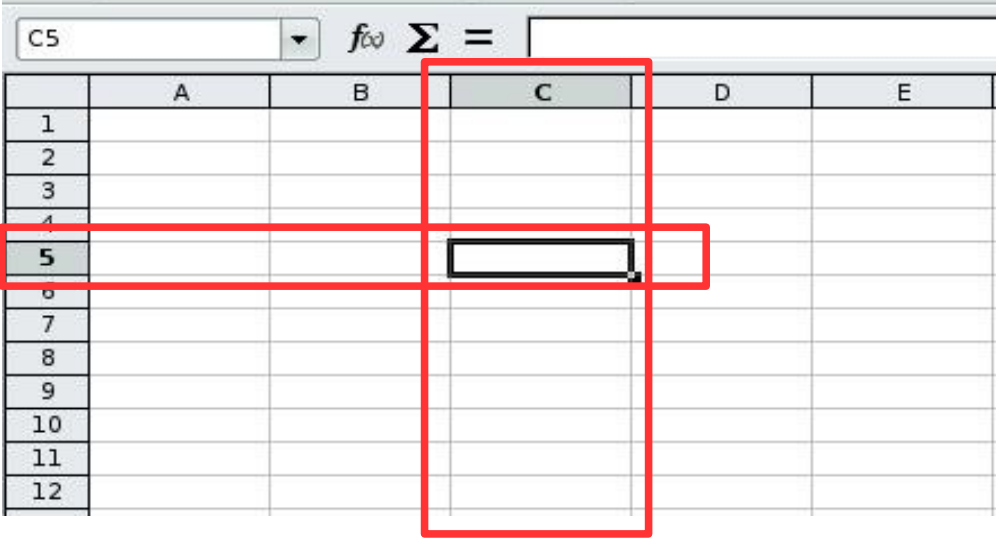

Рис. 9

Чтобы выделить несколько ячеек (блок), необходимо кликнуть левой клавишей мыши по начальной (обычно левой верхней) ячейке и, не отпуская ее, протащить указатель до последней (правой нижней) ячейки. При таком выделении имена ячеек в формуле запишутся через «:», например (A1:C5). Выделенные ячейки затемняются. Последняя выделенная ячейка обрамлена белым (рис. 10).

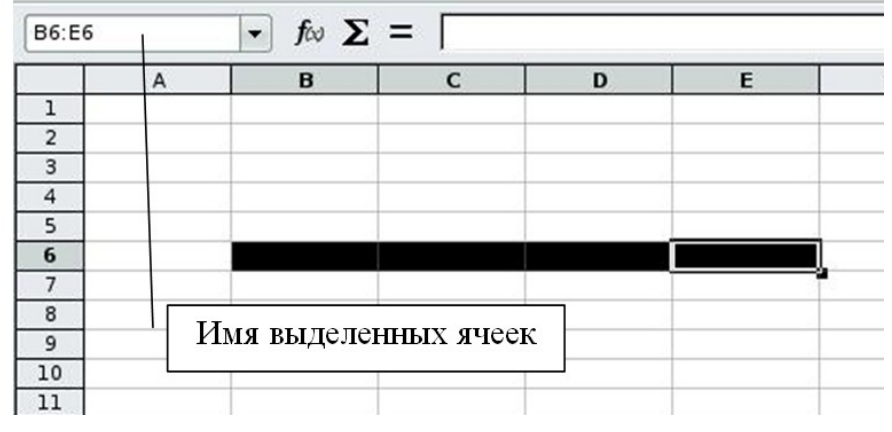

Рис. 10

Для выделения несмежных блоков (бывает полезно при построении диаграмм и графиков) выделяем первый блок, а затем, удерживая клавишу **Ctrl** — следующий блок и т.д. При таком выделении имена ячеек в формуле пишутся через «;», например (A1;C5). Чтобы отменить выделение, достаточно кликнуть мышью по любому участку листа.

Существует несколько способов изменения ширины (высоты) столбца (строки).

Автоматически (то есть подобрать ширину для столбца, выбрав ширину ячейки с самым длинным содержанием), для этого осуществляется двойной клик мыши на правой полоске границы названия столбца. То же самое сделаем и через меню: **Формат → Столбец → Оптимальная ширина**.

Вручную, для этого делаем клик левой кнопкой мыши на полоске границы названия столбца и, не отпуская её, передвигаем до нужной ширины, изменяется ширина левого столбца (рис. 11).

На рис. 12 показан случай, когда написанный текст не помещается в ячейку. Для изменения ширины столбца необходимо дважды кликнуть левой кнопкой мыши на выделенную область.

| $\overline{\phantom{a}}$<br>A 4 | $\triangle$<br>巨<br>匡<br>匡 | ■<br>E          | $%$ \$9 | $\left  \cdot \right $ | AAA | 匡<br>冨<br>$\equiv$ | ▦<br>亖          | \$9<br>$\frac{9}{6}$ |
|---------------------------------|----------------------------|-----------------|---------|------------------------|-----|--------------------|-----------------|----------------------|
|                                 |                            | Ширина: 2,26 cm |         |                        |     |                    | Ширина: 2,79 cm |                      |
|                                 |                            |                 | G       |                        |     |                    |                 | G                    |
|                                 |                            |                 |         |                        |     |                    |                 |                      |

Рис. 11

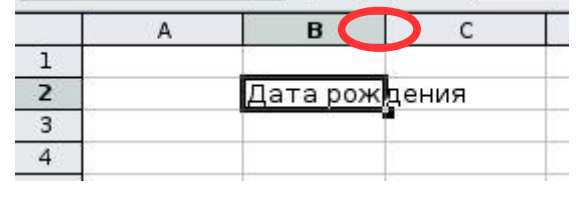

Рис. 12

Если необходимо задать точный размер столбца, то в этом случае выбираем в столбце, ширину которого требуется изменить, любую ячейку, а затем пункт меню **Формат → Столбец → Ширина**; в открывшемся окне вводим точный размер.

При работе со строками и столбцами возникает необходимость добавить (удалить) строку (столбец). Для этого кликаем на имя строки (столбца), вызываем контекстное меню (нажать правую кнопку мыши) и выбираем **Вставить строки** (**столбцы**) или **Удалить строки** (**столбцы**) (рис. 13).

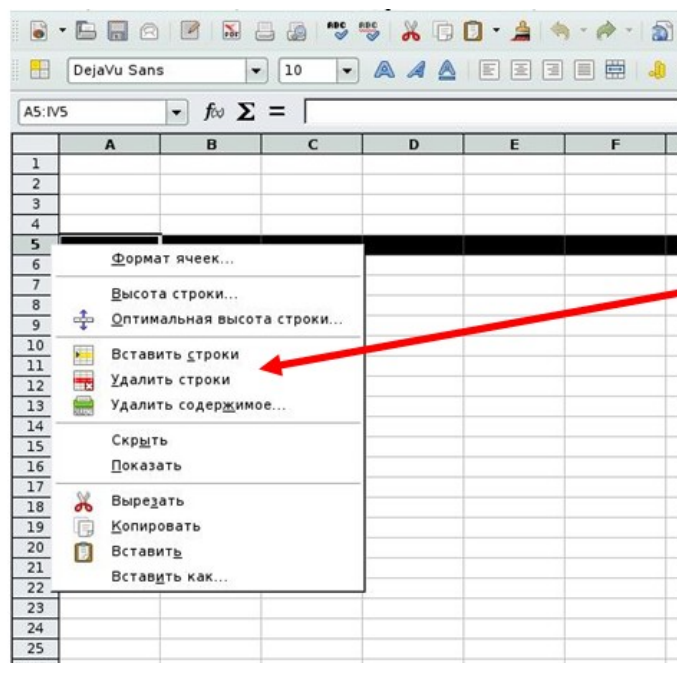

Рис. 13

Аналогичным образом возможно добавлять (удалять) одну или несколько ячеек, при этом указываем, куда переместить ячейки (рис. 14).

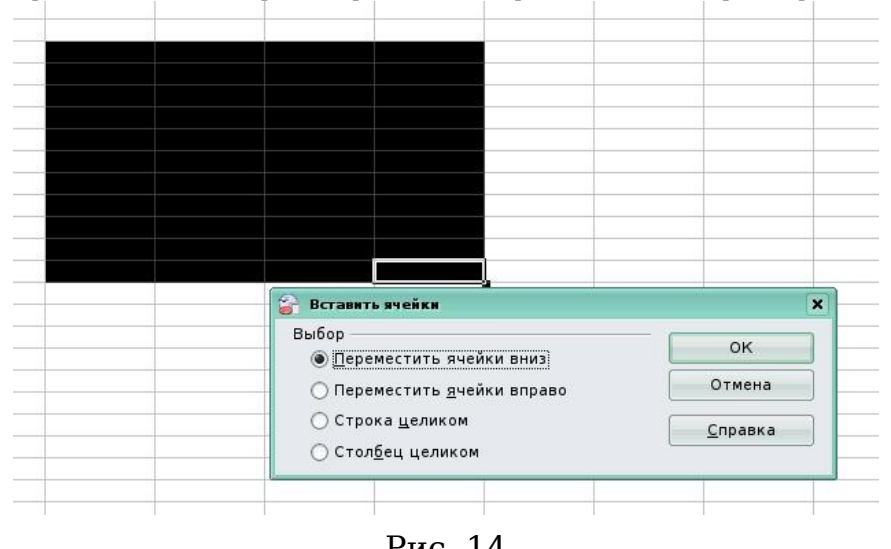

Е.В. Ковригина. Создание и редактирование электронных таблиц в среде OpenOffice.org.

Рис. 14

При работе с ячейками производятся различные операции, такие, как копирование, вырезание, перемещение. Для копирования ячеек выделяем их и используем одним из указанных способов:

#### ● **Правка → Копировать**;

● вызываем контекстное меню на выделенных ячейках и выбираем **Копировать**;

● воспользуемся горячими клавишами **CTRL+C**.

Затем кликаем на ячейку, в которую надо вставить скопированные данные и выполняем один из способов:

- **Правка → Вставить**;
- вызываем контекстное меню на выделенных ячейках и выбираем **Вставить**;
- воспользуемся горячими клавишами **CTRL+V**.

Также существует специальная вставка – это вставка содержимого в формате, который можно указать. Для данной вставки выбираем пункт меню **Правка → Вставить как** (рис. 15).

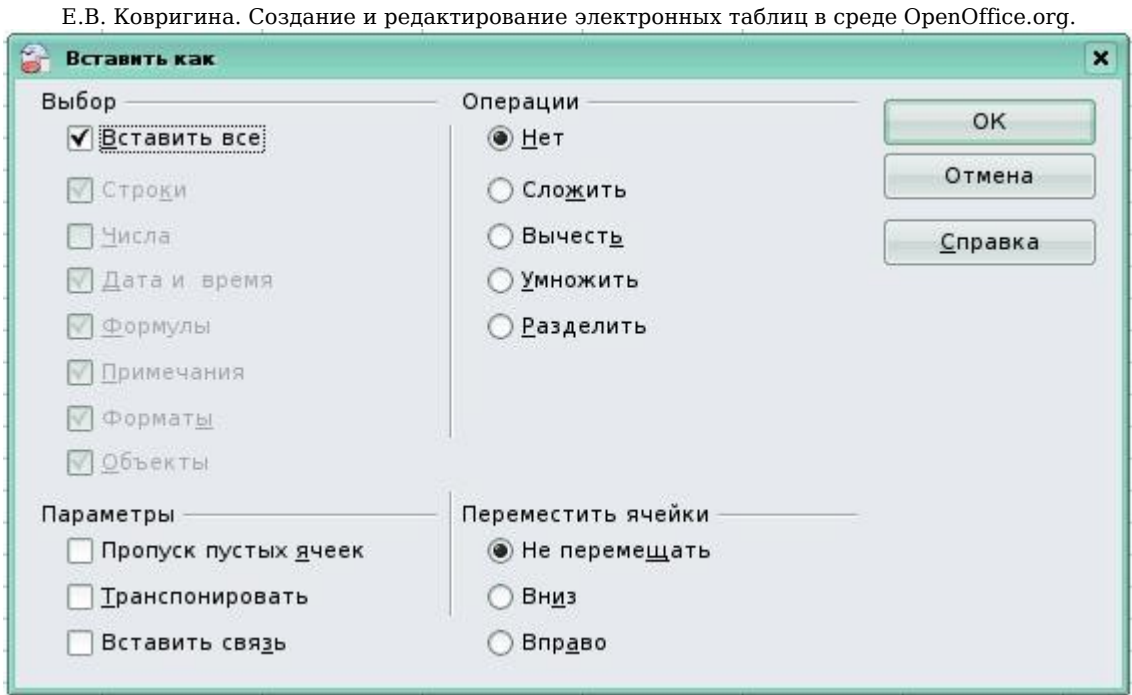

Рис. 15

Параметры специальной вставки.

**Выбор**: выбор формата для содержимого, которое требуется вставить:

● **Вставить все**: вставка содержимого всех ячеек, примечаний, форматов и объектов в текущий документ;

- **Строки**: вставка ячеек, содержащих текстовые строки;
- **Числа**: вставка ячеек, содержащих числа;

● **Дата и время**: вставка ячеек, содержащих значения даты и времени;

- **Формулы**: вставка ячеек, содержащих формулы;
- **Примечания**: вставка примечаний, присоединенных к ячейкам;
- **Форматы**: вставка атрибутов форматов ячеек;

**Объекты**: вставка объектов, содержащихся в выбранном диапазоне ячеек (это могут быть объекты диаграмм или рисованные объекты).

**Операции**: выбор операции, которая будет применена при вставке ячеек на лист:

● **Нет**: при вставке диапазона ячеек операция не применяется;

● **Сложить**: сложение значений скопированных ячеек со значениями ячеек назначения;

● **Вычесть**: вычитание значений скопированных ячеек из значений ячеек назначения;

**Умножить**: умножение значений скопированных ячеек на значения ячеек назначения;

19

**Разделить**: деление значений ячеек назначения на значения скопированных ячеек.

**Параметры**: задание параметров вставки:

● **Пропуск пустых ячеек**: пустые скопированные ячейки не заменяют ячейки назначения. Если данный параметр используется вместе с операциями Умножить или Разделить, эта операция не применяется к ячейке назначения для пустой ячейки в буфере обмена;

**Транспонировать**: ячейки из левого столбца становятся верхней строкой, а верхняя строка — левым столбцом. Масштаб объектов, содержащихся в скопированных ячейках, изменяется в соответствии с диапазоном вывода;

● **Вставить связь**: диапазон ячеек вставляется как связь, так что изменения, внесенные в ячейки в исходном файле, обновляются в конечном файле. Чтобы гарантировать, что изменения, внесенные в пустые ячейки в исходном файле, будут обновлены в конечном файле, убедитесь, что параметр **Вставить все** так же выбран.

**Переместить ячейки**: задаются параметры смещения конечных ячеек при вставке скопированных:

● **Не перемещать**: вставленные ячейки заменяют конечные ячейки;

**Вниз**: при вставке скопированных ячеек конечные ячейки сдвигаются вниз;

● **Вправо**: при вставке ячеек скопированных ячеек конечные ячейки сдвигаются вправо.

Аналогично используем **Правка → Вырезать**.

Для того чтобы переместить данные, выделяем ячейку или блок, помещаем курсор на рамку ячейки или блока, нажимаем левую клавишу мыши и, удерживая её, перемещаем ячейку или блок в требуемое место. При этом вместе с содержимым ячейки перемещается её формат (границы, заливка, выравнивание и так далее). Если в ячейке написана формула, то ссылки на ячейки остаются теми же, а результат отображается в новой ячейке. Копирование данных производится аналогично перемещению, но с нажатой клавишей **Ctrl**.

#### <span id="page-19-0"></span>**1.3.3. Работа с данными**

В ячейки таблицы вводятся три типа данных: текст, число, формула. По первому символу **Calc** определяет, что введено: если это буква или апостроф, то это текст, если цифра — число, если знак равенства — формула. Для ввода данных переместимся в нужную ячейку, набираем данные и нажимаем **Enter** или клавишу

Е.В. Ковригина. Создание и редактирование электронных таблиц в среде OpenOffice.org. перемещения курсора на клавиатуре. Данные в ячейках редактируются несколькими способами: 1) кликаем на ячейку левой кнопкой мыши и заполняем её, при этом предыдущие данные будут удалены; 2) кликаем на ячейку левой кнопкой мыши и нажимаем функциональную клавишу **F2** на клавиатуре, при этом курсор замигает в ячейке в конце слова; 3) кликаем дважды на ячейку левой кнопкой мыши (аналогично нажатию **F2**). Для выбора формата данных воспользуемся командой **Формат → Ячейки → Числа** и далее указываем нужный формат (рис. 16).

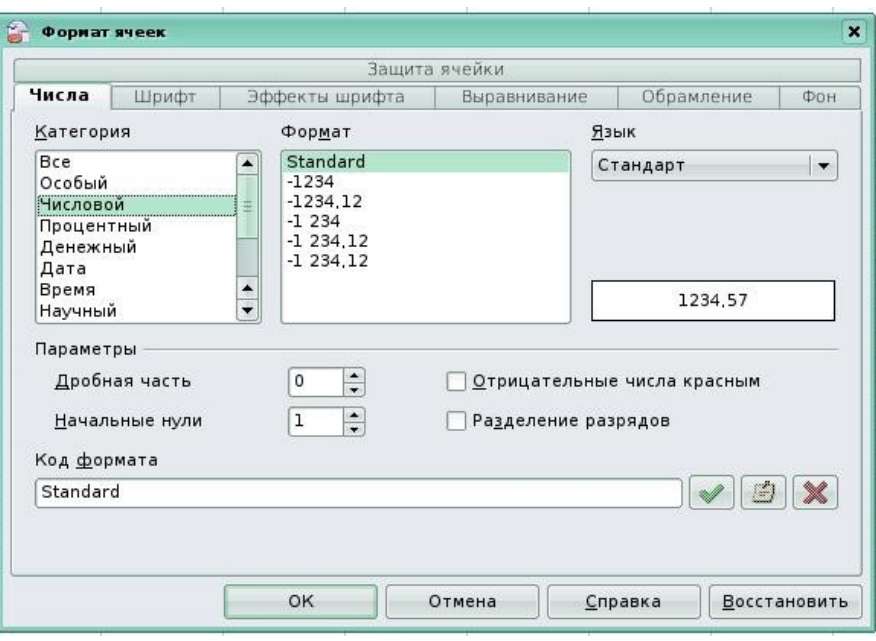

Рис. 16

Если текст не входит в ячейку, то выберем один из способов:

раздвигаем границы ячеек по горизонтали, встав курсором на границу между буквами столбцов (стрелка курсора превращается в двунаправленную стрелку), и, удерживая нажатой левую клавишу мыши, сдвигаем границу на требуемое расстояние (подробнее этот вопрос рассмотрен на стр. 16-17 данного пособия);

объединяем несколько ячеек и в них записываем текст. Для этого выделяем несколько соседних ячеек и выбираем через Главное меню **Calc** путь: **Формат → Объединить Ячейки** (то же самое сделаем через панель инструментов);

● организовываем перенос текста в ячейке по словам: **Формат → Ячейки → Выравнивание → Переносить по словам** (рис. 17).

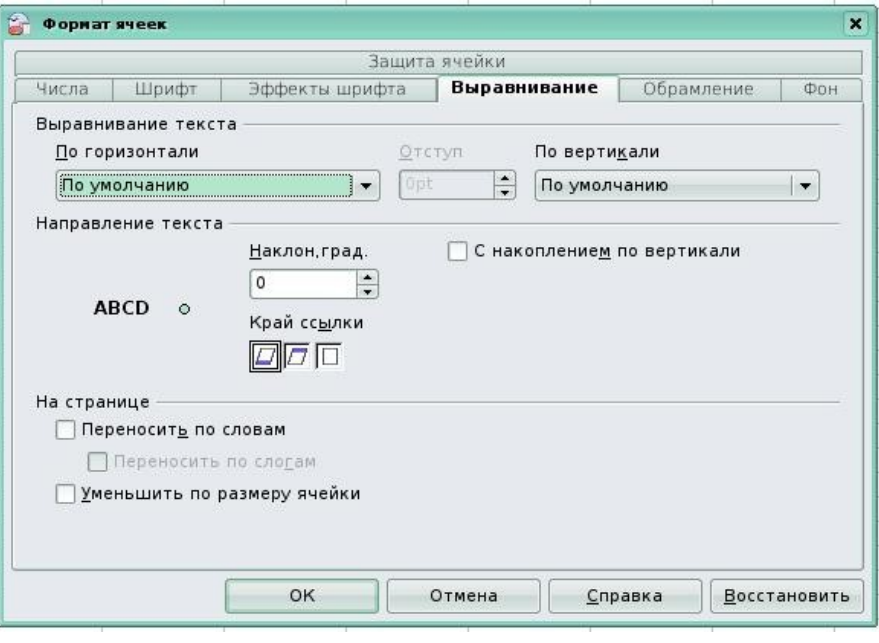

Рис. 17

Если число не входит в ячейку, то **Calc** отображает его либо в экспоненциальной форме (1230000000 - 1,23Е+09), либо вместо числа ставит знаки ####. Тогда раздвигаем границы ячейки.

Двойной клик левой клавишей мыши на ячейке с введенными данными осуществляет переход в режим редактирования данных. При этом указатель приобретает вид вертикальной линии (курсора).

Переход в режим редактирования данных также осуществим кликом по строке ввода.

Аналогично осуществляем и другие настройки ячеек. Рассмотрим более подробно **Формат → Ячейки**. Первая вкладка **Числа** (см. рис. 16) позволяет выбирать формат данных и производить настройку выбранного формата, например, **числовой формат** позволяет указать **количество начальных нулей, дробную часть**, возможность разделения на разряды, выделение другим цветом отрицательных чисел. Просмотрев разные форматы, увидим производимые для них настройки.

Следующие вкладки — это **Шрифт** и **Эффекты шрифта**, работа со шрифтами подробно рассмотрена в пособии «Создание и редактирование текстов в среде OpenOffice.org», также можно воспользоваться встроенной справкой (нажав на кнопку **Справка** в данном окне) (рис. 18 и 19).

22

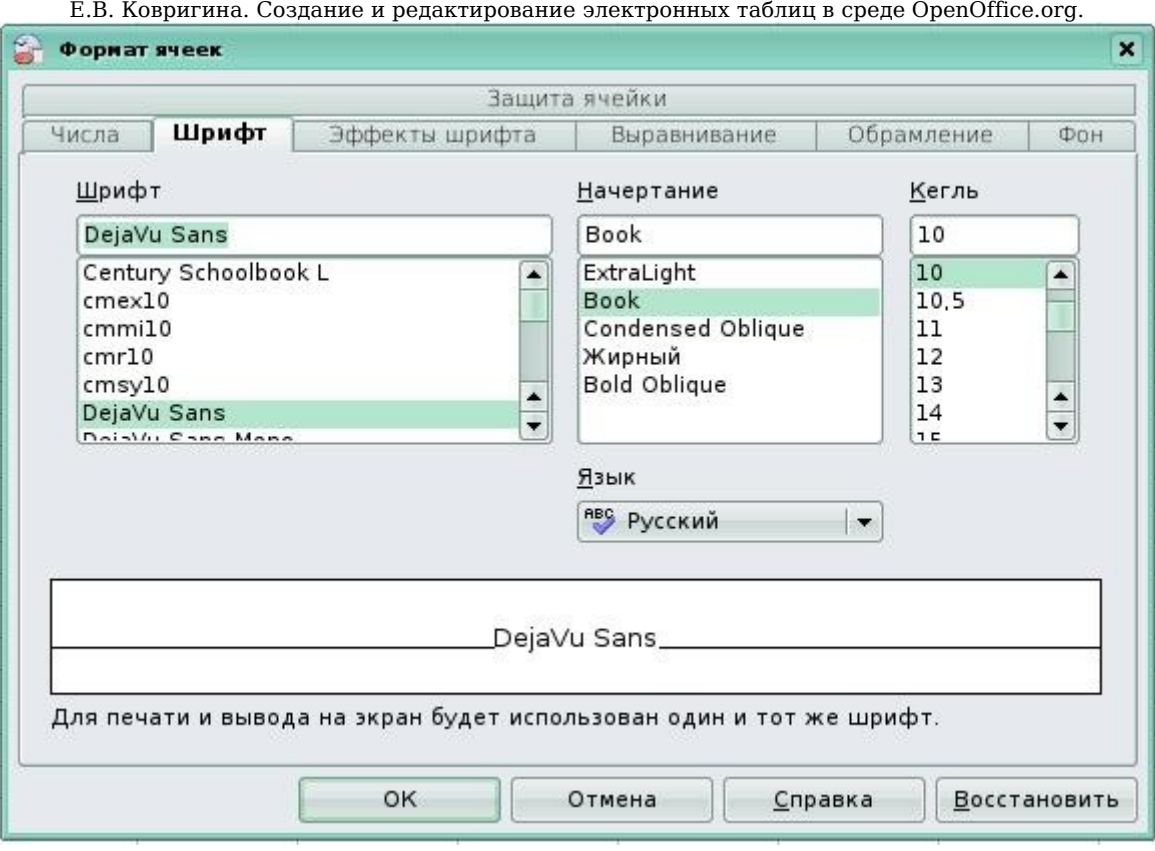

Рис. 18

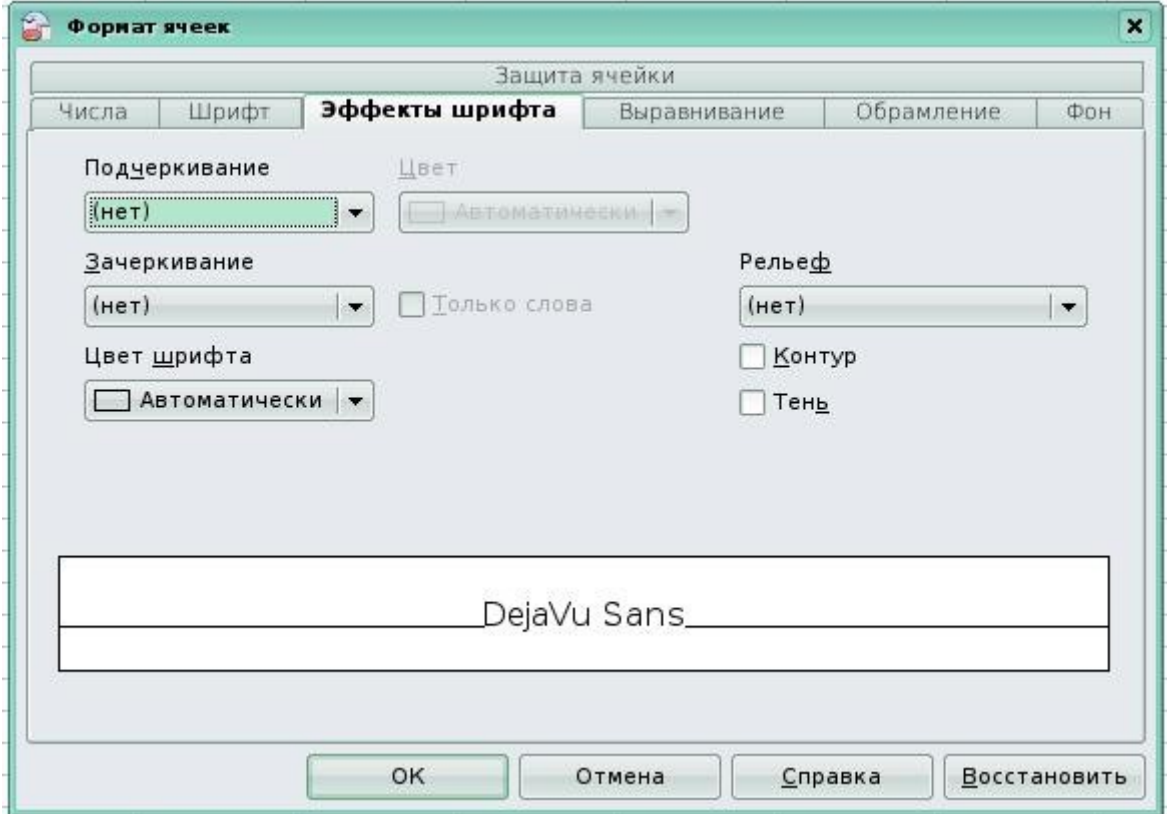

Рис. 19

Вкладка **Выравнивание** кратко описана на стр. 19 рис. 17 данного пособия.

Далее идёт работа с границами и фоном ячеек вкладки **Обрамление** и **Фон** (рис. 20 и 21).

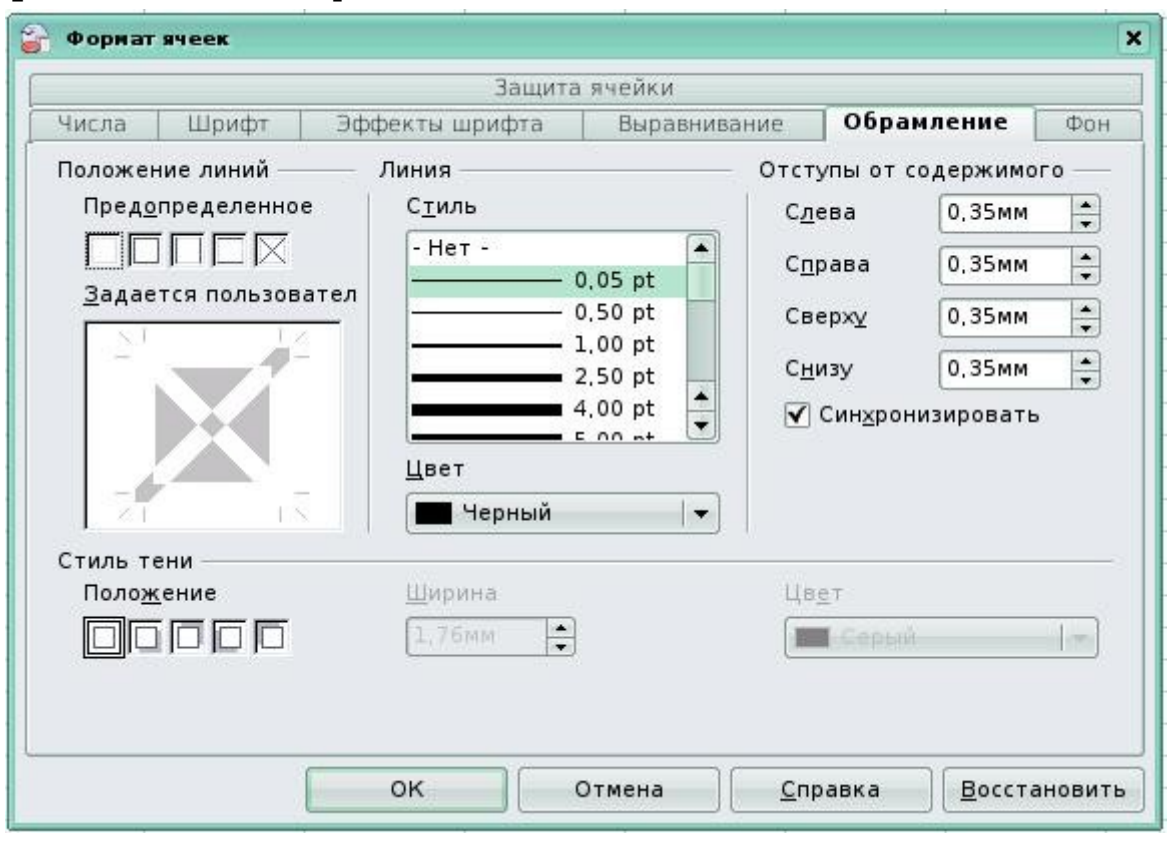

Рис. 20

Для обрамления таблицы выполняем следующие настройки:

● **Положение линий**: выбирается предопределенный стиль, который будет применен. Предварительный просмотр стиля границы возможен в области **Задается пользователем** данного диалогового окна. Для данной цели также существует кнопка **Обрамление** на панели инструментов **Форматирование**.

● **Линия**: выбирается стиль границы, который будет использоваться. Эта граница применяется к границам, выбранным в предварительном просмотре. На панель инструментов **Форматирование** также можно добавить кнопку **Стиль линии** (на стр. 9 рис. 3 данного пособия рассмотрен вопрос добавления кнопок на панель инструментов). Здесь указываем **Цвет** линии, который будет использоваться для выбранных границ.

**• Отступы от содержимого**, то есть размер интервала, который будет оставлен между границей и содержимым выделения, с указанной стороны. Применение одинакового интервала до

Е.В. Ковригина. Создание и редактирование электронных таблиц в среде OpenOffice.org. содержимого ко всем четырем границам при вводе нового расстояния осуществляем, установив галочку возле **Синхронизировать**.

● **Стиль тени**: к границам применим эффект тени. Для достижения наилучших результатов применяем этот эффект, только когда видны все четыре границы. Здесь выбираем **Положение**, **Ширину** и **Цвет** тени.

Для выбора заливки ячеек необходимо указать цвет, который отобразится в образце (поле справа).

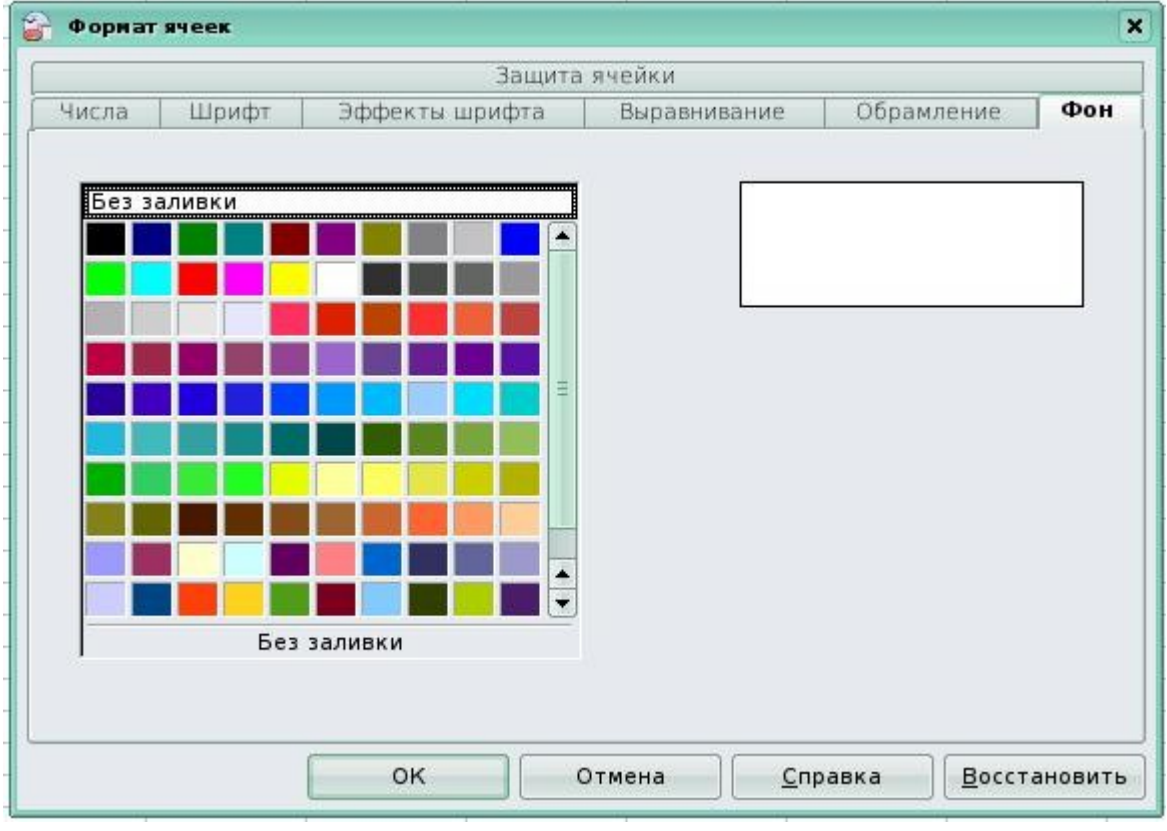

Рис. 21

Последняя вкладка — это **Защита ячейки** (рис. 22). Задаём следующие параметры:

**Защита**:

● **Скрыть все** — скрываем формулы и содержимое выделенных ячеек.

- **Защищено** запрещаем изменение выделенных ячеек.
- **Скрыть формулы** скрываем формулы в выделенных ячейках. **Печать**:
- Определяются параметры печати листа. **Скрыть при печати** запрещаем печать выделенных ячеек.

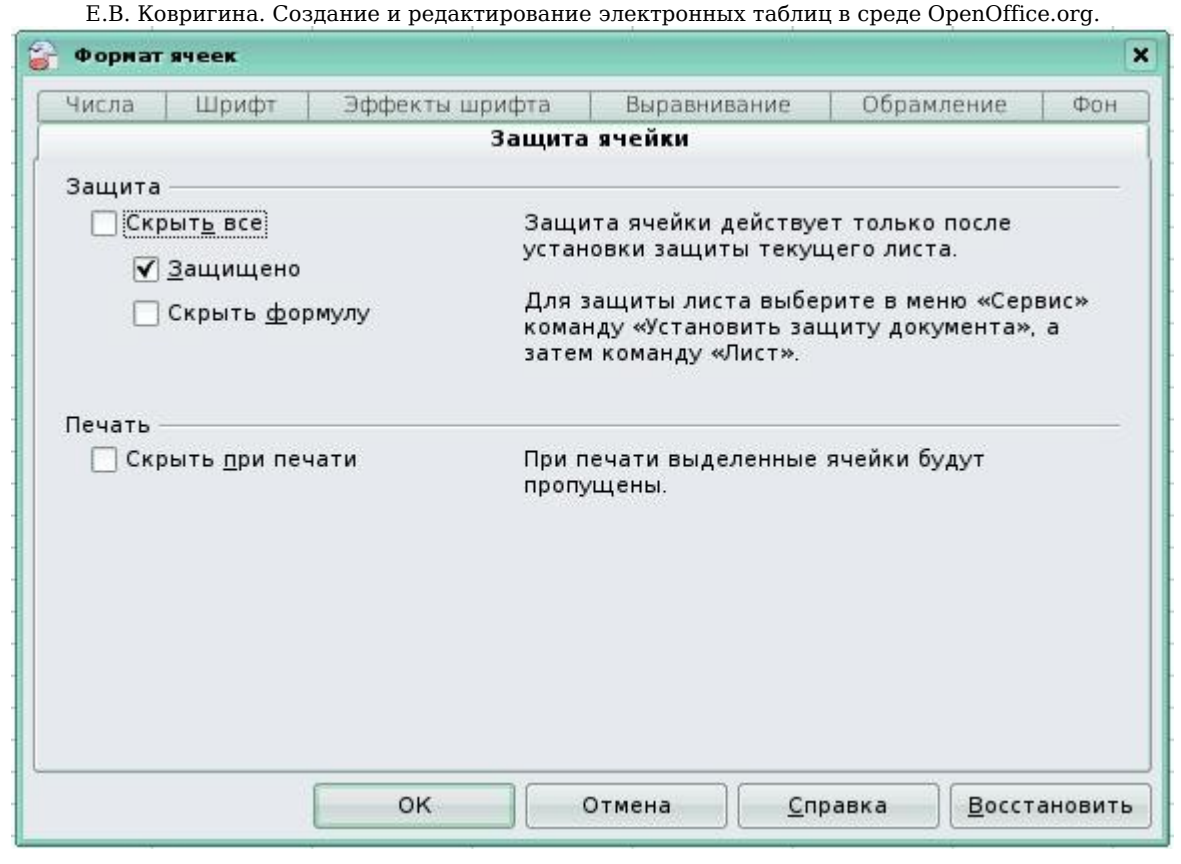

Рис. 22

### <span id="page-25-0"></span>**1.3.4. Адресация ячеек**

Рассмотрим два вида адресации ячеек — абсолютную и относительную. Принцип относительной адресации ячеек: адреса ячеек, используемые в формулах, определены относительно места расположения, т.е. при всяком перемещении (копирование, автозаполнение, удаление и т.п.) формулы в другое место таблицы изменяются имена ячеек в формулах (рис.23).

|                          | А | B |           |  |
|--------------------------|---|---|-----------|--|
|                          |   |   | $=$ A1+B1 |  |
| $\overline{\phantom{a}}$ |   |   | $=$ A2+B2 |  |
| 3                        |   |   | $=$ A3+B3 |  |
|                          |   |   |           |  |
|                          |   |   |           |  |

Рис. 23

Иногда необходимо, чтобы при переносе формулы адрес ячейки не изменялся, то есть был абсолютным. В таком случае используется так называемое замораживание адреса с помощью символа \$. Например, A\$1 — замораживается строка (рис. 24), \$A1 замораживается столбец (рис. 25), \$A\$1 — замораживается ячейка (рис. 26).

Е.В. Ковригина. Создание и редактирование электронных таблиц в среде OpenOffice.org.

|   | А | в |                         |  |
|---|---|---|-------------------------|--|
|   |   |   | $=$ A\$1+B1 $=$ B\$1+C1 |  |
|   |   |   | $=$ A\$1+B2 $=$ B\$1+C2 |  |
| 3 |   |   | $=$ A\$1+B3 $=$ B\$1+C3 |  |
|   |   |   |                         |  |
|   |   |   |                         |  |

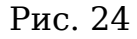

|   | А | R |                         |  |
|---|---|---|-------------------------|--|
|   |   |   | $= $A1+B1 = $A1+C1$     |  |
| 2 |   |   | $= $A2+B2 = $A2+C2$     |  |
| 3 |   |   | $= $A3 + B3 = $A3 + C3$ |  |
|   |   |   |                         |  |
|   |   |   |                         |  |

Рис. 25

|                | А | R |               | D           |  |
|----------------|---|---|---------------|-------------|--|
|                |   |   | $= $A$1 + B1$ | $= $A$1+C1$ |  |
| $\overline{c}$ |   |   | $= $A$1+B2$   | $= $A$1+C2$ |  |
| 3              |   |   | $= $A$1+B3$   | $= $A$1+C3$ |  |
| $\ddot{4}$     |   |   |               |             |  |
| $\mathbf{r}$   |   |   |               |             |  |

Рис. 25

# <span id="page-26-1"></span>**Глава 2. Проведение расчетов и построение диаграмм в Calc**

#### <span id="page-26-0"></span>*2.1. Принципы проведения расчетов*

Все расчеты в **Сalc** проводятся с помощью формул. Формулы состоят из арифметических или логических выражений, состоящих из чисел, адресов ячеек и функций, соединенных между собой знаками арифметических операций и операций отношения, и начинающееся со знака =. При записи формулы следует соблюдать обычные правила алгоритмических языков: арифметические операции выполняются слева направо в порядке старшинства (возведение в степень ^ , умножение \*, деление /, сложение +, вычитание -). Для изменения порядка выполнения операций используются круглые скобки, аргумент функции также берется в круглые скобки, количество открывающих скобок равно количеству закрывающих скобок. Адреса ячеек вводят с помощью мыши. Если кликнть на ячейку при написании формулы, её имя отобразится в формуле и выделится красным цветом.

Как уже отмечалось, ввод формулы начинается со знака равенства, далее пишется сама формула. К примеру: =4+16. Записав такую формулу и нажав **Enter**, мы увидим в ячейке число 20. Конечно, формулы без переменных обычно не имеют особого смысла, поэтому

теперь посмотрим, как использовать переменные, в качестве которых в **OpenOffice.org Calc** служат адреса ячеек. К примеру, если в A1 мы записали число 20, то если мы запишем в B1 формулу  $=$ A1<sup> $\sim$ </sup>2 и нажмём Enter, в ячейке B1 появится число 400 (рис. 27).

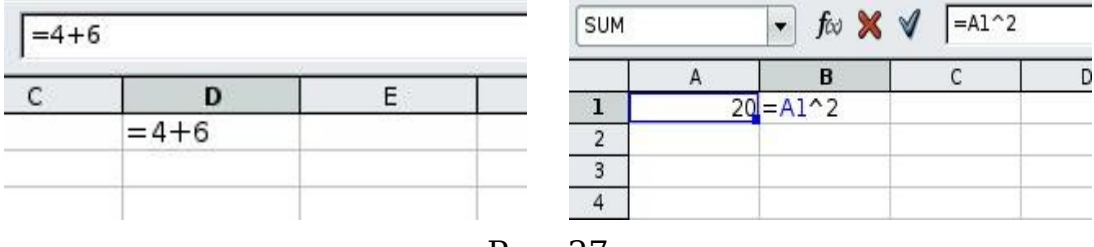

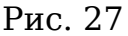

Основные арифметические операции, доступные **OpenOffice.org Calc**:

- + сложение / деление
- 
- 
- 
- вычитание  $\sim$  возведение в степень
- \* умножение : задание диапазона

Помимо этих операций, в **OpenOffice.org Calc** доступен обширный набор функций следующих категорий:

- работа с базами данных; • математические;
- обработка времени и дат; работа с массивами;
- 
- информационные; • текстовые;
- 
- 
- 
- финансовые; статистические;
	-
- логические; в поставляют в дополнительные.

Для удобства написания формул в **OpenOffice.org Calc** разработан «**Мастер функций**» (рис. 28).

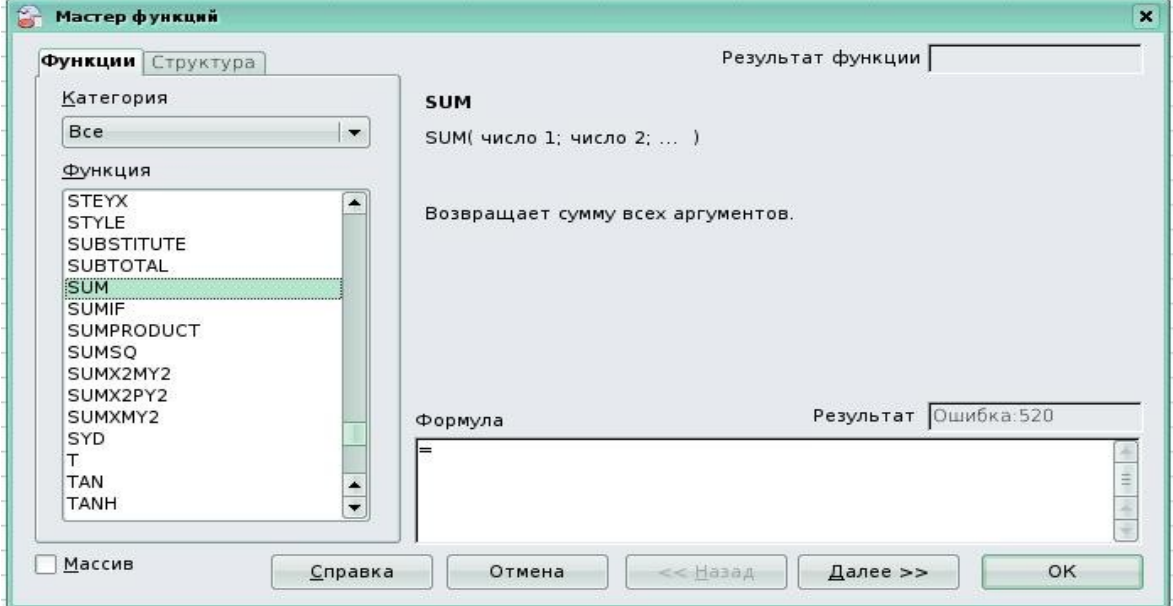

Рис. 28

Чтобы вызвать его, нажмите кнопку «**Мастер функций**» слева от строки ввода или **Вставка → Функция**. В окне **Мастера** набираются функции и проверяется правильность их набора; список доступных функций зависит от того, какую категорию выбрали. Кроме перечисленных выше категорий, для удобства добавлены «**Все**» и «**Недавно использованные**».

Рассмотрим применение некоторых возможностей **Calc** на примере создания журнала успеваемости (рис. 29).

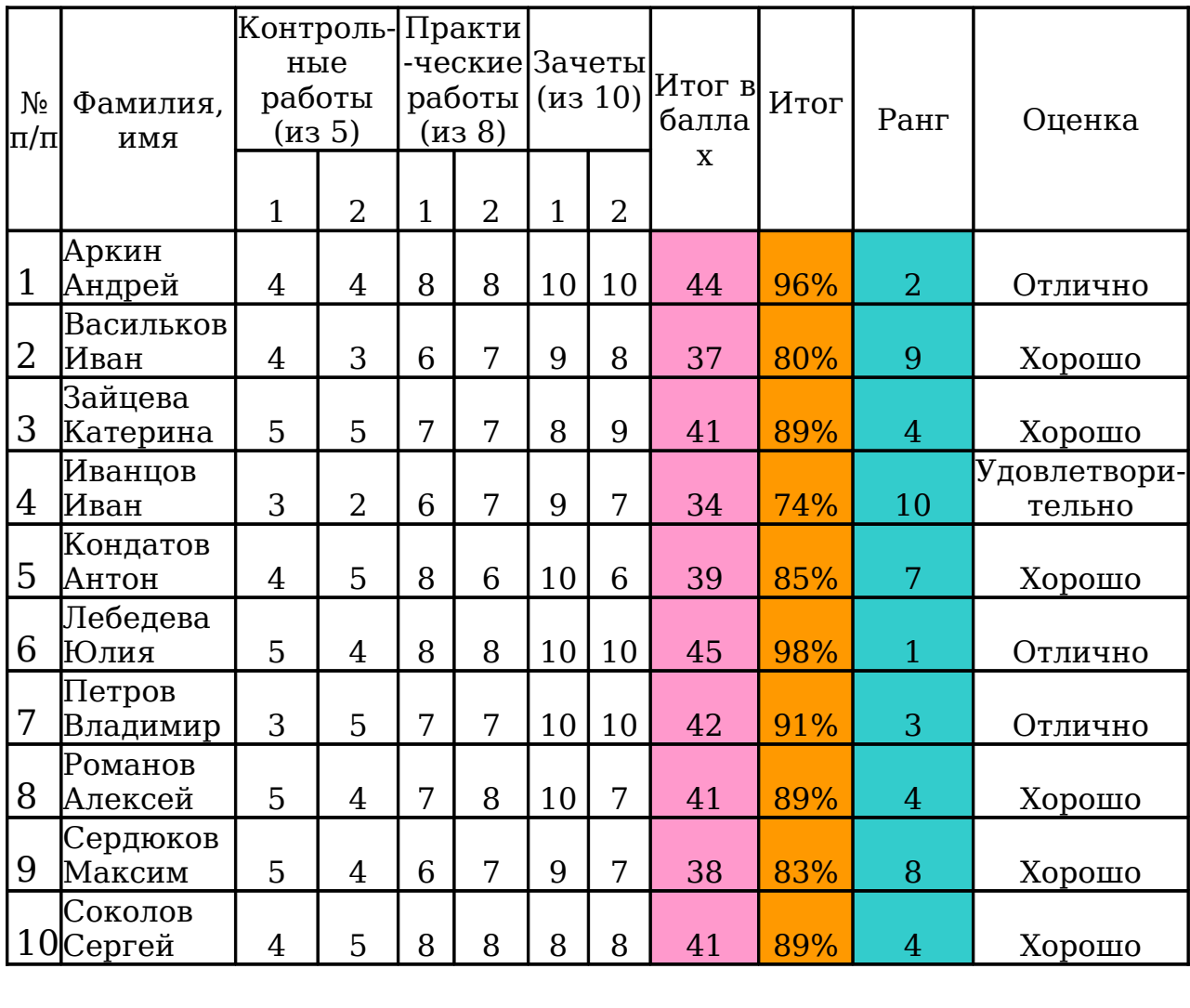

Всего 5 5 8 8 10 10 10 16 20

Максимум 46

Рис. 29 Журнал успеваемости (методические материалы программы Интел «Обучение для будущего»)

Ячейки А2 и А3 объединяем и вводим текст «№». Ячейки В2 и В3 объединяем и вводим текст «Фамилия, имя», с помощью мышки изменяем ширину столбца В.

Объединяем ячейки С2:D2 и вводим текст «Контрольные работы (из 5)», центрируя его (**Формат → Ячейки → Выравнивание → По вертикали (По горизонтали) → По центру**).

Объединяем ячейки E2:F2 и вводим текст «Практические работы (из 8)».

Объединяем ячейки G2:H2 и вводим текст «Зачеты (из 10)». Аналогично заполняем последние три столбца таблицы, предварительно задав режим Переносить по словам. (**Формат → Ячейки → Выравнивание**.) Передвигая границы ячеек, добиваемся требуемого расположения текста в ячейках.

Заполняем ячейки A2:H15 входными данными.

Заполняем ячейки D16, F16 и H16. В них должен находиться результат суммирования ячеек C15:D15, E15:F15 и G15:H15 соответственно. Суммирование выполняем одним из двух способов.

Первый способ. Выделяем ячейку D16 и выбираем **Вставка → Функция (появляется окно Мастер функций** (рис. 30) **→ Категория → Математические → Функция → SUM → Далее**.

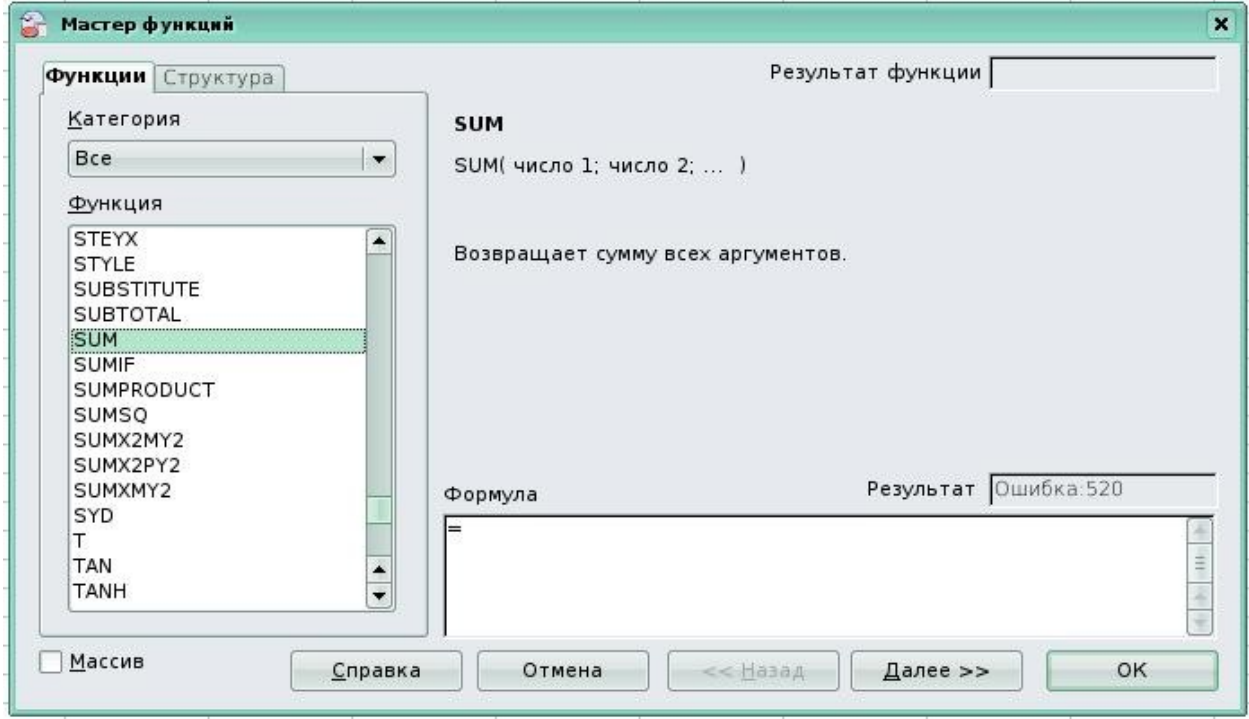

Рис. 30

В появившемся окне задаем диапазон суммирования C15:D15 (рис. 31).

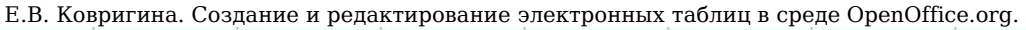

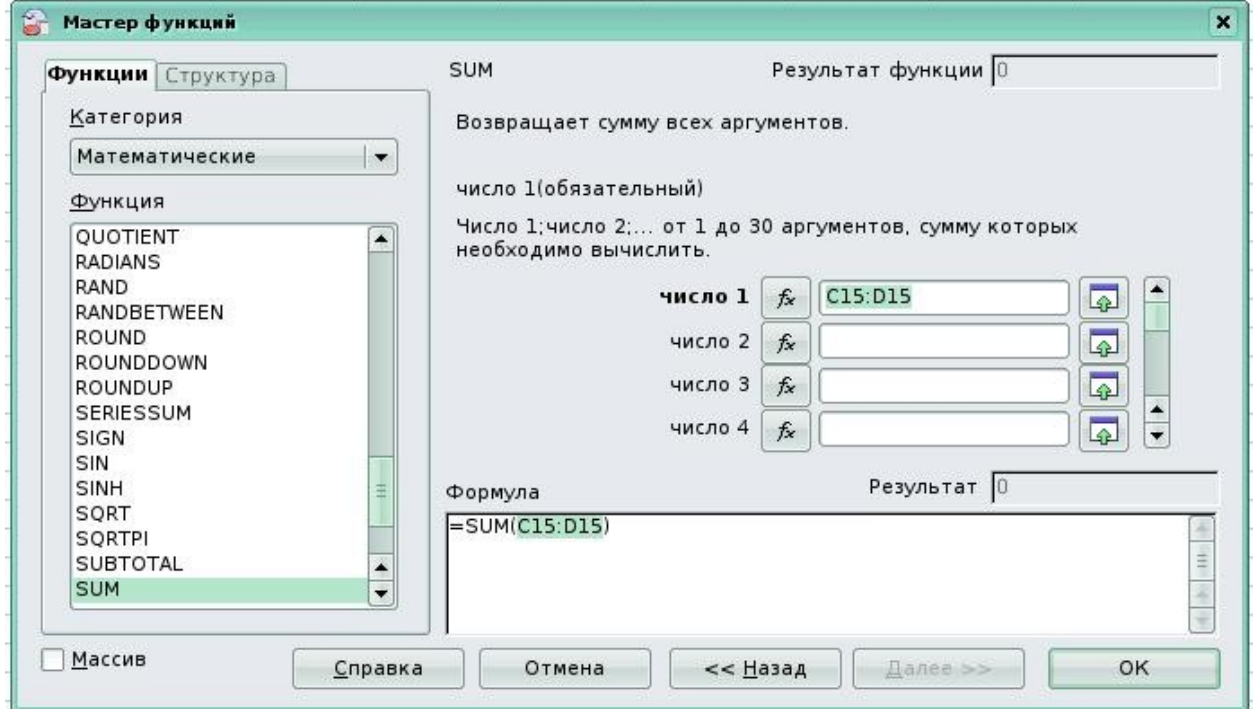

Рис. 31

После нажатия кнопки **ОК** в ячейке D16 появляется результат суммирования содержимого ячеек C15:D15. Сама формула

=СУММ (C15:D15) высвечивается в строке ввода.

Окно **Мастер функций** также открывается кликом по кнопке со знаком *<sup>X</sup> f* возле строки ввода. **Calc** содержит большое количество встроенных функций: математических, статистических, финансовых и других, сгруппированных по категориям. Знание и умелое применение этих функций облегчает процесс обработки информации. Более подробная информация о каждой функции имеется в справке по **Calc**.

Второй способ. Выбираем ячейку F16. Кликаем по кнопке со знаком  $\Sigma$  возле строки ввода, выделяем ячейки E15:F15. В ячейке F16 появляется результат суммирования. В ячейку Н18 записываем результат суммирования ячеек D16, F16 и H16.

Теперь вычисляем столбец «Итог в баллах». Пользуясь одним из описанных способов суммирования, находим суммарный балл для первого ученика (Сумма ячеек C4:H4). Поскольку формулы вычисления для всех оставшихся учеников одинаковы, воспользуемся копированием формулы. Для этого указываем на маленький квадратик в правом нижнем углу ячейки I4 (курсор при этом превращается в белый крестик – маркер заполнения), нажимаем левую кнопку мыши и, не отпуская её, двигаем мышь вниз, пока рамка не охватит ячейки I5,I6,…,I13. При этом в каждой ячейке будет прописана формула (с относительной адресацией ячеек).

Таким образом, при копировании произошла автоматическая замена адресов в формуле. Это очень полезное свойство **Calc**, позволяющее заметно упростить рутинные операции по вводу формул.

Если же при копировании требуется оставить неизменным адрес какой-нибудь ячейки (или только столбца, или только строки), то перед именем столбца и/или номером строки ставится символ \$ (т.е. создается абсолютная адресация на ячейку!). Например, \$D\$5 (фиксируется ячейка), H\$4 (фиксируется строка), \$A2 (фиксируется столбец) (см. «Адресация ячеек»).

Для подсчета итога в % используем следующую формулу:

=итого в баллах/максимально возможное количество баллов

Например, для первого ученика получается формула = I4/\$H\$18.

Следует обратить внимание на необходимость использования абсолютной ссылки на ячейку, в которой хранится максимально возможная сумма баллов \$Н\$18.

Чтобы задать процентный формат чисел в ячейках J4:J13, выделяем их и выбираем путь **Формат → Ячейки → Числа → Категория → Процентный**. Эти действия выполняем быстрее при помощи кнопки **Процентный формат** панели инструментов **Форматирование**. Если число десятичных знаков меньше (или больше) требуемого, то следует использовать **Параметры** в диалоговом окне **Формат → Ячейки → Числа → Категория → Процентный** и указываем нужное число десятичных знаков либо кнопки с панели инструментов **Форматирование** – **Числовой формат: добавить (убрать) разрядность**.

Для определения ранга следует использовать функцию **Ранг** из категории **Статистические**

 $=$ RANK(I4; \$I\$4: \$I\$13) (рис. 32).

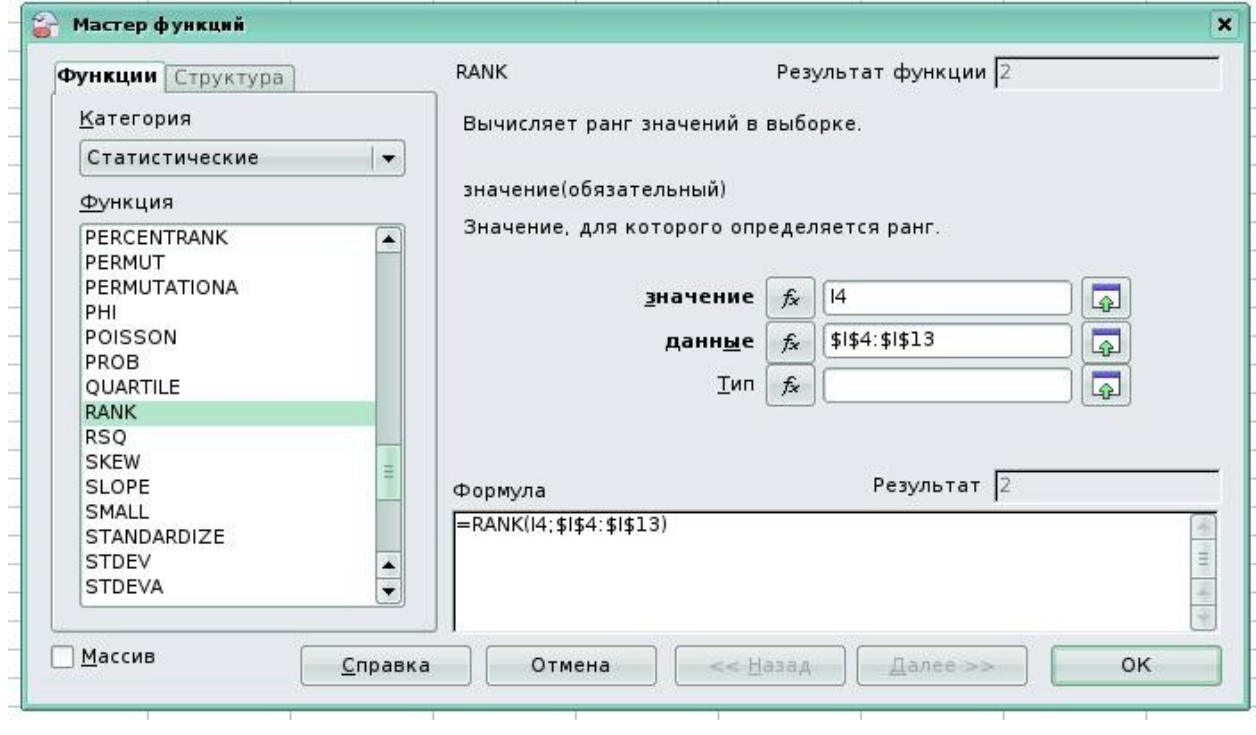

Рис. 32

В строке **Значение** указывается адрес ячейки с результатом. В строке **Данные** указывается диапазон ячеек со всеми результатами в абсолютном формате.

Оформим таблицу, нарисовав внутренние и внешние рамки: **Формат → Ячейки → Обрамление** — или используя кнопку **Обрамление** на панели инструментов **Форматирование**.

Для разных частей также таблицы можем подобрать различный фон (тип штриховки, цвет штриховки, цвет фона): **Формат → Ячейки → Фон** или использовать кнопки **Цвет фона** и **Цвет шрифта** на панели инструментов **Форматирование**.

Для переноса формата одной ячейки на другую удобно пользоваться кнопкой **Копировать форматирование** на панели инструментов **Стандартная**. Сначала нужно кликнуть по «родительской» ячейке (ячейка, с которой копируем формат), затем по кнопке, затем по ячейке, куда нужно перенести формат. При этом переносятся все параметры «родительской» ячейки: шрифт, формат числа, цвет, границы и т.п.

Теперь таблица окончательно готова и в вычислительном аспекте, и в эстетическом.

При изменении исходных данных таблицы все формулы будут автоматически пересчитываться.

Формулы часто используют для нахождения минимального (максимального) и среднего значения списка аргументов. Для этого

Е.В. Ковригина. Создание и редактирование электронных таблиц в среде OpenOffice.org. необходимо вызвать мастер функций (одним из ранее описанных способов), выбрать категорию **Статистические** и функцию:

● AVERAGE (вычисляет среднее значение аргументов), например,  $=$ AVERAGEA(A1:A50);

МАХ (возвращает максимальное значение из списка аргументов), например,  $=MAX(A1;A2;A3;50;100;200)$  или  $=MAX(A1:B100);$ 

• MIN (возвращает минимальное значение из списка аргументов), например, =MIN(A1:B100).

#### *2.1. Логическая функция*

<span id="page-33-0"></span>Рассмотрим пример использования логических функций.

Например, составим таблицу, содержащую: фамилия, имя ученика; количество баллов, набранных за проведенный тест; полученная оценка.

При этом определим следующие пределы оценок: количество баллов меньше 30 (не включая) — это двойка; количество баллов от 30 (включительно) до 50 (не включая) — тройка; количество баллов от 50 (включительно) до 80 (не включая) — четвёрка; количество баллов больше 80 (включительно) — пятёрка. Числа 30, 50 и 80 запишем в отдельные ячейки и будем делать на них абсолютные ссылки.

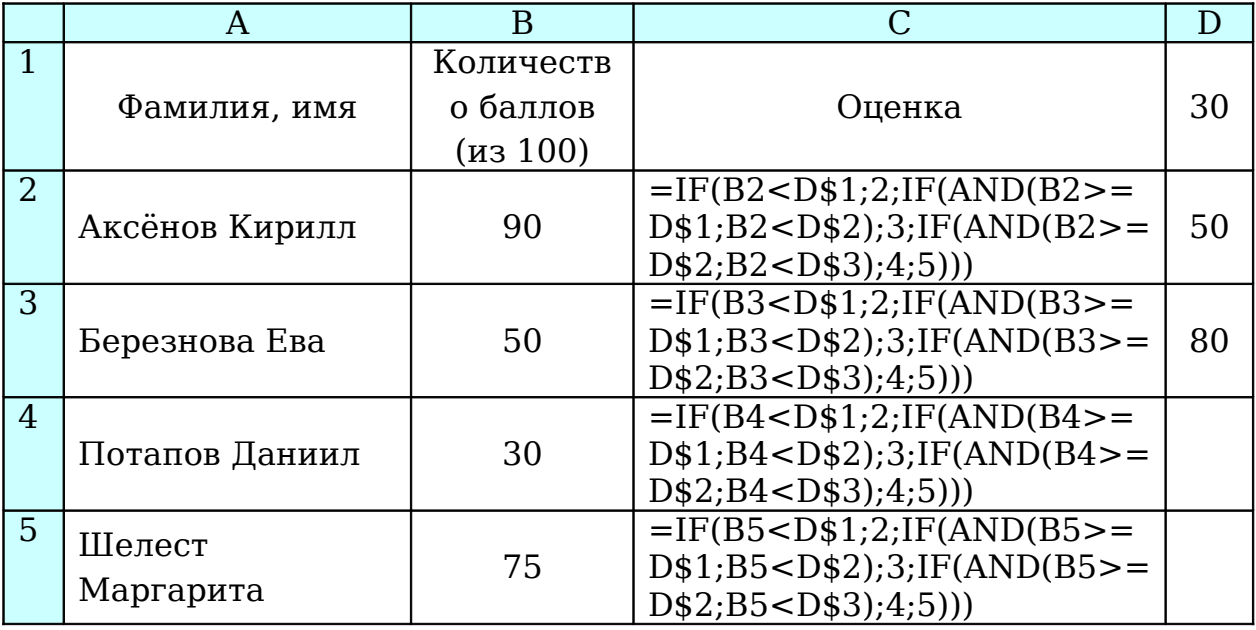

Для формирования условий в формулах ЭТ используется функция IF(). Она имеет три аргумента. Первый аргумент – условие, второй аргумент – формула, которая работает при выполнении условия, третий аргумент – формула, которая работает, если условие не выполняется.

В ячейке С2 будем писать формулу, вызываем **Мастер функций**, категория **Логические → IF** (рис. 33).

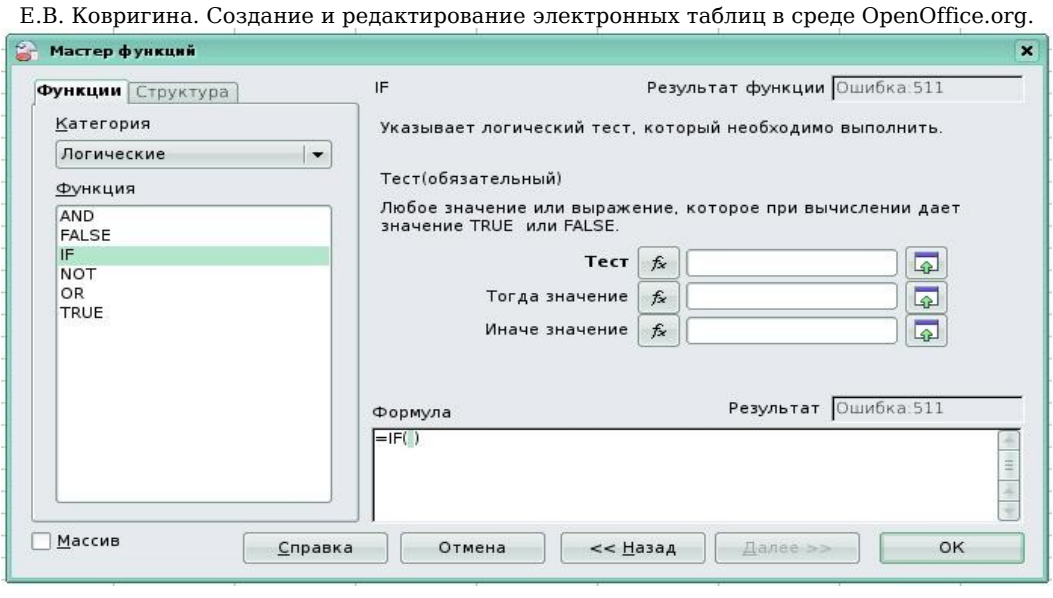

Рис. 33

В графе **Тест** прописываем (кликнув на ячейки с данными): B2<D\$1

В графе **Тогда значение**: 2.

В графе **Иначе значение**: с левой стороны окна кликнем дважды на **IF.**

При этом в окне **Формула** появится вложенная функция **IF** (рис. 34).

В графе **Тест** прописываем: дважды кликнем на функцию **AND** (с левой стороны окна). Теперь в графе **Логическое выражение 1** пропишем B2>=D\$1 и в графе **Логическое выражение 2** B2<D\$2. Дважды нажмём кнопку **Назад** (тем самым вернёмся в функцию **IF**) (рис. 35).

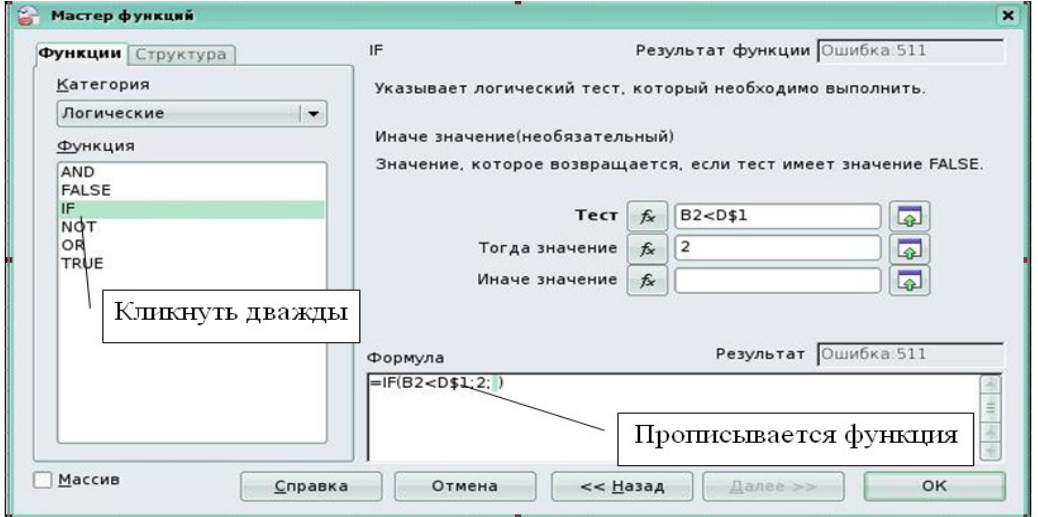

Рис. 34

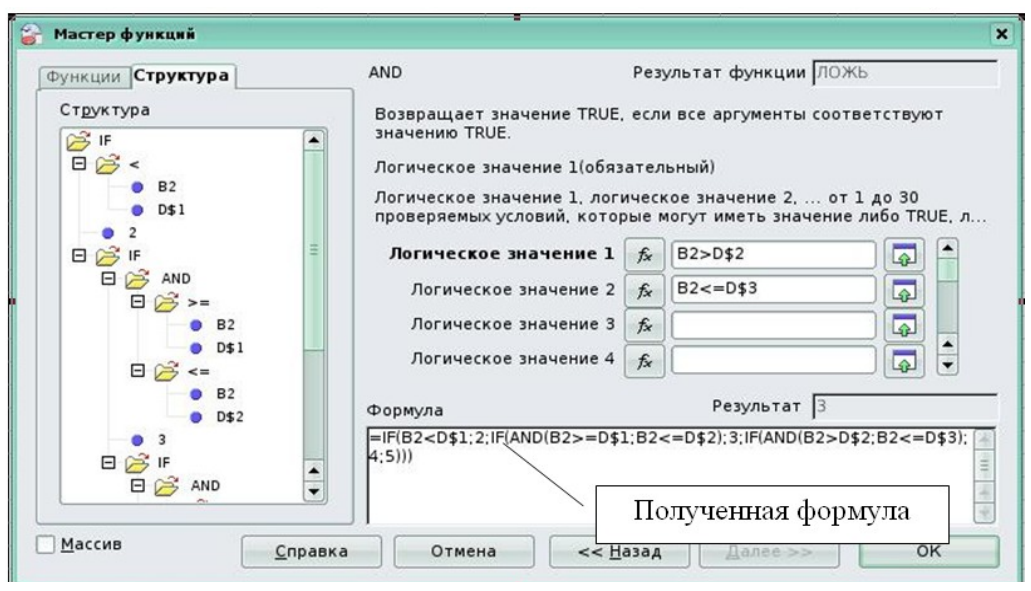

Рис. 35

В графе **Тогда значение**: 3.

В графе **Иначе значение**: с левой стороны окна кликнем дважды на **IF.** В графе **Тест** прописываем: дважды кликнем на функцию **AND** (с левой стороны окна). Теперь в графе **Логическое выражение 1** пропишем B2>=D\$2 и в графе **Логическое выражение 2** B2<D\$3. Дважды нажмём кнопку **Назад** (тем самым вернёмся в функцию **IF**).

В графе **Тогда значение**: 4.

В графе **Иначе значение**: 5.

Написав формулу в первой ячейке с оценкой, скопируем её с помощью маркёра (черный квадратик в правом углу ячейки), тем самым заполнив остальные ячейки.

В завершении работы можно скрыть столбец D. Для этого вызвать на столбце D контекстное меню и выбрать **Скрыть** или **Формат → Столбец → Скрыть**. Обратная операция: выделить всю таблицу или столбцы C и E, затем **Формат → Столбец → Показать** или через контекстное меню.

#### <span id="page-35-1"></span>*2.2. Обзор функций*

#### <span id="page-35-0"></span>**2.2.1. Математические функции**

Имеется несколько десятков математических функций. Обязательно наличие тригонометрических функций (sin, cos, tg и т.д.) и функций преобразования чисел или результатов вычислений (квадратный корень, целая часть, остаток от деления и пр.). Особое
Е.В. Ковригина. Создание и редактирование электронных таблиц в среде OpenOffice.org. место занимает ранее рассмотренная функция — функция суммирования (SUM()).

Для выбора математических функций в списке категорий функций выбираем "Математические". В Приложении 1 приведены некоторые наиболее часто используемые математические функции.

Применение **Мастера функций** описано на стр. 28 данного пособия, а на стр. 30-31 приведён пример использования одной из математических функций (рис. 30-31).

## **2.2.2. Логические функции**

Логические функции используются для вычислений с условиями и для формирования этих условий. Если условие выполняется, выполняется один набор команд, а если не выполняется – другой набор команд. Для формирования условий в формулах ЭТ используется функция IF(). Она имеет три аргумента. Первый аргумент – условие, второй аргумент – формула, которая работает при выполнении условия, третий аргумент – формула, которая работает, если условие не выполняется. Данную функцию мы рассмотрели ранее.

В аргументах функции IF() могут использоваться другие логические функции – AND(), OR(), NOT().

Функция AND() (логическое "И") имеет формат:

AND(условие1 ,условие2, ...условиеN).

Она принимает значение "Истина" (TRUE), если выполняются все условия. В остальных случаях функция AND() принимает значение "Ложь" (FALSE).

Функция OR() (логическое ИЛИ) имеет формат:

OR(условие1 ,условие2 ... условиеN ).

Она принимает значение "Ложь" (FALSE), если не выполняется ни одно из условий. В остальных случаях функция OR принимает значение "Истина" (TRUE).

Функция NOT (логическое отрицание) имеет формат:

NOT(условие).

Эта функция принимает значение "Истина" (TRUE), если условие не выполняется и наоборот.

В **OpenOffice.org Calc** определены еще две логические функции – TRUE() и FALSE(). Они выдают значения соответственно истина и ложь.

В электронных таблицах возможно использование более сложных логических конструкций с использованием вложенных функций IF(), когда IF() используется в качестве аргумента другой функции IF().

При создании сложных логических конструкций, особенно с большим количеством вложенных функций IF(), нередко возникают

Е.В. Ковригина. Создание и редактирование электронных таблиц в среде OpenOffice.org. ошибки, связанные с неправильным синтаксисом логического выражения. При этом вся конструкция воспринимается программой ЭТ как текст. Для проверки конструкции полезно подсчитать число вхождений левых и правых скобок — их количество должно быть одинаковым. Разумным путем является использование ассоциативных массивов вместо многократно вложенных IF().

Использование **Мастера функций** описано на стр. 28 данного пособия.

## **2.2.3. Календарные функции**

Календарные функции в электронных таблицах предназначены для работы с датами. Дата формируется с использованием системного таймера как количество дней, прошедших с какого-то начала отсчета. Имеется возможность задавать начальную дату ("нулевой день"). Количество дней, прошедших от нулевого дня, преобразуется с помощью календаря операционной системы в структуру ДД/ММ/ГГГГ, где ДД – номер дня в месяце, ММ – номер месяца в году, ГГГГ – номер года нашей эры (например, 15/05/2008 означает 15 мая 2008 года). В зависимости от формата ячейки, содержащей дату, представление может быть изменено (например, вместо 15/05/2008 получится 15 мая).

Календарные функции находятся в категории "Дата и время".

Рассмотрим только основные функции для работы с датами.

Функция TODAY() не имеет аргументов и выдает значение текущей даты в стандартном формате.

Функции DAY(адрес ячейки), MONTH(адрес ячейки) и YEAR( адрес ячейки) выдают соответственно номер дня в месяце, номер месяца в году и номер года для даты, записанной в ячейке " адрес\_ячейки ".

Функции DAYS(нач.дата;кон.дата;тип), WEEKS(нач.дата;кон.дата;тип), МОNTHS(нач.дата;кон.дата;тип), YEARS(нач.дата;кон.дата;тип) вычисляют соответственно количество дней, недель , месяцев или лет между двумя датами. Назначение аргумента "тип" будет понятно из приведенного ниже примера.

Функция DATE(адр1;адр2;адр3) формирует дату из трех чисел (номера года, номера месяца и номера дня), записанных соответственно в ячейках "адр1", "адр2", "адр3".

Функция WEEKDAY(адрес\_ячейки;тип) выдает номер дня недели для даты, записанной в ячейке " адрес ячейки". Обычно отсчет начинается с воскресенья ("тип" не указан или "тип"=1), как это принято в США. Если указать "тип"=2, то первым днем недели будет считаться понедельник.

Даты сравниваются друг с другом и вычитаются. Необходимо отметить, что разность дат выражается количеством дней. К дате возможно прибавить нужное количество дней, в результате также получится дата. Более ранние даты (близкие к началу отсчета) меньше, чем более поздние.

### 2.2.4. Выбор одного из многих вариантов. Ассоциативные массивы

Ассоциативный массив - это структура данных, оформленная в виде таблицы, первый столбик которой содержит так называемые "ключи" - данные, которые участвуют в формировании условий. В следующих столбиках ассоциативного массива содержатся значения, соответствующие ключам. Таким образом,  $\Pi$ <sup>O</sup> значению ключа однозначно получают какие-то другие данные.

В электронных таблицах ассоциативные массивы реализуются как блоки ячеек (справочные таблицы), содержащие минимум два столбца. Первый столбец содержит ключи, второй - значения, соответствующие ключам. Функции для работы с ассоциативными массивами - LOOKUP(), VLOOKUP() и HLOOKUP() - находятся в категории "Электронная таблица".

LOOKUP(), VLOOKUP() и HLOOKUP() заменяют вложенные IF() и в сочетании с логическими функциями составляют мощный инструмент обработки данных в электронных таблицах.

## 2.2.5. Статистические функции, вычисления с критерием

Рассмотрим некоторые функции из данной категории.

MIN(число1;число2...) и МАХ(число1;число2...) — позволяют найти минимальное и максимальное число среди аргументов, которые могут быть числами или ссылками на ячейки  $\overline{C}$ числами. Может использоваться один аргумент - диапазон ячеек.

AVERAGE(число1;число2...)  $\overline{\phantom{0}}$ позволяет найти среднее арифметическое аргументов. Может также использоваться ОЛИН аргумент - диапазон ячеек.

COUNTIF(диапазон; условие) — позволяет подсчитать количество ячеек в заданном диапазоне, значения которых удовлетворяют некоторому условию.

SUMIF(диапазон; условие; диапазон суммирования) — позволяет подсчитать сумму ячеек по заданному условию.

#### *2.3. Условное форматирование*

Очень часто для выделения ячеек, содержащих, например, итоговые значения, превышающие средние значения всех итогов, используют условное форматирование.

Вернёмся к рис. 19 и все оценки «удовлетворительно», например, подчеркнём и выделим полужирным. Для этого выделим ячейки L4:L13, **Формат → Условное форматирование**.

Заполняем поля диалогового окна (рис. 36):

- поставим флажок **Условие 1**;
- выберем значение ячейки в соседнем поле из списка **равно**;
- в правом поле написать «удовлетворительно» (если вписывать число, то без кавычек);
- **стиль ячейки** результат (выбрать из списка); **ok**.

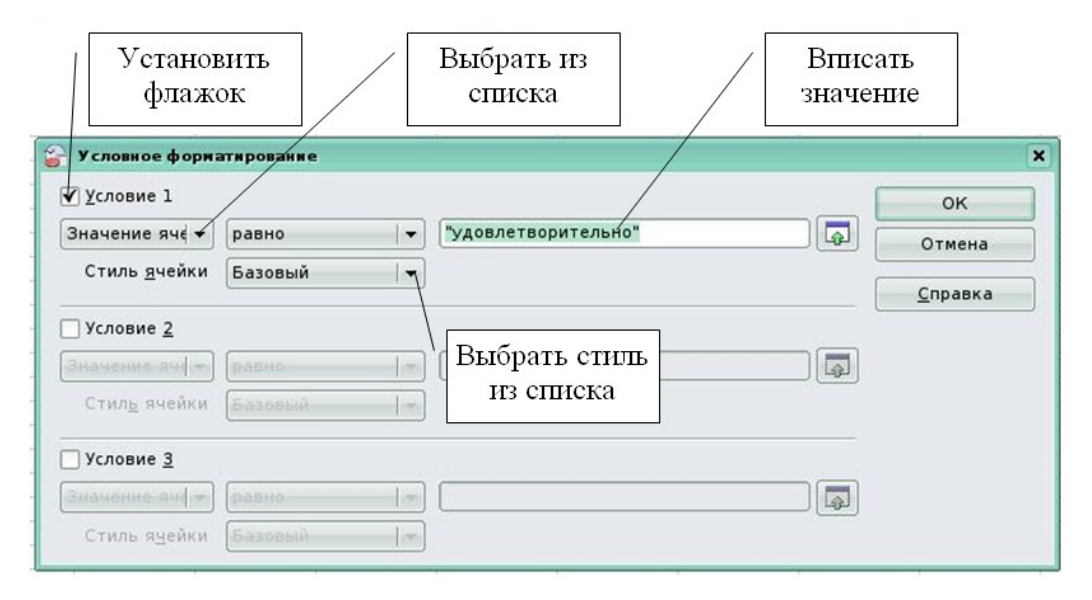

Рис. 36

Условий может быть три, для этого надо в каждом из полей установить флажок и произвести настройку, то есть определить зависимость условного форматирования от ячейки или формулы. Если выбрать формулу, справа от поля **Значение ячейки/Формула** появится поле **Условие** значения ячейки. Если условием является формула, введите ссылку на ячейку. Если значение ссылки на ячейку отлично от нуля, условие считается выполненным.

**Стиль ячейки** — стиль для применения в случае, если указанное условие выполнено.

**Поле параметров**: введите в поле параметра (или в два поля параметра, если выбрано условие, которому отвечают два параметра)

Е.В. Ковригина. Создание и редактирование электронных таблиц в среде OpenOffice.org. ссылку, значение или формулу. Можно также вводить формулы, содержащие относительные ссылки.

После установки параметров определение условия завершено. Оно может выглядеть так:

Значение ячейки равно 0.

Значение ячейки находится между \$B\$20 и \$B\$21. Используется формула СУММ(\$A\$1:\$A\$5)=10.

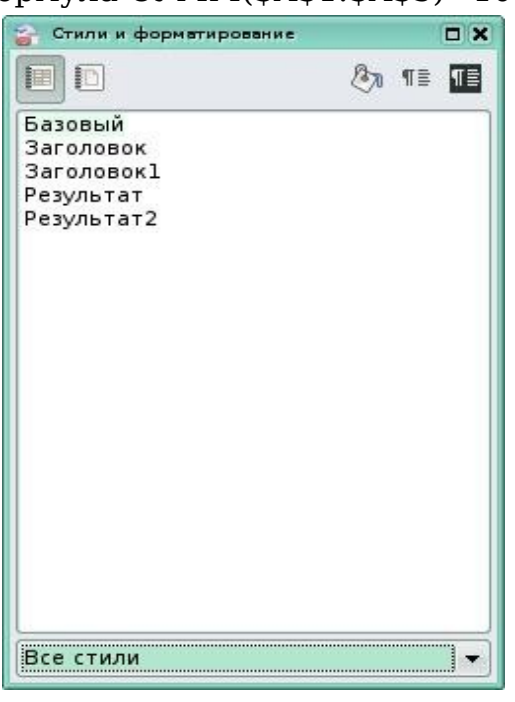

Рис. 37

Также имеет смысл создавать свои стили для форматирования, для этого выберем **Формат → Стили** (рис. 37).

В данном случае выбираем **Стили для ячеек** (кнопки на панели инструментов данного диалогового окна, при наведении мыши видна подсказка, работа с панелью инструментов описана на стр. 9 данного учебного пособия). В поле окна вызываем контекстное меню и выбираем **Создать** (рис. 38). Для создания стиля рассмотрим только одну вкладку **Управление**:

● **Имя** — имени выбранного стиля. При создании или изменении пользовательского стиля введите имя этого стиля. Имя предопределенного стиля менять нельзя.

● **Связан с** — выбор имеющегося стиля, на котором будет основан новый стиль.

● **Категория** — категория текущего стиля. При создании или изменении нового стиля выберите из списка значение "**Стили пользователя**".

**Содержит** — описывает форматирование, применяемое в текущем стиле.

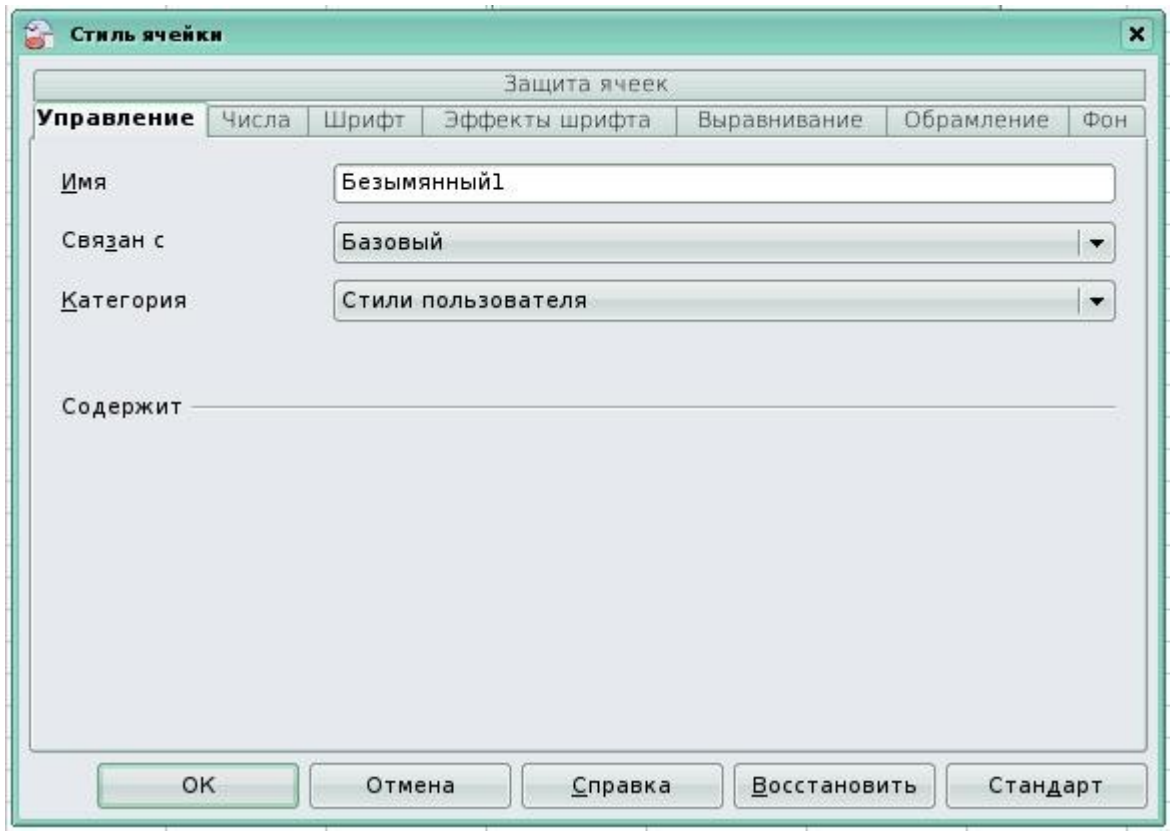

Рис. 38

Все остальные вкладки оформляются, как при форматировании ячеек, и описаны в главе 1 разд. «Работа с данными» стр. 20 данного пособия.

После создания собственного стиля выбираем его в поле **Стиль ячейки** при **Условном форматировании** (рис. 36).

#### *2.4. Ошибки, возникающие при расчетах*

Ошибка ### — возникает, если столбец недостаточно широк или дата и время являются отрицательными числами. Исправление ошибки: увеличить ширину столбца (одним из способов, описанных в главе 1 разд. «Работа с ячейками»).

Ошибка #DIV/0! — возникает при делении числа на 0 (ноль). Для исправления проверяем числовые значения в формуле.

Ошибка #ИМЯ? — возникает, если нельзя распознать имя, используемое в формуле. Проверяем написание ссылок на ячейки, как описано в главе 1 разд. «Работа с ячейками».

Ошибка #ССЫЛ! — возникает, если ссылка на ячейку указана неверно. Проверить написание ссылок на ячейки, как описано в главе 1 разд. «Работа с ячейками».

Ошибка Ошибка:509 – возникает, при неправильных числовых значениях в формуле или функции; при использовании недопустимого типа; значение недоступно функции или формуле.

Для исправления любой из ошибок воспользуемся **Сервис → Зависимости → Источник ошибки** (рис. 39). В ячейки F10 записана формула «=С3/В3».

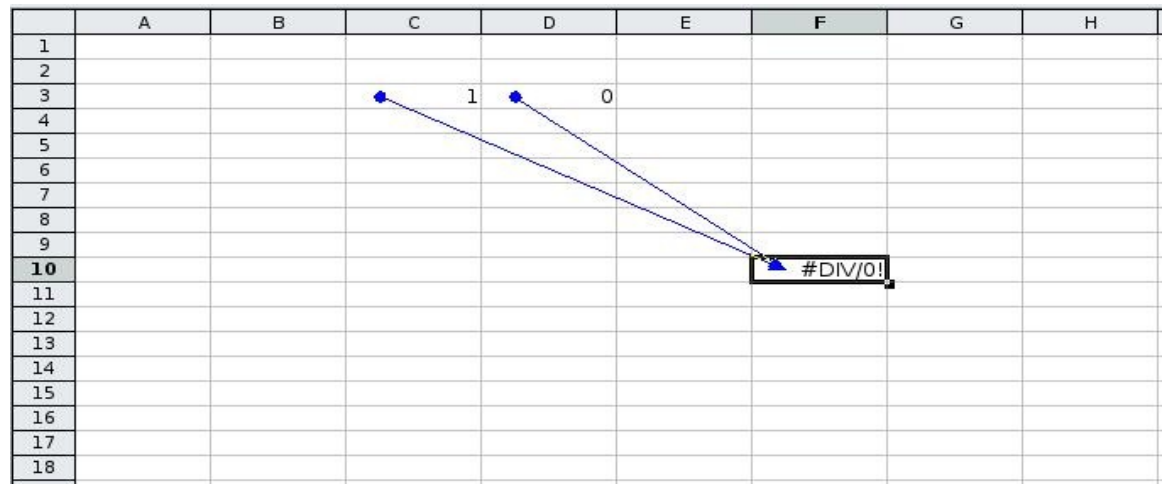

Рис. 39

**Зависимости** – это команда, которая служит для запуска агента электронной таблицы. С помощью агента отслеживаем зависимости между текущей ячейкой формулы и ячейками в электронной таблице.

После выявления зависимости наводим на нее курсор мыши. При этом курсор мыши изменит форму. Дважды щелкните зависимость этим курсором, чтобы выделить указанную ячейку на конце зависимости.

**Влияющие ячейки** — функция отображает связи между текущей ячейкой, содержащей формулу, и ячейками, используемыми в этой формуле.

**Зависимые ячейки** – команда проводит стрелки к активной ячейке от формул, зависящих от значений в активной ячейке.

**Показать ошибки** — команда проводит стрелки ко всем влияющим ячейкам, которые вызывают ошибку в выбранной ячейке.

**Пометить неверные данные** — при вызове этой команды помечаются все ячейки на листе, содержащие значения, которые не соответствуют правилам проверки.

### *2.5. Коды ошибок Calc*

**Calc** обеспечивает обратную связь в случае возникновения ошибок расчета, неверного использования функций, недопустимых ссылок на ячейки и значения и другие пользовательские ошибки ввода. Обратная связь может отображаться в пределах ячейки, которая содержит ошибку или в **Строке состояния**, или и там и там, в зависимости от типа ошибки. Вообще говоря, если ошибка происходит в текущей ячейке (которая содержит курсор), сообщение об ошибке отображается в **Строке состояния**.

Для получения более полной информации, обратитесь к табл. 2 и 3 из Приложения 2 или разделу встроенной подсказки Коды Ошибок в **OpenOffice.org Calc**.

## *2.6. Построение диаграмм и графиков функций*

С помощью **OpenOffice.org Calc** превращаем невзрачные и абстрактные строки и столбцы чисел в привлекательные и информативные графики и диаграммы. Визуальное представление информации облегчает её восприятие, помогает лучше представить поведение функциональных зависимостей.

Построение графиков и диаграмм осуществляется с помощью **Мастера диаграмм**. Его вызов производится либо с помощью команды **Вставка → Диаграмма**, либо щелчком по кнопке **Диаграмма** на панели инструментов **Стандартная**.

#### **Этапы построения диаграммы**

Построим диаграмму по таблице, показывающей результат контрольной работы (рис. 40). Порядок действий следующий.

|                |                    | в      |  |
|----------------|--------------------|--------|--|
|                | Фамилия, имя       | Оценка |  |
| $\overline{2}$ | Аникина Полина     |        |  |
| 3              | Кузнецов Валентин  | 5      |  |
|                | Шевченко Алёна     | 3      |  |
| 5              | Клёпикова Катерина | 5      |  |
| 6              | Жильцов Сергей     |        |  |
|                |                    |        |  |
| 8              |                    |        |  |
|                |                    |        |  |

Рис. 40

Выделяем таблицу вместе с подписями строк и столбцов.

Нажимаем кнопку **Вставить диаграмму** и шаг за шагом проходим все этапы построения диаграммы.

**Шаг 1.** Выбираем тип и вид диаграммы (рис. 41). Все изменения отображаются на самой диаграмме. В зависимости от типа диаграммы в окне появляются настройки, например, **Фигура** – отображение столбнов.

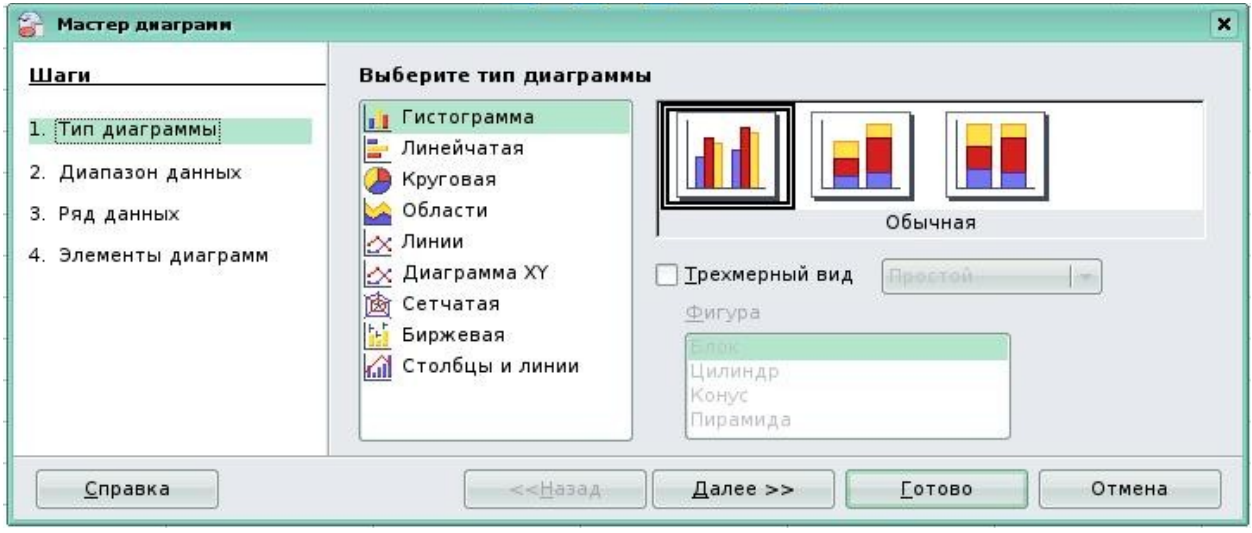

Рис. 41

Тип диаграммы зависит от данных в таблице. Рассмотрим имеющиеся типы диаграмм.

**Гистограмма** показывает соотношение отдельных значений данных, изменяемых за определённый период времени. Данные для построения такой диаграмма упорядочены по столбцам. В трёхмерной гистограмме данные сравниваются по двум осям.

**Линейчатая** диаграмма аналогична гистограмме.

**Круговая** диаграмма показывает вклад ряда в общий круг, а также величину каждого ряда. Отображает один ряд данных, поэтому данные в таблице выстраиваются в один столбец.

**Области** — отображает величину изменения в течение определённого периода времени. Для её построения данные упорядочены по столбцам.

**Линии** — показывает изменение данных за равные промежутки времени (данные в таблице упорядочены по столбцам).

**Диаграмма XY** изображает взаимосвязь между числовыми значениями в нескольких рядах и представляет две группы чисел в виде одного ряда точек в координатах XY.

**Сетчатая** диаграмма отображает сравнение общих значений из нескольких наборов данных. Каждый ряд диаграммы имеет свою ось координат, исходящую из начала координат.

**Биржевая**, как правило, используется для отображения цен на акции. Данные в таблице рекомендуется упорядочить следующим образом: наибольшее значение, наименьшее значение и значение на момент закрытия.

**Столбцы и линии** — дает возможность комбинировать тип диаграмм.

**Шаг 2.** Задается диапазон данных диаграммы (рис. 42). Так как таблица была заранее выделена, диапазон уже установлен. Выбираем также построение рядов данных из строк и столбцов листа (в строках или столбцах).

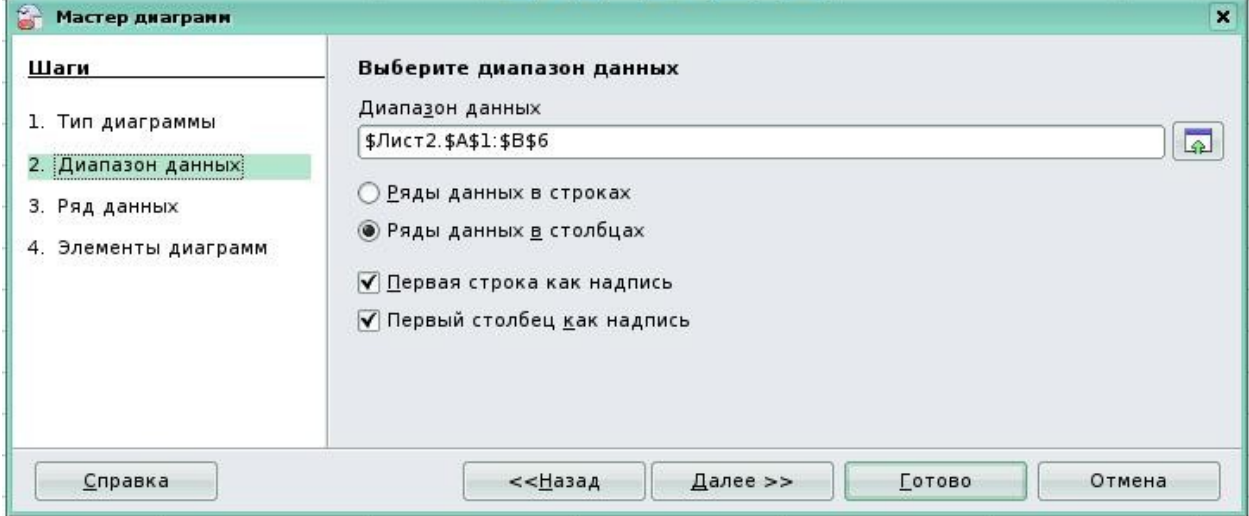

Рис. 42

**Шаг 3**. Работа с каждым из рядов (изменяем, добавляем, удаляем, меняем местами). Для каждого ряда указываем имя ячейки с названием в поле **Диапазон для: Название**. В поле **Категории** указываем ячейки с подписью по оси Х (Y) (рис. 43).

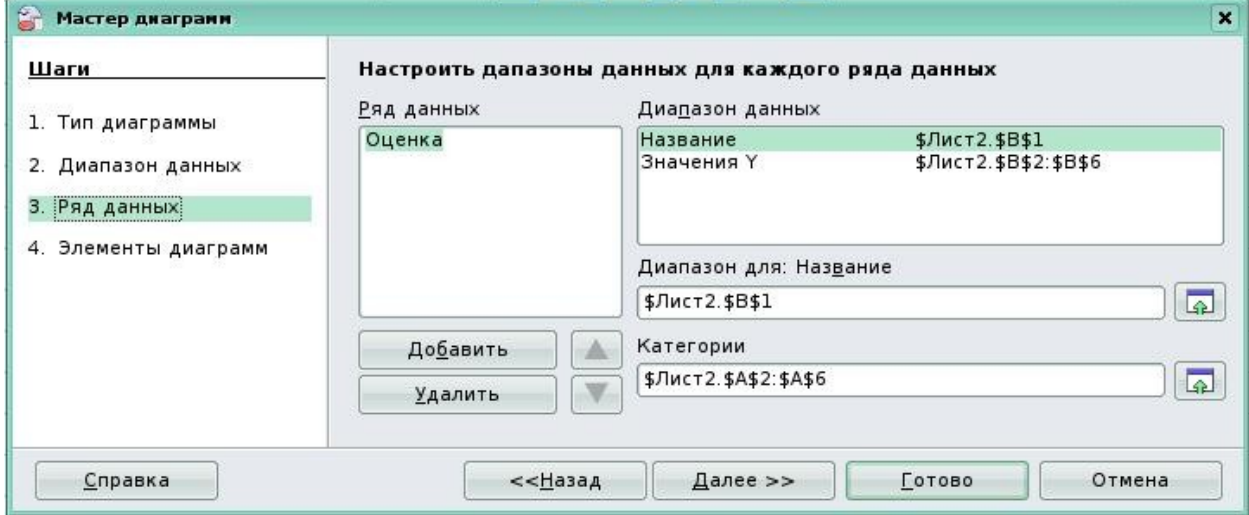

Рис. 43

Если при построении диаграммы таблица не была выделена, то все данные вводим в процессе построения. Для указания, например, названия кликнуть на значок (Свернуть), чтобы уменьшить диалоговое окно до размера поля ввода, и кликнуть на ячейку. из которой необходимо взять название. Потом значок автоматически превращается в значок (Развернуть). Щелкните его, чтобы восстановить исходные размеры диалогового окна. Аналогично вводим любые данные для диаграммы.

**Шаг 4**. На этом шаге задаём название диаграммы и осей, выбрать отображение необходимых линий сетки, указать расположение *легенды* (если она показана) (рис. 44).

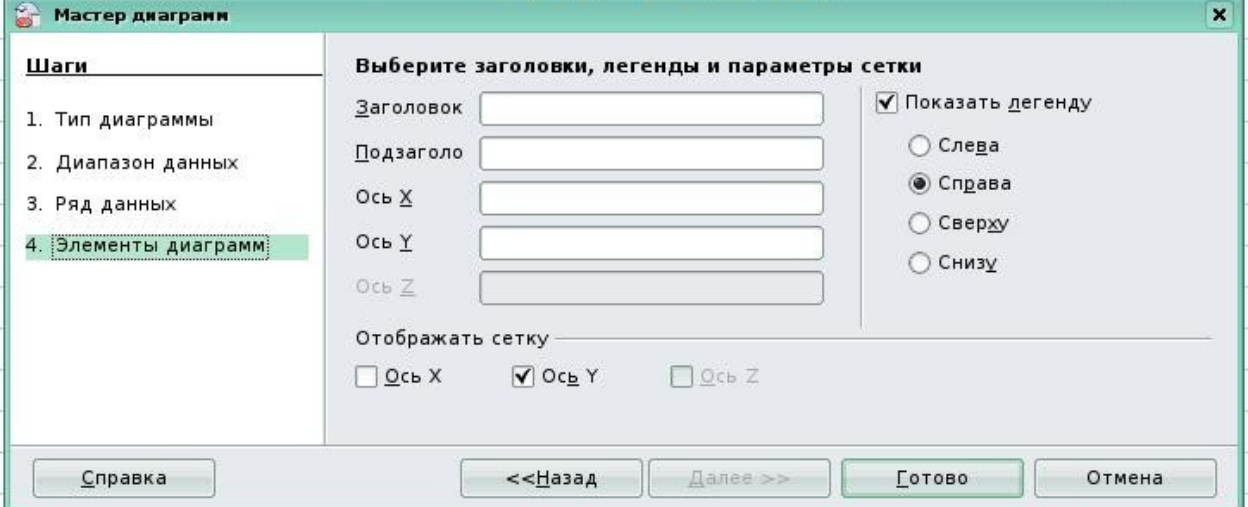

Рис. 44

Получим диаграмму (рис. 45).

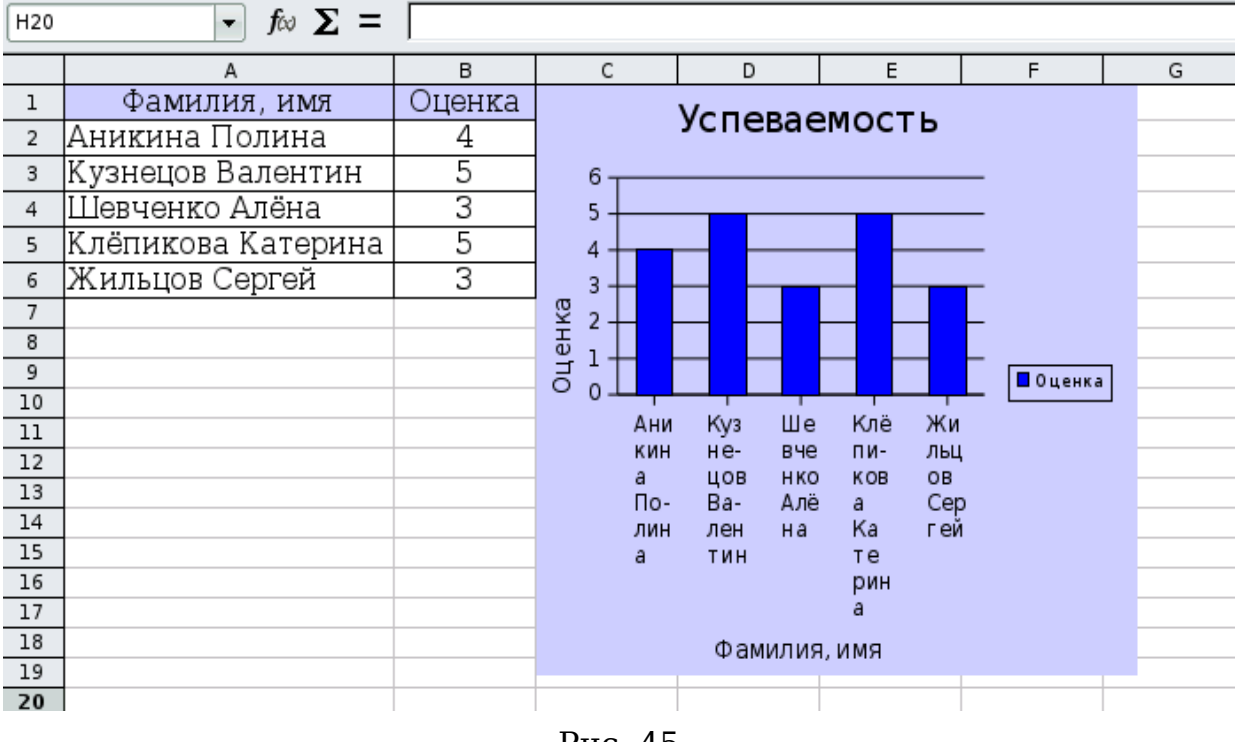

Рис. 45

После построения диаграммы имеется возможность изменить её параметры. Для этого достаточно щелкнуть правой клавишей мыши по области построения диаграммы и выбрать в появившемся контекстнозависимом меню необходимую опцию (обратите внимание, что меню будет иметь разный вид в зависимости от того, по какому месту щелкнуть: или по легенде, или по оси, или по области диаграммы и т.д.). Если нет меню для элементов диаграммы, то сначала в контекстном меню следует выбрать **Правка**, а затем изменить области построения диаграммы (рис. 46).

Е.В. Ковригина. Создание и редактирование электронных таблиц в среде OpenOffice.org. A B  $\mathsf{C}$  $\mathsf{D}$  $E$  $F$ G Фамилия, имя Оценка '  $\overline{1}$ Ł Успеваемость  $\overline{2}$ |Аникина Полина  $\overline{4}$ 5  $\overline{\mathbf{3}}$ Кузнецов Валентин Положение и размер... 6 □ Шевченко Алёна 3  $\overline{4}$ 5 Описание...  $\overline{5}$ Клёпикова Катерина  $5<sub>1</sub>$  $\overline{4}$ Название... Жильцов Сергей 3  $\sqrt{6}$  $3 \cdot$ а<br>Оценка  $\overline{7}$  $\sqrt{2}$ Расположить  $\overline{8}$  $\begin{matrix} 1 \\ 0 \end{matrix}$ **Выравнивание**  $\overline{9}$ Прив<u>я</u>зка  $10$  $\mathbf{u}$ e Клё  $\lambda$ Ани Kуз  $\overline{11}$ <u>Г</u>руппировка КИН Heвче пил  $\overline{12}$ цов HKO KOB  $\circ$ a.  $\overline{13}$ Ж В<u>ы</u>резать Пo-Ba-Алё  $a$ C  $\overline{14}$ ЛИН лен нa Ka <u>К</u>опировать F. 围  $\overline{15}$ a. ТИН тe  $\overline{16}$ рин Пр<u>а</u>вка  $\overline{17}$  $18$ Фамилия, имя  $\overline{19}$ п  $\overline{\phantom{0}}$ 

Рис. 46

Диаграмма может быть также построена на таблицу, столбцы которой расположены не рядом (рис. 47). Для выделения отдельных столбцов выделяем первый и, удерживая **CTRL**, выделяем второй. Данный способ выделения таких блоков ячеек описан на стр. 16 данного пособия.

|                | Файл Правка Вид Вставка Формат Сервис Данные Кириллический документ Окно Справка |                                      |   |                 |   |                                        |                |
|----------------|----------------------------------------------------------------------------------|--------------------------------------|---|-----------------|---|----------------------------------------|----------------|
|                | $\bullet$ . Be a<br>$\blacksquare$                                               | 国                                    |   |                 |   |                                        |                |
| H              | DejaVu Sans<br>۰.                                                                | 10<br>$\left  \cdot \right $         |   | A 4 A E E E E E |   | $\frac{1}{2}$ % \$% $\frac{6}{100}$ 00 | $ \mathbf{E} $ |
| F <sub>6</sub> | $\cdot$                                                                          | $f_{\text{tot}} \sum$ =  =SUM(B6:E6) |   |                 |   |                                        |                |
|                | A                                                                                | в                                    | C | D               | E | F                                      |                |
| ı              | Фамилия имя                                                                      |                                      |   | Оценки          |   | Сумма баллов                           |                |
| 2              | Аникина Полина                                                                   | 5                                    | 5 | 4               | 3 | 17                                     |                |
| 3              | Кузнецов Валентин                                                                | 5                                    | 4 | 4               | 4 | 17                                     |                |
| 4              | Шевченко Алёна                                                                   | 5                                    | 4 | 3               | 5 | 17                                     |                |
| 5              | Клёпикова Катерина                                                               | 3                                    | 4 | 4               | 3 | 14                                     |                |
| 6              | Жильцов Сергей                                                                   | 4                                    | 5 | 3               | 4 | 16                                     |                |
| 7              |                                                                                  |                                      |   |                 |   |                                        |                |
| 8              |                                                                                  |                                      |   |                 |   |                                        |                |
| 9              |                                                                                  |                                      |   |                 |   |                                        |                |

Рис. 47

## **Глава 3. Дополнительные возможности и настройки электронных таблиц**

### *3.1. Электронная таблица как база данных. Сортировка и фильтрация данных*

Область электронной таблицы рассмотрим как базу данных. При этом столбцы называются полями, а строки – записями. Столбцам присваиваются имена, которые будут использоваться как имена полей записей.

Существует ряд ограничений, накладываемых на структуру базы данных:

- первый ряд базы данных должен содержать неповторяющиеся имена полей и располагаться в одной строке;
- для имен полей следует использовать шрифт, тип данных, формат, рамку, отличные от тех, которые используются для данных в записях;
- таблицу следует отделить от других данных рабочего листа пустым столбцом и пустой строкой;
- информация по полям должна быть однородной, т.е. только цифры или только текст.

Работа с любой базой данных заключается в поиске информации по определенным критериям, перегруппировке и обработке информации.

Сортировка данных в таблице осуществляется через команду **Данные → Сортировка** или кнопки на панели инструментов **Стандартная Сортировка по возрастанию** и **Сортировка по убыванию** (рис. 48).

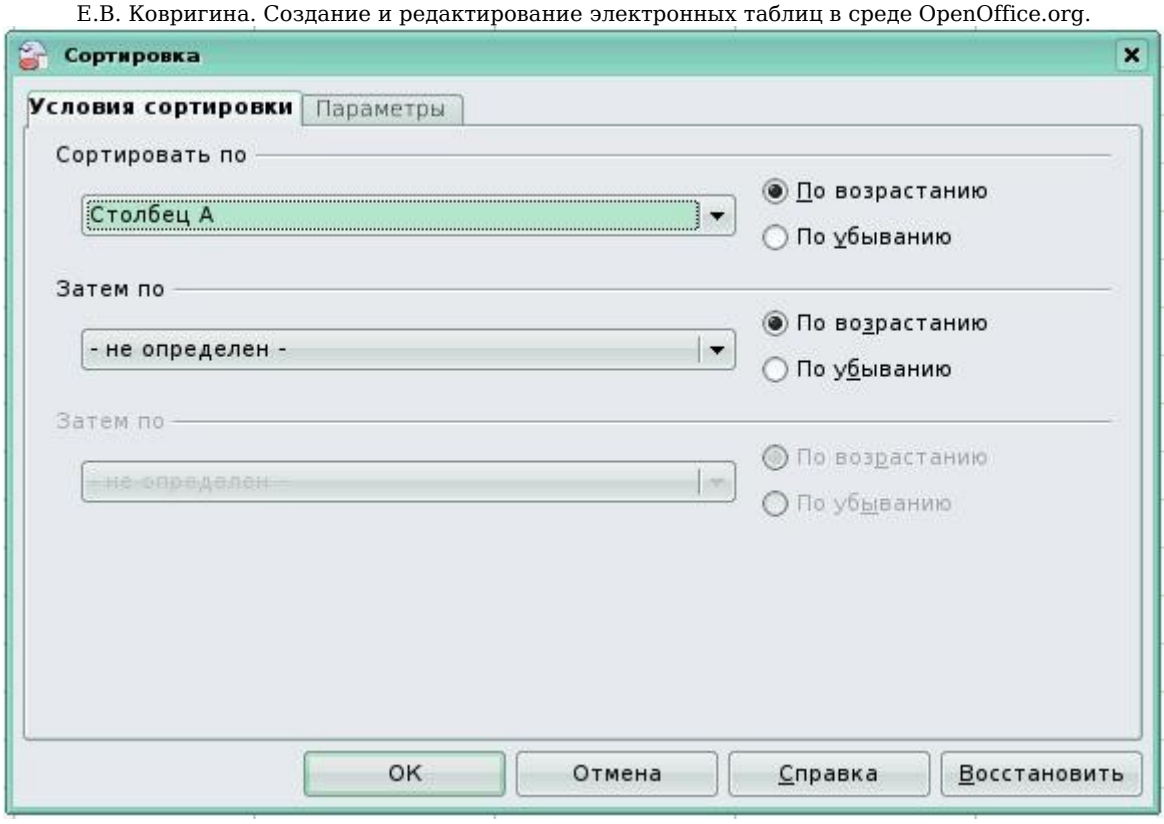

Рис. 48

Например, отсортировать таблицу, содержащую фамилию и пол так, чтобы сначала стояли все женские фамилии по алфавиту, а затем мужские.

Выделим таблицу с данными. **Данные → Сортировка**. В окне **Сортировать по** выбрать **пол** (это заголовок таблицы), в окне **Затем по** выбрать **фамилия** (рис. 49). Получим рис. 50.

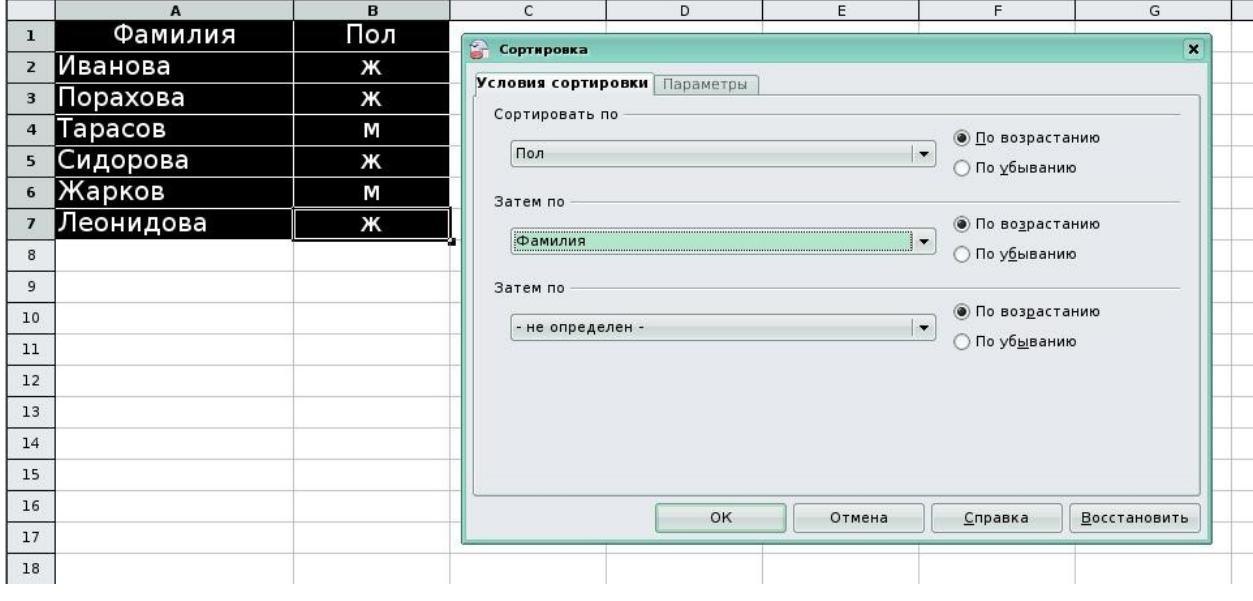

Рис. 49

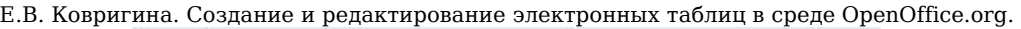

|                         | А         | B   |  |
|-------------------------|-----------|-----|--|
|                         | Фамилия   | Пол |  |
| $\overline{2}$          | Иванова   | ж   |  |
| $_{\rm 3}$              | Леонидова | ж   |  |
| $\overline{4}$          | Порахова  | ж   |  |
| $\overline{\mathsf{S}}$ | Сидорова  | ж   |  |
| 6                       | Жарков    | М   |  |
|                         | Тарасов   | М   |  |
| 8                       |           |     |  |
|                         |           |     |  |

Рис. 50

С помощью команды **Данные → Фильтр → Автофильтр** осуществляется выбор данных по критерию. При этом в ячейках, где располагаются заголовки, появляются кнопки (стрелка). При нажатии на них появляется меню с условиями отбора автофильтра (рис. 51).

|                | A                                   |   | B                      | C |  |
|----------------|-------------------------------------|---|------------------------|---|--|
| $\mathbf{I}$   | Фамилия Имя                         | ₫ | Оценка<br>$\mathbf{E}$ |   |  |
| $\overline{z}$ | $-$ BCe $-$<br>- Настраиваемый -    |   |                        |   |  |
| 3              | - 10 первых -                       |   | 5                      |   |  |
| $\overline{4}$ | - пусто -<br>- не пусто -           |   | ٦                      |   |  |
| $\overline{5}$ | Аникина Полина<br>Жилцов Сергей     |   | 5                      |   |  |
| 6              | Клёпикова Катерина                  |   | ٦                      |   |  |
| $\overline{7}$ | Кузнецов Валентин<br>Шевченко Алёна |   |                        |   |  |
| 8              |                                     |   |                        |   |  |
| 9              |                                     |   |                        |   |  |
| 10             |                                     |   |                        |   |  |
| 11             |                                     |   |                        |   |  |

Рис. 51

Появившиеся в ячейках стрелки меняют цвет с черного на синий, тем самым видно, в каком столбце сделана выборка. После работы с выбранным списком надо вернуть весь столбец данных для дальнейшей работы с ним.

При запуске команды **Данные → Фильтр → Стандартный** фильтр появится возможность выбирать строки, удовлетворяющие поставленным условиям (рис. 52).

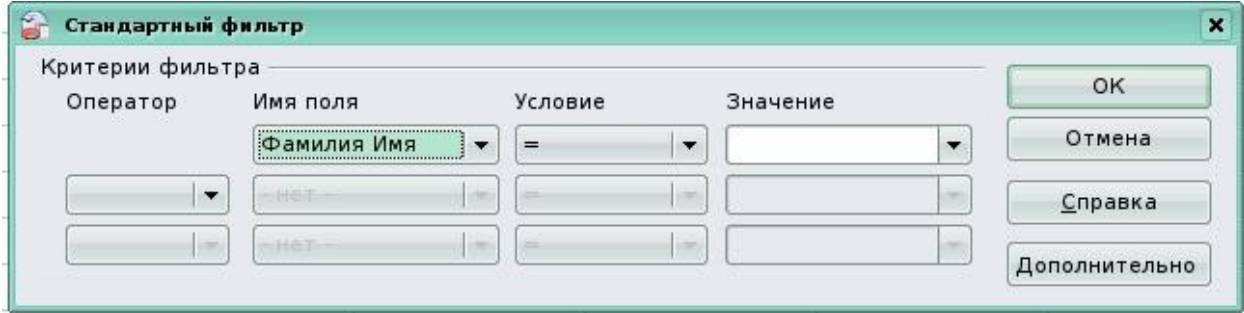

### *3.2. Использование некоторых параметров*

Для настройки некоторых параметров необходимых пользователю, выберем **Сервис → Параметры → OpenOffice.org Calc → Вид**. Устанавливая (убирая) флажки, например, можно

- отображать сетку, изменять её цвет (**Зрительные ориентиры**);
- показывать или нет различные **объекты** (рисунки, диаграммы);
- **Показать** формулы, примечания и так далее (рис. 53).

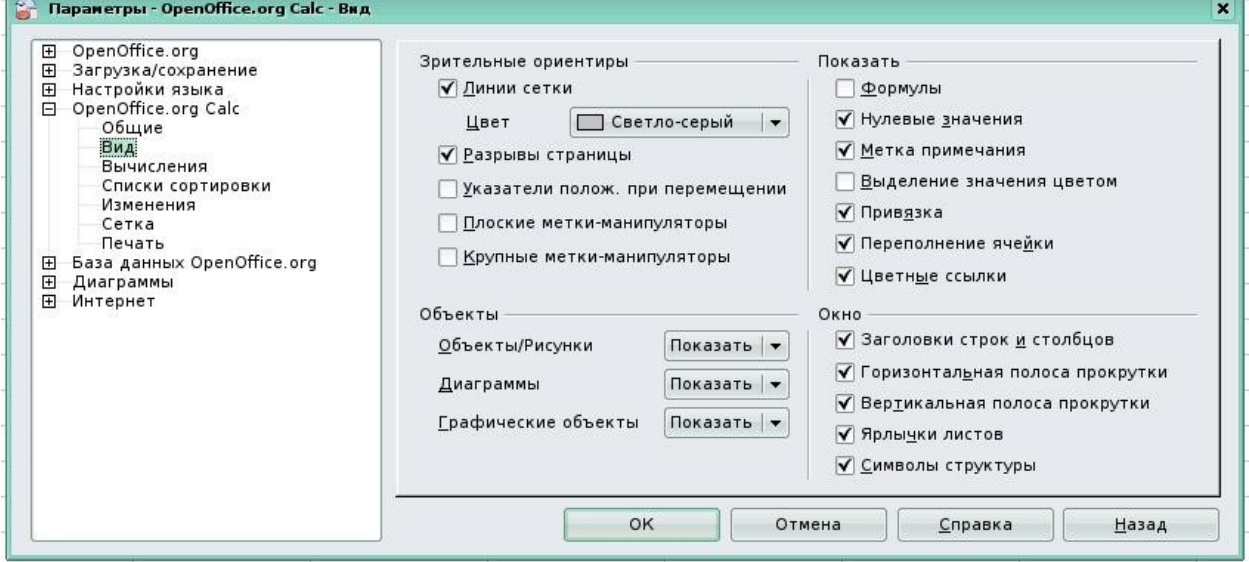

Рис. 53

Например, на рис. 54 в столбце T отображаются введенные формулы и видны только выделенные границы ячеек (не видно линий сетки).

|                                                                                                    | А  |                            | $\epsilon$ | D.              |            |                         | S<br>G<br>M<br>$\circ$<br>P<br>$\circ$<br>R<br>H<br>$\mathbf{N}$                                                                                                    |  |  |   |        |                |   |  |  |  |  |  |                         |                     |
|----------------------------------------------------------------------------------------------------|----|----------------------------|------------|-----------------|------------|-------------------------|----------------------------------------------------------------------------------------------------|--|--|---|--------|----------------|---|--|--|--|--|--|-------------------------|---------------------|
| Журнал « у уверенальное метальное метальное метальное метальное метальное метальное метальности.<br>$\mathbf{1}$ |    |                            |            |                 |            |                         | $\Box$ Предмет: $\Box$ Предмет: $\Box$ Предмет: $\Box$ Предмет: $\Box$ Предмет: $\Box$ Предмет: $\Box$ Предмет: $\Box$ Предмет: $\Box$ Предмет: $\Box$ Предмет: $\Box$ Предмет: $\Box$ Предмет: $\Box$ Предмет: $\Box$ Предмет: $\Box$ Предмет: $\Box$ Предм |  |  |   |        |                |   |  |  |  |  |  |                         |                     |
| $\overline{c}$                                                                                                   |    |                            | Месяц:     |                 |            |                         |                                                                                                    |  |  |   |        |                |   |  |  |  |  |  |                         |                     |
| $\mathbf{3}$                                                                                                    |    |                            |            |                 |            |                         |                                                                                                    |  |  |   | Число  |                |   |  |  |  |  |  |                         | Средняя оценка по   |
| $\ddot{4}$                                                                                                    |    | <u> ∖е пп</u> рФамилия имя |            |                 | $2 \mid 3$ | 4                       | 10 16 26 27 28 29 30 31<br>5<br>6<br>8<br>9                                                                                                    |  |  |   |        |                |   |  |  |  |  |  | предмету за месяц       |                     |
| $\mathbb S$                                                                                                    |    |                            |            |                 |            |                         |                                                                                                    |  |  |   | Оценки |                |   |  |  |  |  |  |                         |                     |
| 6                                                                                                    | 1  |                            | 5          | $\vert 4 \vert$ |            | 2                       |                                                                                                    |  |  | 4 |        |                |   |  |  |  |  |  |                         | =AVERAGE(C6:S6)     |
| $\overline{7}$                                                                                                   | 2  |                            | 3          | $\overline{5}$  |            | 3                       |                                                                                                    |  |  | 5 |        |                |   |  |  |  |  |  |                         | =AVERAGE(C7:S7)     |
| 8                                                                                                    | 3  |                            |            |                 |            | $\overline{\mathbf{3}}$ | $\overline{5}$                                                                                                    |  |  |   |        | $\overline{5}$ | 4 |  |  |  |  |  | $\frac{4}{3}$           | =AVERAGE(C8:S8)     |
| 9                                                                                                    | 4  |                            |            |                 |            | 4                       | 3                                                                                                    |  |  |   |        | $\vert$        | 5 |  |  |  |  |  | $\overline{5}$          | =AVERAGE(C9:S9)     |
| 10                                                                                                    | 5  |                            |            |                 |            |                         |                                                                                                    |  |  |   |        |                |   |  |  |  |  |  |                         |                     |
| $11$                                                                                                    | 6  |                            |            |                 |            |                         |                                                                                                    |  |  |   |        |                |   |  |  |  |  |  |                         |                     |
| 12                                                                                                    | 7  |                            |            |                 |            |                         |                                                                                                    |  |  |   |        |                |   |  |  |  |  |  |                         |                     |
| 13                                                                                                    | 8  |                            |            |                 |            |                         |                                                                                                    |  |  |   |        |                |   |  |  |  |  |  |                         |                     |
| 14                                                                                                    | 9  |                            |            |                 |            |                         |                                                                                                    |  |  |   |        |                |   |  |  |  |  |  |                         |                     |
| 15                                                                                                    | 10 |                            |            |                 |            |                         |                                                                                                    |  |  |   |        |                |   |  |  |  |  |  |                         |                     |
| $16\,$                                                                                                    |    |                            |            |                 |            |                         |                                                                                                    |  |  |   |        |                |   |  |  |  |  |  | Средняя оценка в классе | $=$ AVERAGE(T6:T15) |
|                                                                                                    |    |                            |            |                 |            |                         | Скрыты<br>Отображение<br>линии сетки<br>формул                                                                                                    |  |  |   |        |                |   |  |  |  |  |  |                         |                     |

Рис. 54

#### *3.3. Автозаполнение*

В **OpenOffice.org Calc** существует функция автозаполнения, позволяющая вводить типовые последовательности (не использованная в примерах), полезная при заполнении рядов данных.

Если ввести в две соседние ячейки последовательно два числа, составляющие начало арифметической прогрессии, например 1 и 3, затем их выделить и, как при копировании, с помощью маркера заполнения протащить их на несколько ячеек, то ряд продолжится: 1, 3, 5, 7 и т.д. Если же надо заполнить ячейки с шагом один, то достаточно ввести первое число, например 1, и с помощью маркера заполнения протащить до нужного номера, получим ряд 1, 2, 3 и т.д.

**OpenOffice.org Calc** также позволяет вводить и нечисловые последовательности. Например, если ввести в ячейку Январь и осуществить описанную выше операцию, то в следующих ячейках появится Февраль, Март и т.д. Эти последовательности, или списки, сформируем и самостоятельно, и **Calc** запоминает их. Для этого выполняем команду **Сервис → Параметры → Списки сортировки → Добавить** и в окне **Элементы** записываем (разделяя Enter) элементы, составляющие список (рис. 55).

Заметим, что маркёр заполнения позволяет копировать формат ячейки подобно кнопке **Копировать форматирование** на панели **Форматирование**.

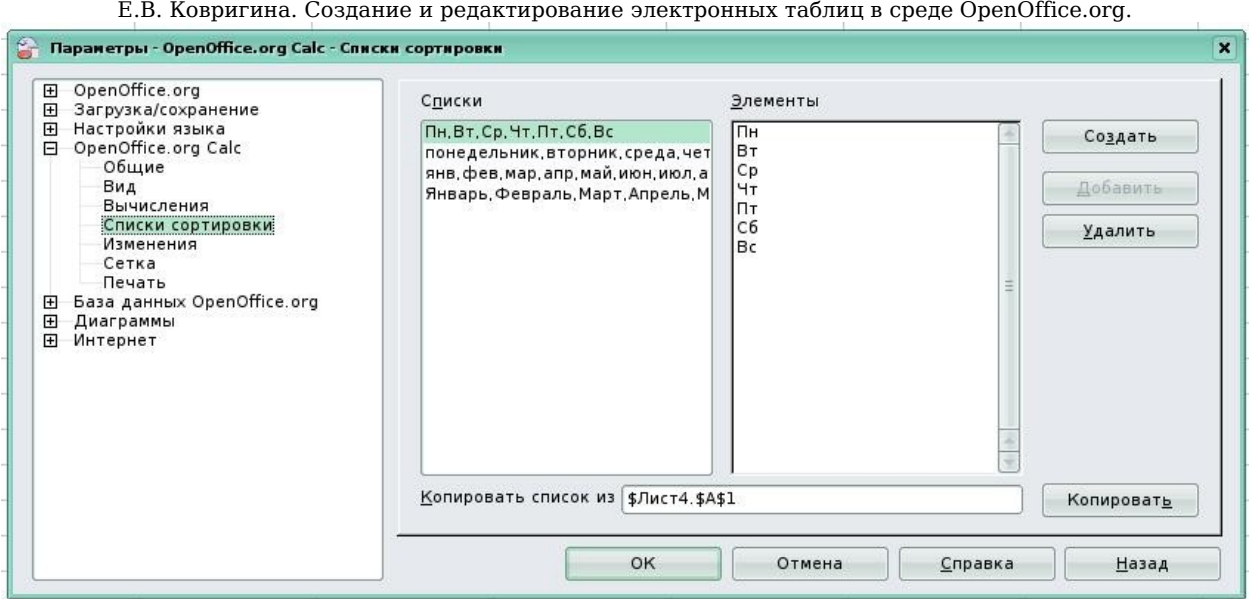

Рис. 55

## *3.4. Подготовка документа к печати*

Созданный документ можем напечатать, как лист, так и всю книгу, а также выделенный фрагмент листа и область печати (фиксированный, специальным образом, фрагмент листа). Если задана область печати, то будет напечатана только она. При сохранении документа область печати также сохраняется. Для определения области печати необходимо выделить фрагмент листа (одним из описанных выше способов выделения ячеек), затем **Формат → Область печати → Определить диапазон печати**. Таким образом, выделенный фрагмент преобразовался в область печати. Для изменения данной области выбираем **Формат → Область печати → Добавить область печати** либо **Формат → Область печати → Изменить**. В появившемся диалоговом окне изменяем область следующим образом:

1. В поле **Диапазон печати** кликнуть на значок **FE** (Свернуть), чтобы уменьшить диалоговое окно до размера поля ввода. После этого легче отметить нужную ссылку на листе. Потом значок

автоматически превращается в значок  $\nabla$  (Развернуть), кликаем его, чтобы восстановить исходные размеры диалогового окна. Диалоговое окно будет автоматически свернуто, если кликнуть мышью внутри листа. После отпускания кнопки мыши диалоговое окно будет восстановлено, и диапазон ссылок, определенный с помощью мыши, будет выделен в документе синей рамкой.

2. **Повтор строки**. Повторяющиеся строки определяем при помощи мыши, если курсор располагается в поле **Повтор строки**

Е.В. Ковригина. Создание и редактирование электронных таблиц в среде OpenOffice.org. диалогового окна. Выделить одну или несколько строк для печати. В списке при этом отображается значение «**определяемый пользователем**». Выбираем в списке «**нет**», чтобы отменить установленный повтор строк.

3. **Повтор столбца**. Выделите один или несколько столбцов для печати на каждой странице, при этом в правом текстовом поле появится ссылка столбца, например "\$A" или "\$C:\$E". В списке при этом отображается значение «**определяемый пользователем**». Выбираем в списке «**нет**», чтобы отменить установленный повтор столбцов.

Если область печати не нужна её удаляем аналогичным способом.

Для печати необходимо также настроить параметры страницы, то есть формат бумаги, ориентацию листа, колонтитулы, направление печати и т.п. Сделаем это двумя способами. Первый — через пункт меню **Формат → Страница**, второй – **Файл → Предварительный**

**просмотр** (или кнопка на панели инструментов **Стандартная** ) и на вкладках диалогового окна производится настройка страницы (рис. 56, 57, 58). Предварительный просмотр позволяет увидеть, как документ будет выглядеть на бумаге.

Для просмотра области страницы воспользуемся пунктом меню **Вид → Предварительный просмотр деления на страницы** (рис. 59). Перемещая границы (синие) страницы, изменяем область страницы для печати за счёт изменения масштаба, который увидим через **Формат → Страница → Лист → Масштаб** (рис. 58)

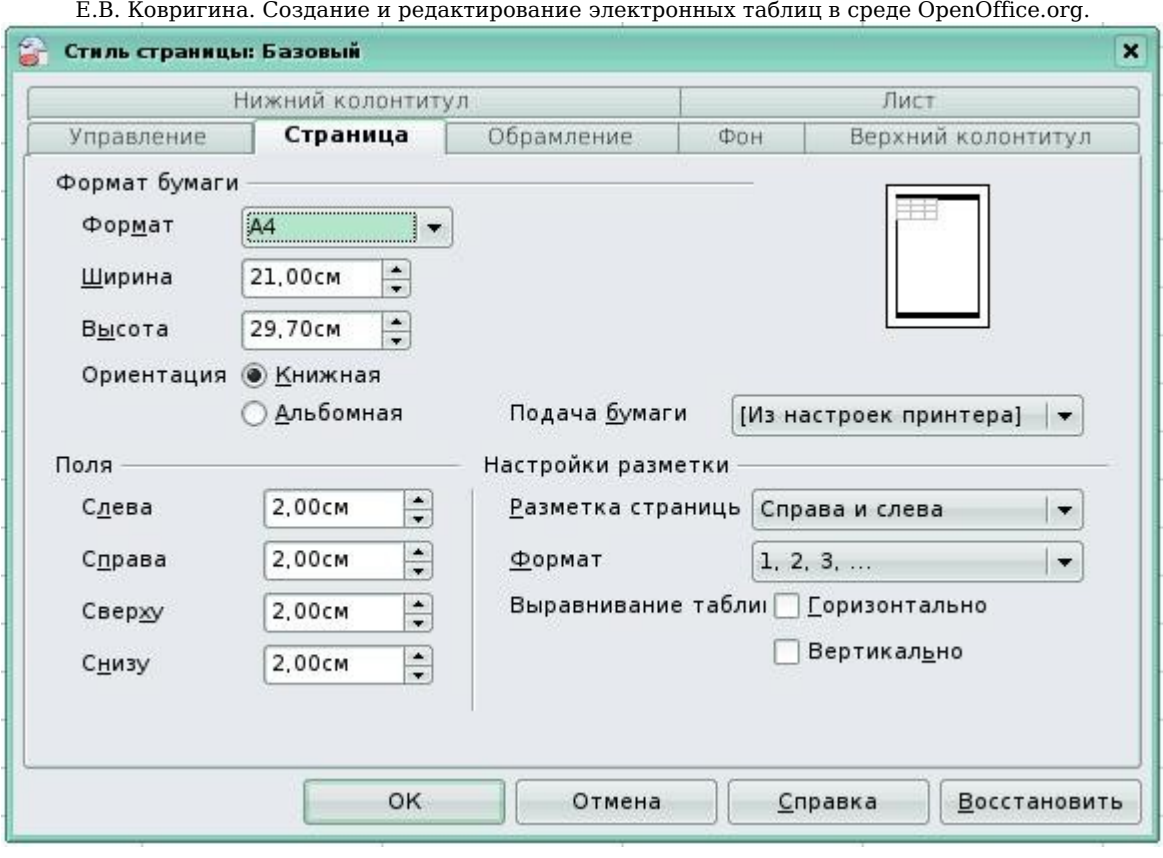

Рис. 56

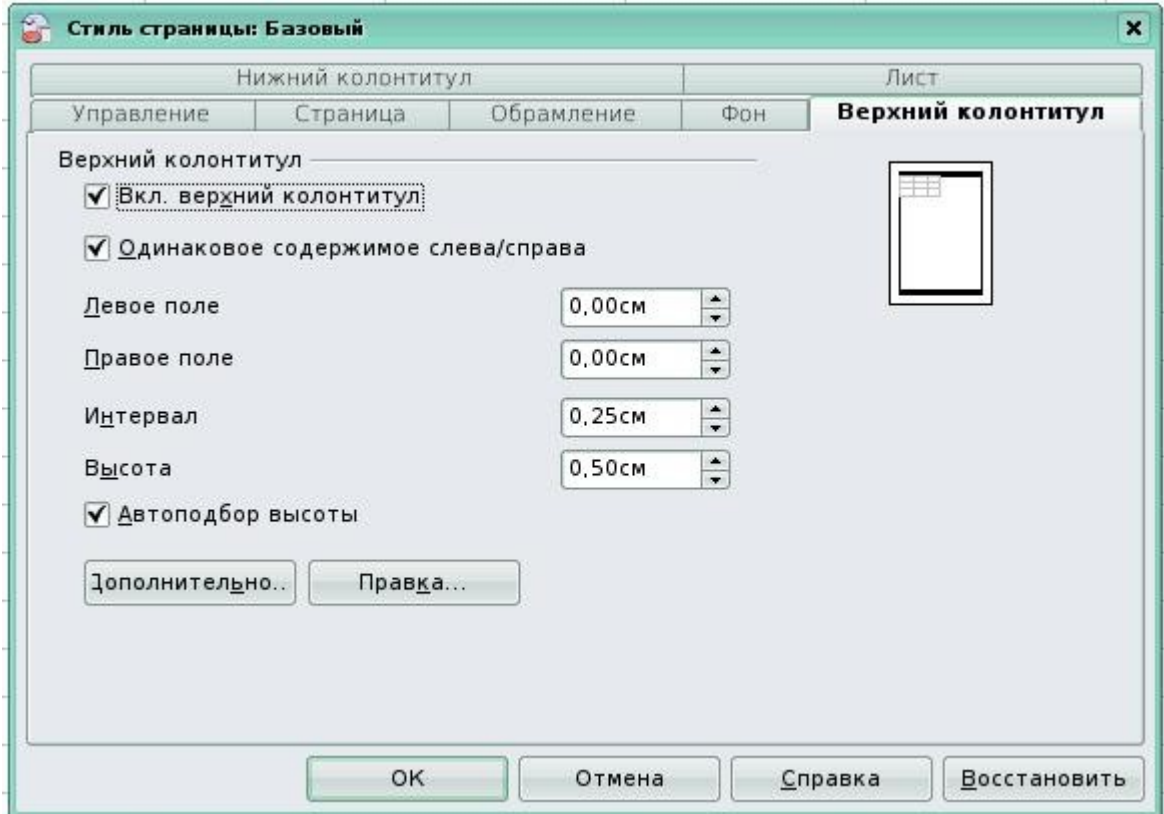

Рис. 57

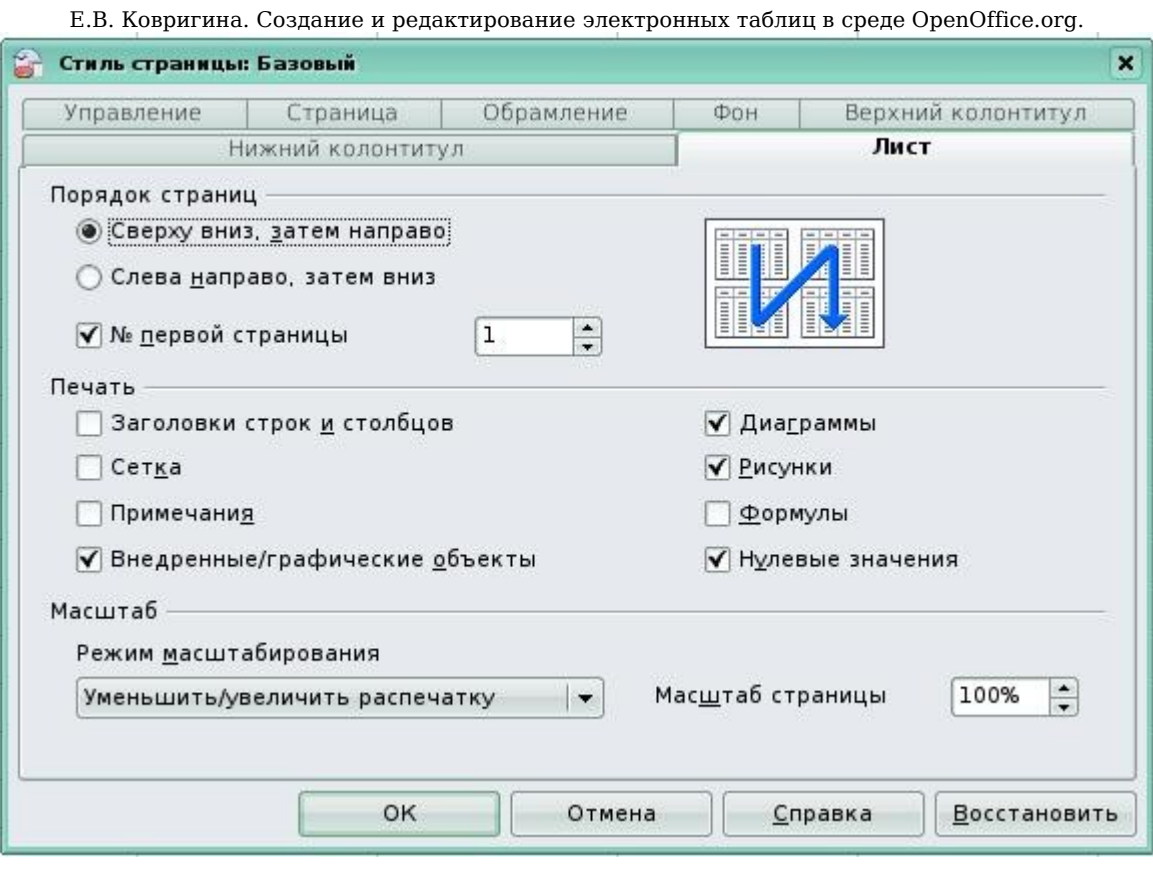

Рис. 58

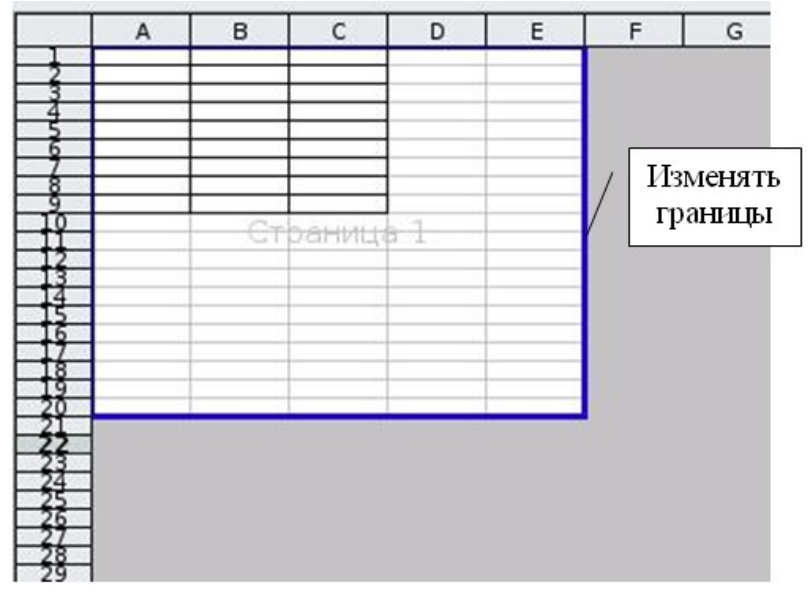

Рис. 59

## **Приложение 1**

Т а б л и ц а 1

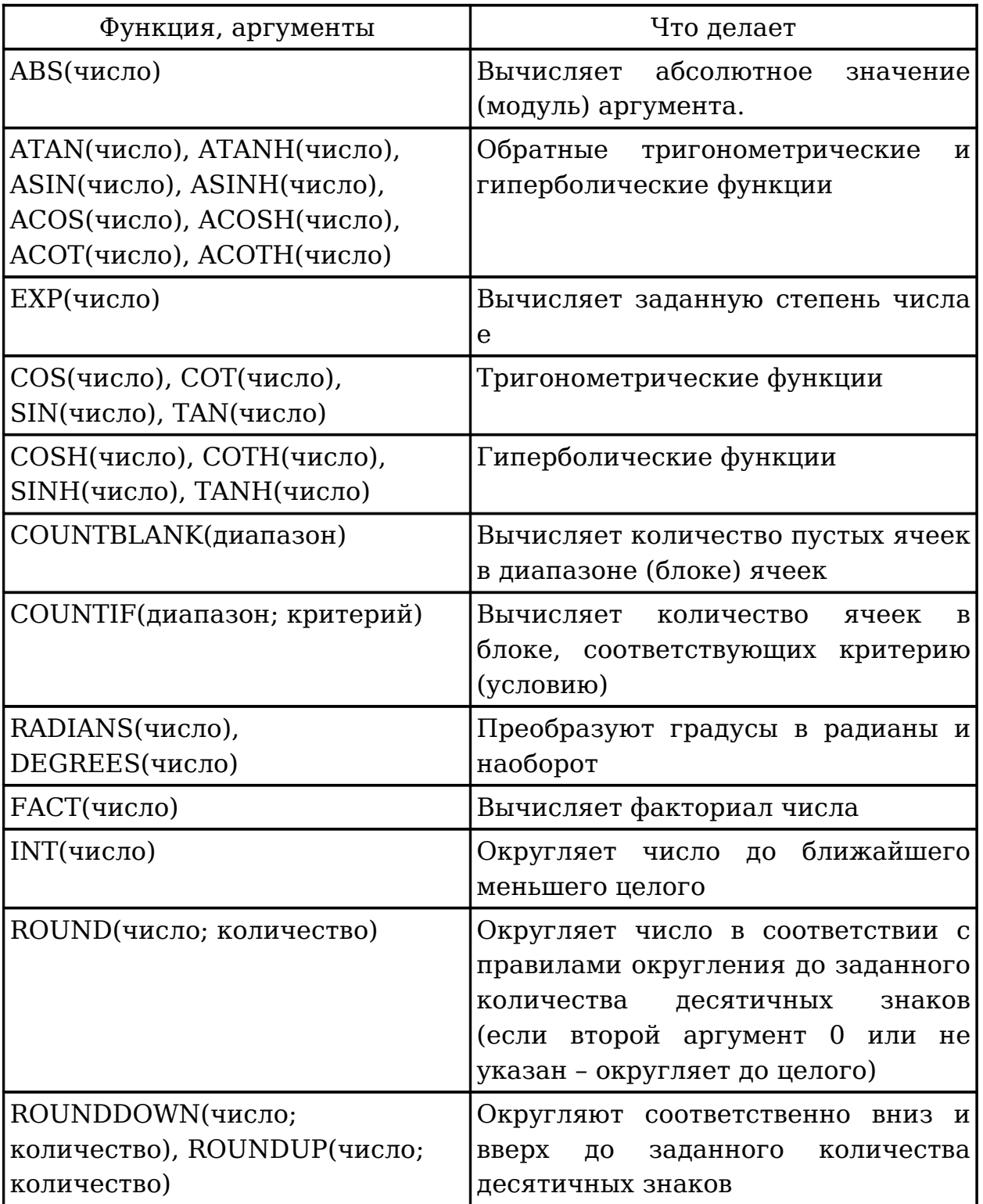

Продолжение таблицы

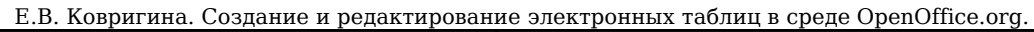

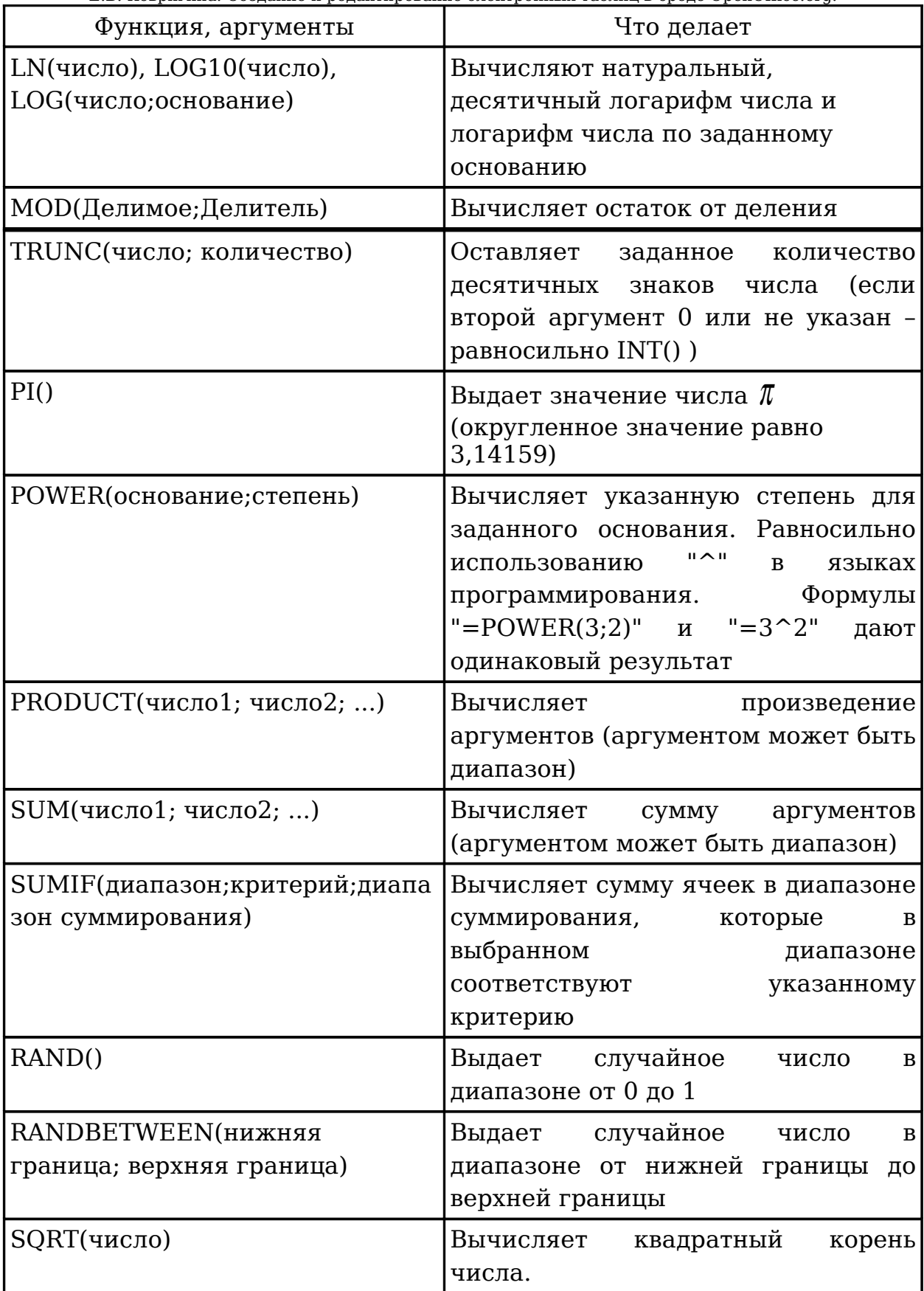

## Приложение 2

Приведены коды ошибок. Табл. 2 объясняет сообщения об ошибках, которые отображаются в пределах ячейки, фактически содержащей ошибку. Кроме случая ошибки ###, они все соответствуют номеру кода ошибки **Calc**. Табл. 3 объясняет все коды ошибок, упорядоченных в соответствии с номером кода, включая коды ошибок из таб. 1.

Коды ошибок, отображаемые в пределах ячеек

Таблица 2

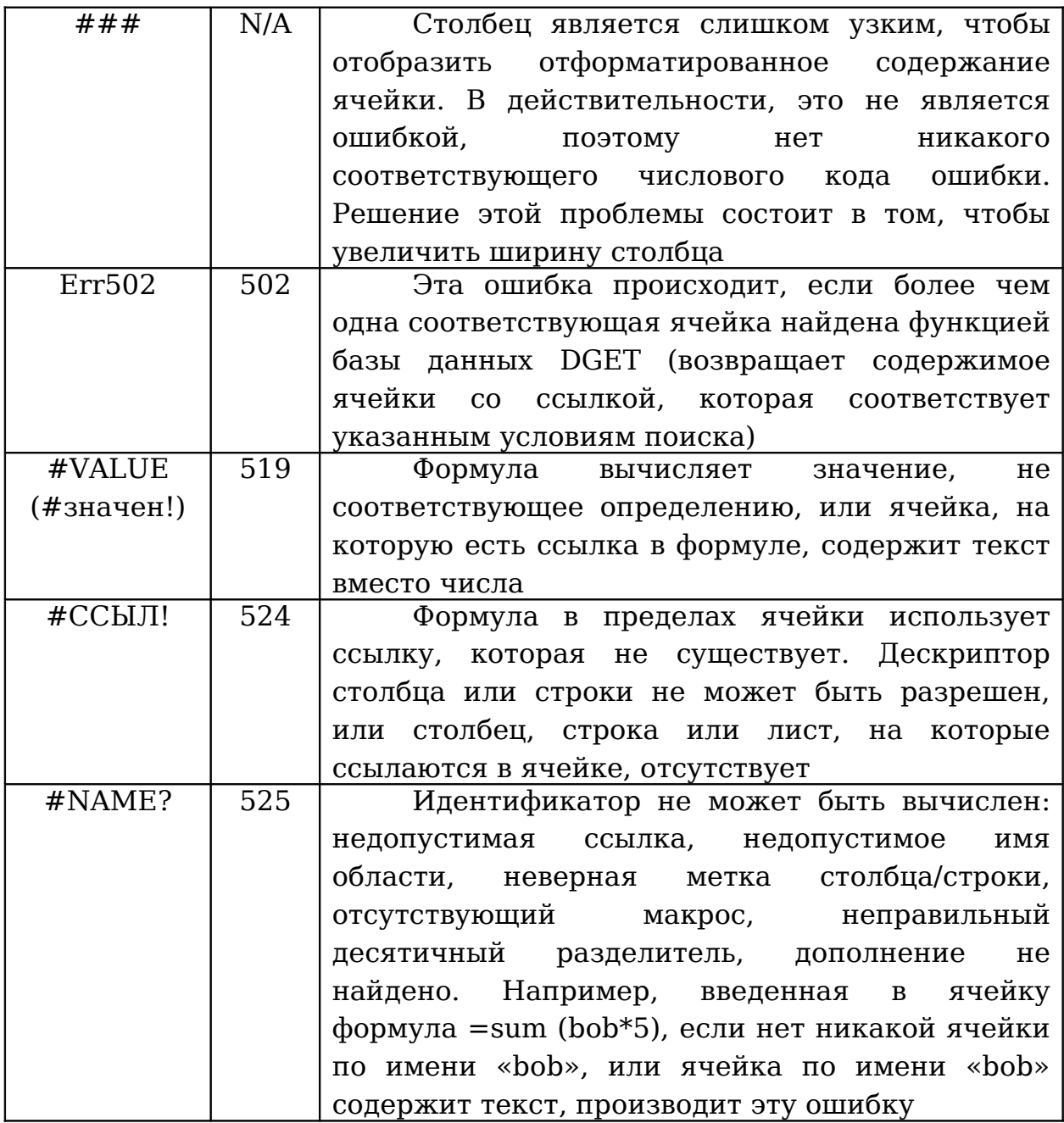

## Приложение 3

#### Общие коды ошибки

Замечание. С ошибками, которые обозначены как «Внутренние», нельзя столкнуться пользователям в нормальных условиях. Ошибки, которые перечислены как «Не используется», в настоящее время не назначены ни одной ситуации и не будут происходить.

Таблица 3

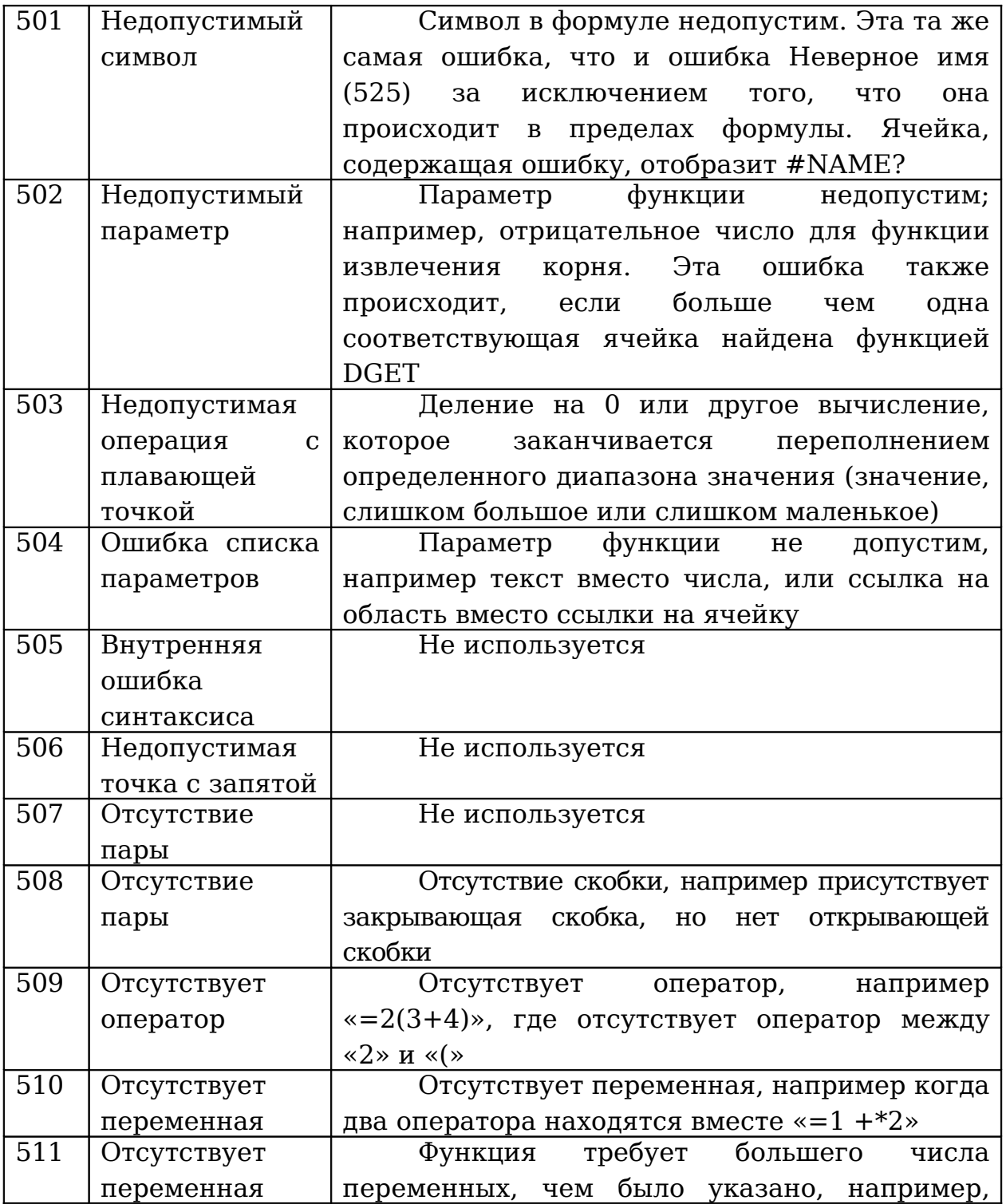

# Продолжение таблицы

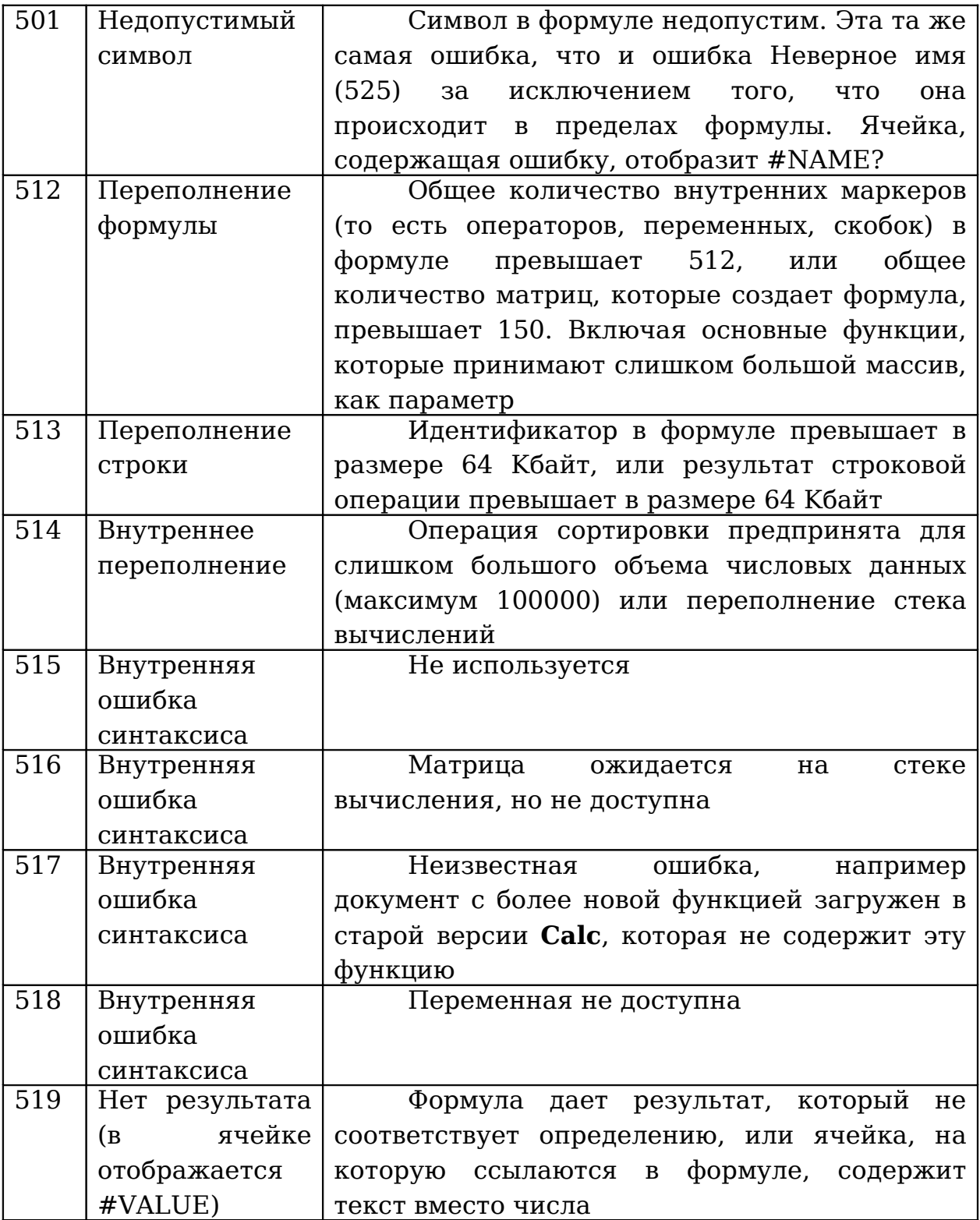

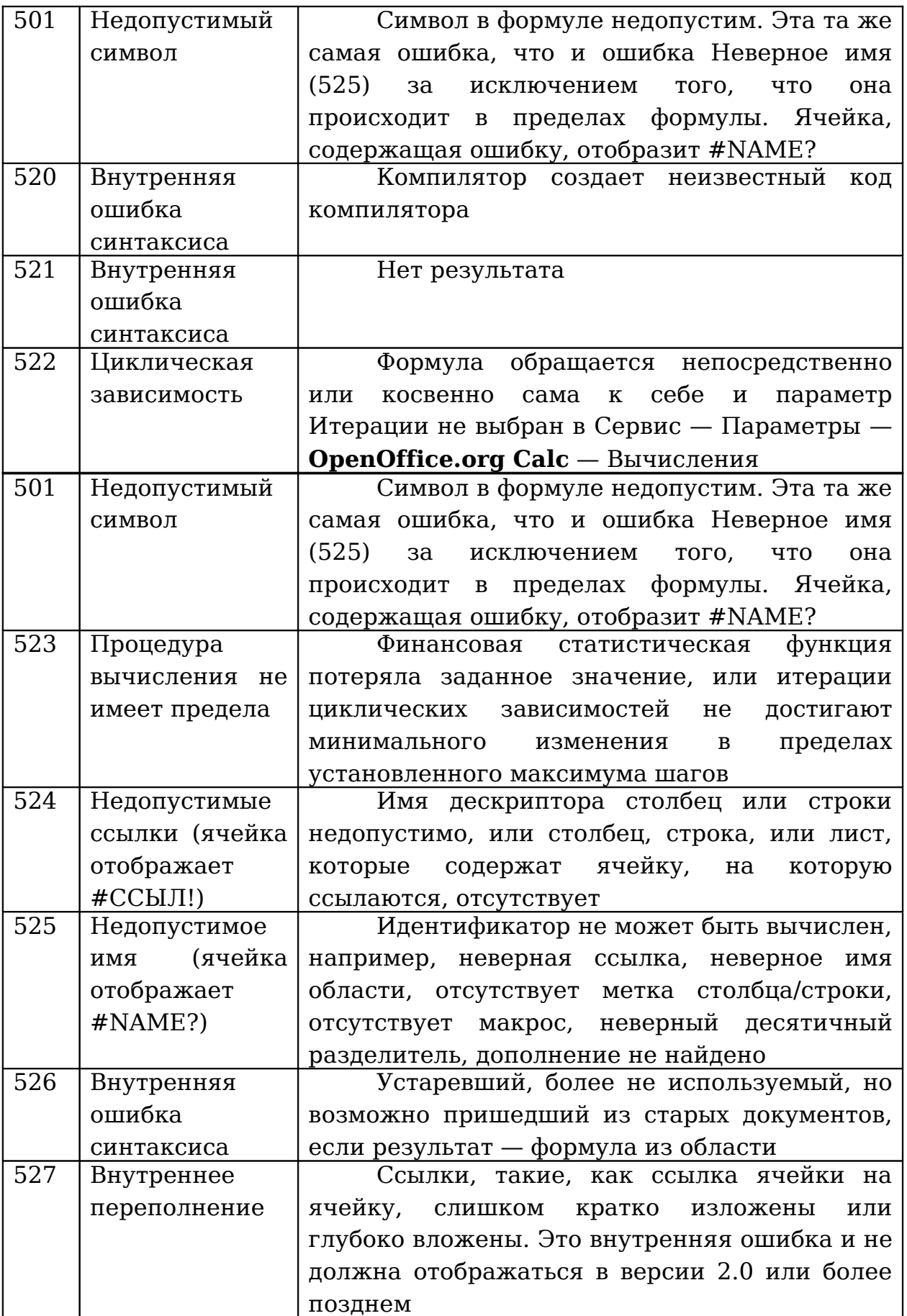

## **Задания для самоконтроля**

Для закрепления материала рекомендуем выполнить практические задания. Все задания следует выполнить в **OpenOffice.org Calc**.

1. Заполнить таблицу данными, используя формат ячейки. Попробовать переместить различные части таблицы с помощью мыши.

2. Создать таблицу вида рис. 60

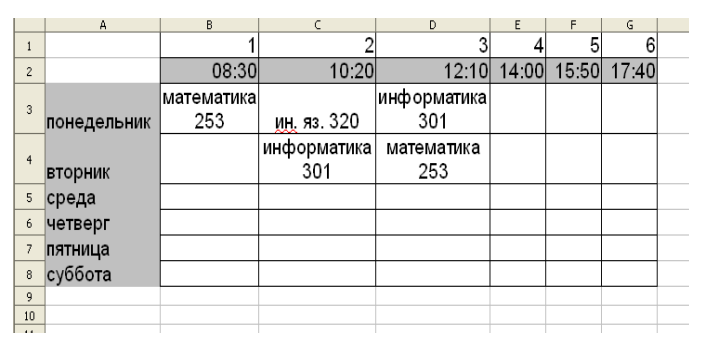

Рис. 60

Вставить примечание (Вставка → Примечание) для ячейки B3. Cкопировать ячейку B3 и вставить только примечание этой ячейки в ячейку B10.

3. Заполнить и отформатировать таблицу по образцу. Сделать сортировку по полу и фамилии (рис. 61)

|                | А                      | B       | с   | D |
|----------------|------------------------|---------|-----|---|
| $\mathbf{1}$   |                        |         |     |   |
| $\overline{2}$ | Фамилия имя            | Возраст | Пол |   |
| 3              | <u>Симонова</u> Ольга  | 30      | Ж   |   |
| $\overline{4}$ | Ольховская Катерина    | 35      | Ж   |   |
| 5              | Александров Константин | 27      | м   |   |
| 6              | Резник Марина          | 31      | Ж   |   |
| 7              | Зиновьева Елена        | 40      | Ж   |   |
| 8              |                        |         |     |   |
| 9              |                        |         |     |   |
| 10             |                        |         |     |   |
| 11             |                        |         |     |   |
| 12             |                        |         |     |   |

Рис. 61

4. Заполнить и отформатировать таблицу по образцу рис. 62

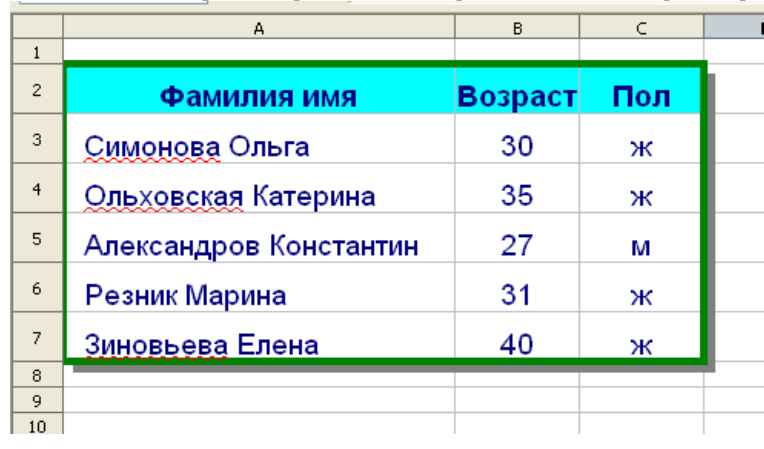

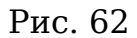

5. Для таблицы из задания 4 установить автофильтр и вывести всех женщин. Вернуть список. Затем установить стандартный фильтр с условием вывода женщин в возрасте менее 31 года.

6. Построить таблицу вида (рис. 63)

|                      | A              | B          | C           | D           | E     | F     | G     |  |
|----------------------|----------------|------------|-------------|-------------|-------|-------|-------|--|
| $\mathbf{1}$         |                |            |             | 3           |       | 5     | 6     |  |
| $\overline{c}$       |                | 08:30      | 10:20       | 12:10       | 14:00 | 15:50 | 17:40 |  |
|                      |                | математика |             | информатика |       |       |       |  |
| 3                    | понедельник    | 253        | ин. яз. 320 | 301         |       |       |       |  |
|                      |                |            | информатика | математика  |       |       |       |  |
| $\overline{4}$       | <b>вторник</b> |            | 301         | 253         |       |       |       |  |
| 5                    | среда          |            |             |             |       |       |       |  |
| 6                    | четверг        |            |             |             |       |       |       |  |
| $\overline{7}$       | пятница        |            |             |             |       |       |       |  |
| 8                    | суббота        |            |             |             |       |       |       |  |
| 9                    |                |            |             |             |       |       |       |  |
| 10                   |                |            |             |             |       |       |       |  |
| $\ddot{\phantom{a}}$ |                |            |             |             |       |       |       |  |

Рис. 63

Для заполнения таблицы использовать автозаполнение и формат ячейки.

7. Построить таблицу, содержащую сведения об абитуриентах: фамилия, оценка за экзамены по математике, русскому языку, истории, сумма баллов за три экзамена и информацию о зачислении (если сумма баллов не меньше 13). При решении использовать логическую функцию (рис. 64).

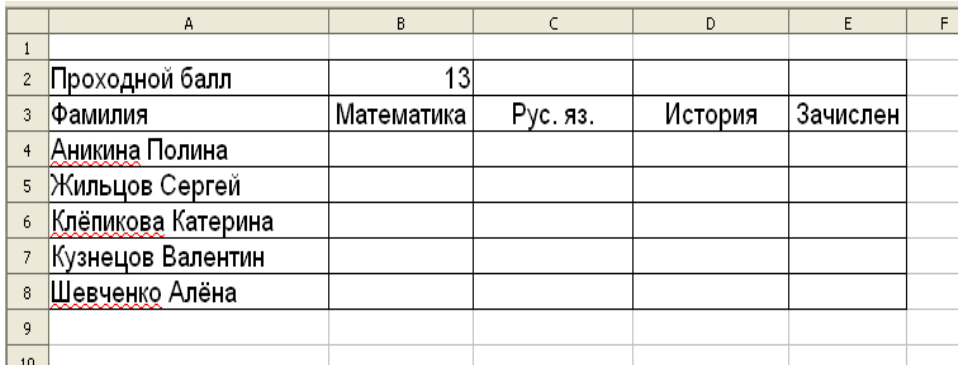

8. Телефонная компания взимает плату за услуги телефонной связи по тарифу 200 минут в месяц как абонентская плата 120 рублей в месяц. За каждую минуту сверх нормы плата 20 коп. Составить ведомость оплаты услуг телефонной связи для 7 абонентов за один месяц. При решении задачи использовать денежный формат, автозаполнение, логическую функцию.

9. Построить таблицу, содержащую сведения о температуре воздуха зимой за неделю. Вычислить максимальную, минимальную и среднюю температуру за неделю. Использовать автозаполнение и стандартные функции.

10. Построить гистограмму, диаграмму XY, круговую диаграмму для таблицы

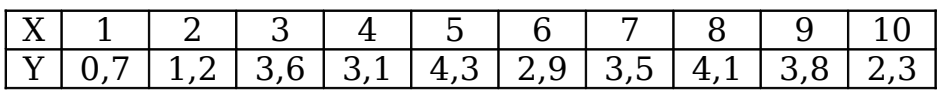

11. К таблице из задания 10 установить условное форматирование для значения Y в интервале (2,3; 3,6).

12. Построить таблицу вида (рис 65)

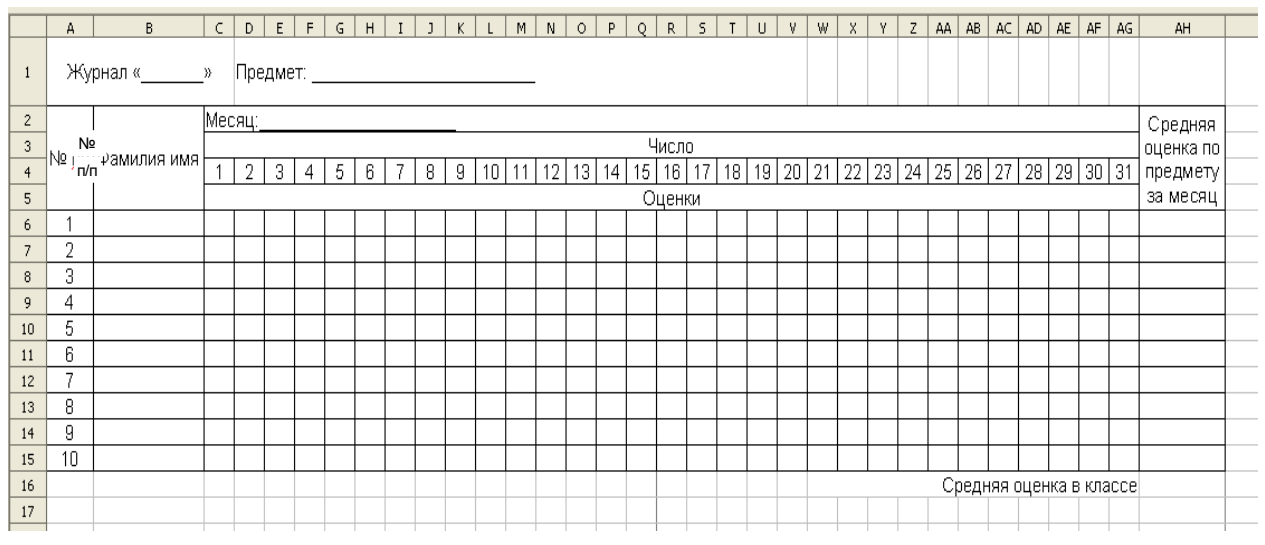

Рис. 65

Таблицу заполнить, произвести необходимые расчеты. Ширина столбцов оптимальная. Изменить шрифт и размеры символов. Установить режим отображения формул. Вернуться в режим отображения значений. Изменить название листа. Убрать сетку. Сохранить документ в формате ods и xls .

13. Построить диаграмму, отражающую сведения об успевающих и не успевающих учащихся за 2005, 2006 и 2007 гг.

14. Построить круговую диаграмму, отражающую сведения об успевающих и неуспевающих учащихся за 2006г. в процентном

Е.В. Ковригина. Создание и редактирование электронных таблиц в среде OpenOffice.org. соотношении. При этом количество неуспевающих учащихся считается автоматически после введения количества успевающих учащихся.

15. Построить диаграмму, отражающую сведения о результатах контрольной работы 5 учеников. Поместить диаграмму на новый лист.

16. Заполнить приведенную на рис. 66 таблицу. В таблицу вставить ячейки со сдвигом вправо. Проанализировать полученные изменения и/или появившиеся диалоговые окна.

|                | A               | B                        | $\subset$               | D.                                                                                                    | E | F | $\mathsf{G}$ | H | $\mathbf{I}$ | $J \mid$ | K | (1) | M | N | $\circ$ | P | Q | R     | $5 -$    | T | $\cup$ | V. | W | X | Y | $\mathsf{Z}$ | AA | AB | AC. | AD. | AE. | AF | AG | AH        |  |
|----------------|-----------------|--------------------------|-------------------------|----------------------------------------------------------------------------------------------------|---|---|--------------|---|--------------|----------|---|-----|---|---|---------|---|---|-------|----------|---|--------|----|---|---|---|--------------|----|----|-----|-----|-----|----|----|-----------|--|
| $\mathbf{1}$   |                 | Журнал «_______»         |                         |                                                                                                    |   |   |              |   |              |          |   |     |   |   |         |   |   |       |          |   |        |    |   |   |   |              |    |    |     |     |     |    |    |           |  |
| $\mathbf{2}$   |                 |                          | Месяц:                  |                                                                                                    |   |   |              |   |              |          |   |     |   |   |         |   |   |       |          |   |        |    |   |   |   |              |    |    |     |     |     |    |    | Средняя   |  |
| $\sqrt{3}$     |                 | № <u>пп</u>  Фамилия имя |                         |                                                                                                    |   |   |              |   |              |          |   |     |   |   |         |   |   | Число |          |   |        |    |   |   |   |              |    |    |     |     |     |    |    | оценка по |  |
| $\overline{4}$ |                 |                          | $\mathbf{1}$            | 15 16 17 <br>18   19   20   21   22   23   24   25   26   27   28   29   30   31<br>2<br>-3<br>5 <sup>1</sup><br>13 <br>6<br>7<br>8<br>9<br>10<br> 11<br>12 <sup>2</sup><br>14 <sub>1</sub><br>$\overline{4}$ |   |   |              |   |              |          |   |     |   |   |         |   |   |       | предмету |   |        |    |   |   |   |              |    |    |     |     |     |    |    |           |  |
| 5              |                 |                          |                         | Оценки                                                                                                    |   |   |              |   |              |          |   |     |   |   |         |   |   |       | за месяц |   |        |    |   |   |   |              |    |    |     |     |     |    |    |           |  |
| 6              |                 |                          |                         |                                                                                                    |   |   |              |   |              |          |   |     |   |   |         |   |   |       |          |   |        |    |   |   |   |              |    |    |     |     |     |    |    |           |  |
| $\overline{7}$ | 2               |                          |                         |                                                                                                    |   |   |              |   |              |          |   |     |   |   |         |   |   |       |          |   |        |    |   |   |   |              |    |    |     |     |     |    |    |           |  |
| 8              | 3               |                          |                         |                                                                                                    |   |   |              |   |              |          |   |     |   |   |         |   |   |       |          |   |        |    |   |   |   |              |    |    |     |     |     |    |    |           |  |
| 9              | 4               |                          |                         |                                                                                                    |   |   |              |   |              |          |   |     |   |   |         |   |   |       |          |   |        |    |   |   |   |              |    |    |     |     |     |    |    |           |  |
| 10             | 5.              |                          |                         |                                                                                                    |   |   |              |   |              |          |   |     |   |   |         |   |   |       |          |   |        |    |   |   |   |              |    |    |     |     |     |    |    |           |  |
| 11             | 6               |                          |                         |                                                                                                    |   |   |              |   |              |          |   |     |   |   |         |   |   |       |          |   |        |    |   |   |   |              |    |    |     |     |     |    |    |           |  |
| 12             |                 |                          |                         |                                                                                                    |   |   |              |   |              |          |   |     |   |   |         |   |   |       |          |   |        |    |   |   |   |              |    |    |     |     |     |    |    |           |  |
| 13             | 8               |                          |                         |                                                                                                    |   |   |              |   |              |          |   |     |   |   |         |   |   |       |          |   |        |    |   |   |   |              |    |    |     |     |     |    |    |           |  |
| 14             | 9               |                          |                         |                                                                                                    |   |   |              |   |              |          |   |     |   |   |         |   |   |       |          |   |        |    |   |   |   |              |    |    |     |     |     |    |    |           |  |
| 15             | 10 <sub>1</sub> |                          |                         |                                                                                                    |   |   |              |   |              |          |   |     |   |   |         |   |   |       |          |   |        |    |   |   |   |              |    |    |     |     |     |    |    |           |  |
| 16             |                 |                          | Средняя оценка в классе |                                                                                                    |   |   |              |   |              |          |   |     |   |   |         |   |   |       |          |   |        |    |   |   |   |              |    |    |     |     |     |    |    |           |  |
| $17\,$         |                 |                          |                         |                                                                                                    |   |   |              |   |              |          |   |     |   |   |         |   |   |       |          |   |        |    |   |   |   |              |    |    |     |     |     |    |    |           |  |

Рис. 66

17. Построить таблицу, содержащую: фамилию и оценку.

- С помощью автофильтра вывести тех учеников, у кого оценка 5.
- Вывести учеников, у кого оценка 4 и 5.
- Вывести учеников, у кого оценка не меньше 3.
- Вывести учеников, у кого оценка 5 и 2.

18. Продублировать функцию  $f(x) = \frac{\sqrt{x}}{x+1}$  с шагом 0,2 на отрезке [0;2].

Построить диаграмму на полученные данные. Использовать автозаполнение, абсолютную адресацию ячеек, стандартные функции.

19. Продублировать функцию  $f(x) = \frac{\sqrt{x} + \cos(x)}{x}$ 0,5  $x + \cos x$ *x* + + с шагом 0,4 на отрезке

[0;4]. Использовать автозаполнение, абсолютную адресацию ячеек, стандартные функции. Изменить цвет линий сетки. Установить режим отображения формул.

20. Построить таблицу, содержащую фамилию, оценки за три контрольные работы, сумму баллов по ним, баллы в процентах и ранг.

21. Добавить панель инструментов Изображение. Переместить её в нижнюю часть окна. Добавить или удались с панели некоторые кнопки.

22. Заполнить таблицу рис. 67. Выполнить формат только с помощью панели инструментов. Изменить начертание символов, выравнивание по центру, заливку, границы ячеек, сортировку фамилий по возрастанию.

|                | А              | B           | $\subset$                                                                      | D | E | F               | G | H | $\mathbf{I}$ | $\mathbf{J}$ | K |        | M | N  | $\circ$ | P. | $\circ$ | R. | s. |  |
|----------------|----------------|-------------|--------------------------------------------------------------------------------|---|---|-----------------|---|---|--------------|--------------|---|--------|---|----|---------|----|---------|----|----|--|
| $\mathbf{1}$   |                |             | Месяц:                                                                         |   |   |                 |   |   |              |              |   |        |   |    |         |    |         |    |    |  |
| $\overline{c}$ |                |             |                                                                                |   |   |                 |   |   |              |              |   | Число  |   |    |         |    |         |    |    |  |
| 3              | No un          | Фамилия имя | 10 16<br>26 <br>27<br>5<br>8 <br>9 <br>1<br>3<br>$\overline{2}$<br>6<br>7<br>4 |   |   |                 |   |   |              |              |   |        |   | 28 | 29      | 30 | 31      |    |    |  |
| $\overline{4}$ |                |             |                                                                                |   |   |                 |   |   |              |              |   | Оценки |   |    |         |    |         |    |    |  |
| 5              | 1              |             | 5                                                                              | 4 |   | 2               |   |   |              | 4            |   |        |   |    |         |    |         |    |    |  |
| 6              | $\overline{2}$ |             | 3                                                                              | 5 |   | 3               |   |   |              | 5            |   |        |   |    |         |    |         |    |    |  |
| $\overline{7}$ | 3              |             |                                                                                |   |   | 3               | 5 |   |              |              |   | 5      | 4 |    |         |    |         |    | 4  |  |
| 8              | 4              |             |                                                                                |   |   | $\vert 4 \vert$ | 3 |   |              |              |   | 4      | 5 |    |         |    |         |    | 5  |  |
| 9              | 5              |             |                                                                                |   |   |                 |   |   |              |              |   |        |   |    |         |    |         |    |    |  |
| 10             | 6              |             |                                                                                |   |   |                 |   |   |              |              |   |        |   |    |         |    |         |    |    |  |
| 11             | 7              |             |                                                                                |   |   |                 |   |   |              |              |   |        |   |    |         |    |         |    |    |  |
| 12             | 8              |             |                                                                                |   |   |                 |   |   |              |              |   |        |   |    |         |    |         |    |    |  |
| 13             | 9              |             |                                                                                |   |   |                 |   |   |              |              |   |        |   |    |         |    |         |    |    |  |
| 14             | 10             |             |                                                                                |   |   |                 |   |   |              |              |   |        |   |    |         |    |         |    |    |  |
| 15             |                |             |                                                                                |   |   |                 |   |   |              |              |   |        |   |    |         |    |         |    |    |  |

Рис. 67

23. Изучите строку состояния, попробуйте убрать и восстановить её. 24. Отобразите, затем исключите панели инструментов.

Восстановите исходные панели инструментов.

25. Настройте печать страницы (вставьте колонтитулы, измените масштаб страницы, измените ориентацию страницы, поля, порядок страниц).

26. Определите область печати, затем её измените, добавьте и напечатайте выделенную вами область.

27. Изучите с помощью справки интересующие вас возможности OpenOffice.org Calc.

## **Тест по электронным таблицам**

#### **Выберите все правильные ответы на вопросы теста**

- 1. Электронная таблица это:
- 1) устройство персонального компьютера, управляющее его ресурсами в процессе обработки данных в табличной форме;
- 2) прикладная программа для обработки кодовых таблиц;
- 3) прикладная программа, предназначенная для обработки структурированных в виде таблицы данных;
- 4) системная программа, управляющая ресурсами персонального компьютера при обработке таблиц.
- 2. Электронная таблица предназначена для:
- 1) обработки преимущественно числовых данных, структурированных с помощью таблиц;
- 2) упорядоченного хранения и обработки значительных массивов данных;
- 3) визуализации структурных связей между данными, представленными в таблицах;
- 4) редактирования графических представлений больших объемов информации.
- 3. Электронная таблица представляет собой:
- 1) совокупность строк и столбцов, именуемых пользователем произвольным образом.
- 2) совокупность поименованных буквами латинского алфавита строк и нумерованных столбцов;
- 3) совокупность пронумерованных строк и столбцов;
- 4) совокупность нумерованных строк и поименованных буквами латинского алфавита столбцов.
- 4. Строки электронной таблицы:
- 1) именуются пользователем произвольным образом;
- 2) обозначаются буквами русского алфавита;

- 3) обозначаются буквами латинского алфавита;
- 4) нумеруются.
- 5. В общем случае столбцы электронной таблицы:
- 1) нумеруются;
- 2) обозначаются буквами латинского алфавита;
- 3) обозначаются буквами русского алфавита;
- 4) именуются пользователем произвольным образом.
- 6. Для пользователя ячейка электронной таблицы идентифицируется:
- 1) именем, произвольно задаваемым пользователем;
- 2) адресом машинного слова оперативной памяти, отведенного под ячейку;
- 3) специальным кодовым словом;
- 4) путем последовательного указания имени столбца и номера строки, на пересечении которых располагается ячейка.
- 7. Вычислительные формулы в ячейках электронной таблицы записываются:
- 1) в обычной математической записи;
- 2) специальным образом с использованием встроенных функций и по правилам, принятым для записи выражений в языках программирования;
- 3) по правилам, принятым исключительно для электронных таблиц;
- 4) по правилам, принятым исключительно для баз данных.
- 8. Выражение 3(А1+В1):5(2В1—3А2), записанное в соответствии с правилами, принятыми в математике, в электронной таблице OpenOffice.org Calc имеет вид:
	- a)  $3*(A1+B1)/(5*(2*B1-3*A2))$ ; в) $3*(A1+B1):5(2*B1-3*A2)$ ;
	- б)  $3(A1+B1)/5(2B1-3A2)$ ; г)  $3(A1+B1)/(5(2B1-3A2))$ .
- 9. Среди приведенных формул отыщите формулу для электронной та-

Е.В. Ковригина. Создание и редактирование электронных таблиц в среде OpenOffice.org. блицы OpenOffice.org Calc:

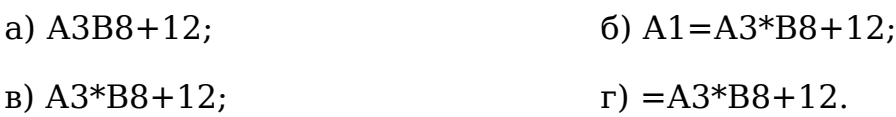

10. Запись формулы в электронной таблице не может включать в себя:

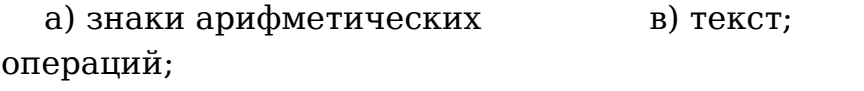

б) числовые выражения; и примена ячеек.

11. Диапазон ячеек - это:

- 1) совокупность ячеек, образующих в таблице область прямоугольной формы;
- 2) все ячейки одной строки;
- 3) все ячейки одного столбца:
- 4) множество допустимых значений.

12. Активная ячейка — это ячейка:

- 1) для записи команд;
- 2) содержащая формулу, включающую в себя имя ячейки, в которой выполняется ввод данных;
- 3) формула, в которой содержит ссылки на содержимое зависимой ячейки:
- 4) в которой выполняется ввод данных.
- 13. Какая формула будет получена в OpenOffice.org Calc при копировании в ячейку Е4, формулы из ячейки Е2 (в Е2: =А2\*С2):
- 1)  $=A2*C2$ : 2)  $= $A $4*C4;$
- 4)  $=A4*C4$ .  $3) = $A$2*$C$4;$
- 14. Чему будет равно значение ячейки C1 (OpenOffice.org Calc), если в нее ввести формулу =A1+B1 (где A1=10; B1=A1/2):
- $1) 15:$  $2) 10;$
- 3) 20; 4) 25.
- 15.Чему будет равно значение ячейки С1 (OpenOffice.org Calc), если в нее ввести формулу: =SUM(A1:B1)\*2 (где A1=5; B1=A1\*2):
- 1) 10; 2) 300;
- 3) 100; 4) 30.

16.Что следует изменить, если в ячейке выдана ошибка ###:

- 1) высоту строки; 2) имя ячейки;
- 3) ширину столбца; 4) формат ячейки.

17.Подчёркнутая буква в строке меню означает:

- 1) открытие каскадного меню;
- 2) команда недоступна;
- 3) запуск команды при нажатие с клавишей Alt;
- 4) команда активна.

18.Относительная адресация ячеек:

- 1) адрес ячейки определён относительно места расположения;
- 2) адрес ячейки определён относительно имени столбца;
- 3) адрес ячейки определён относительно имени строки.

#### 19.Функция If относится к категории:

- 1) математических функций; 2) статистических функций;
- 3) даты и времени; 4) логических функций.
- 20.Для переноса слов ячейки в OpenOffice.org Calc необходимо воспользоваться:

- 1) Формат Строка;
- 2) Формат Столбец;
- 3) Формат Ячейки.
- 21.Для обрамления части таблицы в OpenOffice.org Calc следует воспользоваться:
- 1) соответствующей кнопкой на панели инструментов;
- 2) Формат Ячейки Обрамление;
- 3) Формат Стили;
- 4) нарисовать вручную.
- 22.Каждая формула в ЭТ начинается с:
- 1)  $A1$ ; 2) =;
- 3) имени функции; 4) с необходимой операции.

#### 23.Диаграмма – это:

- 1) наглядное изображение;
- 2) графическое отображение данных таблицы;
- 3) график;
- 4) зависимость.
- 24.Какие действия правильно сделать, чтобы получить ответ на вопрос: «Сколько процентов составляет 25 от числа 93?»:
- 1) в ячейки написать формулу «25/93»;
- 2) в ячейки написать формулу «=25/93»;
- 3) в ячейки написать формулу «=25\*100/93»;
- 4) в ячейки написать формулу «=25/93» и выбрать процентный формат.

25.Для написания текста по вертикали необходимо:

- 1) объединить ячейки;
- 2) поставить знак \$;
- 3) выбрать направление текста в формате ячейки;
- 4) выровнять текст в формате ячейки.

26.Для сортировки таблицы в OpenOffice.org Calc следует:

- 1) указать диапазон и выбрать кнопку «сортировать по …» с панели инструментов;
- 2) использовать пункт меню Данные Фильтр;
- 3) использовать пункт меню Данные Сортировка;
- 4) указать диапазон и использовать пункт меню Данные Сортировка.
- 27.Для построения круговой диаграммы необходимо выбрать:
- 1) вариант диаграммы;
- 2) тип диаграммы;
- 3) диапазон диаграммы.
- 28.Для сохранения документа OpenOffice.org Calc в другом формате необходимо:
- 1) выбрать Файл Сохранить как и изменить фильтр;
- 2) изменить расширения файла после сохранения;
- 3) выбрать Сервис Параметры Open Office Calc;
- 4) выбрать Сервис Параметры Загрузка/Сохранение.
- 29.Для чего используют знак \$:
- 1) для относительной адресации ячейки;
- 2) для задания диапазона ячеек;
- 3) для абсолютной адресации ячеек;
- 4) для написания формул.

30.Что можно сделать, используя автофильтр:

1) сортировку данных;

Е.В. Ковригина. Создание и редактирование электронных таблиц в среде OpenOffice.org. 2) выбор данных, соответствующих запросу;

- 3) удаление данных;
- 4) заливку ячеек.

31. Для нахождения автосуммы в OpenOffice.org Calc используют:

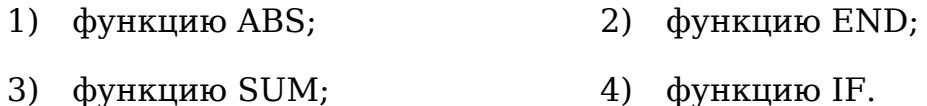

32. Диапазон ячеек пишут через:

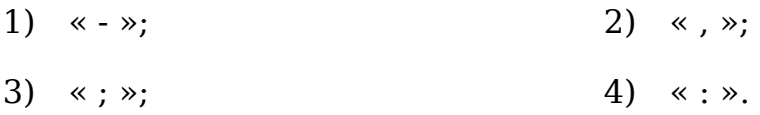

- 33.В формуле «=sum(A1;A5)» (OpenOffice.org Calc) будут складываться ячейки:
- 1)  $c$  A1 πο A5; 2) только А5; 3) только А1; 4) только А1 и А5.

34. Для выделения отдельных ячеек необходимо удерживать клавишу:

- $1)$  Alt; 2) Shift:
- $4)$  Tab.  $3)$  Ctrl:
- 35. Для изменения формата в OpenOffice.org Calc при определенном условии необходимо воспользоваться:
- 1) Формат Ячейки;
- 2) Формат Страница;
- 3) Формат Условное форматирование;
- 4) Формат Стили.

36.Возможна ли сортировка по нескольким параметрам?

 $1)$  да;

- 2) нет;
- 3) при определённых условиях.
- 37.Для того чтобы убрать линии сетки в OpenOffice.org Calc, необходимо воспользоваться:
- 1) Сервис Параметры OpenOffice.org Calc Вид;
- 2) Сервис Параметры OpenOffice.org Calc Сетка;
- 3) Сервис Параметры OpenOffice.org Calc Общие;
- 4) Сервис Параметры OpenOffice.org Calc Изменения.
- 38.Как изменится формула «=A1+B\$1» (OpenOffice.org Calc), написанная в ячейки А2 в ячейки А4?
- 1)  $\kappa = A4 + B\$1$ »; 2)  $\kappa = A2 + B\$2$ »;
- 3)  $\kappa = A3 + B\$1$ »; 4)  $\kappa = A1 + B\$4$ ».
- 39.Как изменится формула «=A1+B\$1» (OpenOffice.org Calc), написанная в ячейки А2 в ячейки B4?
- 1)  $\kappa = A3 + B\$1$ »; 2)  $\kappa = C4 + B\$4$ »;
- 3)  $\kappa = B3 + C\$1$ »; 4)  $\kappa = A1 + B\$4$ ».
- 40.Для создания списка в OpenOffice.org Calc, использованного для автозаполнения, необходимо:
- 1) Сервис Параметры OpenOffice.org Calc Вид;
- 2) Сервис Параметры OpenOffice.org Calc Списки сортировки;
- 3) Сервис Параметры OpenOffice.org Calc Общие;
- 4) Сервис Параметры OpenOffice.org Calc Изменения.
- 41.Строка, в которой отображаются формулы в OpenOffice.org Calc, называется:
- 1) строка формул;
- 2) строка ввода;

3) строка имени.

#### 42.На пересечении строки и столбца получается:

- 1) столбец; 2) строка;
- 3) лист; 4) ячейка.

#### 43.Имя ячейки получается из:

- 1) имени строки и имени столбца;
- 2) имени столбца и имени строки;
- 3) имени строки;
- 4) имени столбца.

44.Как называется выделенный объект

- 1) фигура;
- 2) заполнение;
- 3) маркёр автозаполнения;
- 4) маркёр.

45.Как можно изменить ширину столбца В:

- 1) перетащить границу между столбцами А и В;
- 2) перетащить границу между столбцами В и С;
- 3) перетащить границу между столбцами А1 и В1;
- 4) перетащить границу между столбцами В1 и С1.

46.Как можно подтвердить ввод текста одновременно во все выделен-

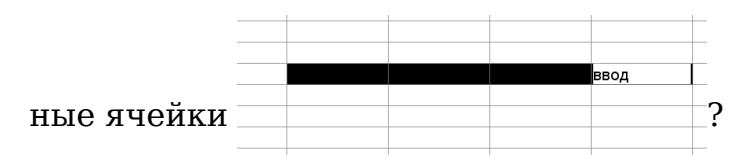

- 1) нажать клавишу клавиатуры Alt;
- 2) нажать клавиши клавиатуры Ctrl + Enter;
- 3) нажать «галочку» возле строки ввода;

- 4) нажать «крестик» возле строки ввода.
- 47.Как можно подтвердить ввод текста в ячейку?
- 1) нажать клавишу одну из управляющих клавиш на клавиатуре;
- 2) нажать клавиши клавиатуры Enter;
- 3) нажать «галочку» возле строки ввода;
- 4) нажать «крестик» возле строки ввода.
- 48.Для какой цели в OpenOffice.org Calc можно использовать указанный

**элемент панели инструментов E E B B B B B P**<sub>2</sub>

- 1) для отображения денежной единицы;
- 2) для выравнивания по горизонтали;
- 3) для объединения ячеек;
- 4) для отображения числового формата.

49.Можно ли на одном листе создать несколько диаграмм?

- 1) да, любое количество;
- 2) да, любое количество, только для таблиц, расположенных на этом листе;
- 3) да, любое количество, только для таблиц, расположенных в этой книге;
- 4) нет.
- 50.Какой символ используют в качестве знака умножения?
- 1)  $\ll^* \gg$ ; 2)  $\ll / \gg$ ;
- 3)  $\langle \times \wedge \rangle$ : 4)  $\langle \times \rangle$  x  $\rangle$ .

51.Можно ли при вводе формул использовать скобки?

- 1) да, всегда;
- 2) да, но только при использовании абсолютных ссылок;
- 3) да, но только при использовании ссылок на другие листы;

4) нет.

- 52.Какие символы можно использовать в формулах в качестве знака деления?
- 1)  $\langle \cdot \rangle$ ; 2)  $\langle \cdot \rangle$ ;
- 3) « / »; 4) «  $\vert$  ».

53.Какое число столбцов можно одновременно сортировать?

- 1) 1; 2) 2;
- 3) 3; 4) любое.
- 54.Каким меню можно воспользоваться для сложной сортировки данных в таблице?
- 1) Файл; 2) Правка;
- 3) Сервис; 4) Данные.
- 55.Что нельзя использовать в качестве исходных данных при создании диаграммы:
- 1) две таблицы, расположенные на одном листе;
- 2) две таблицы, расположенные на разных листах;
- 3) две таблицы, расположенные в разных книгах;
- 4) другую диаграмму.

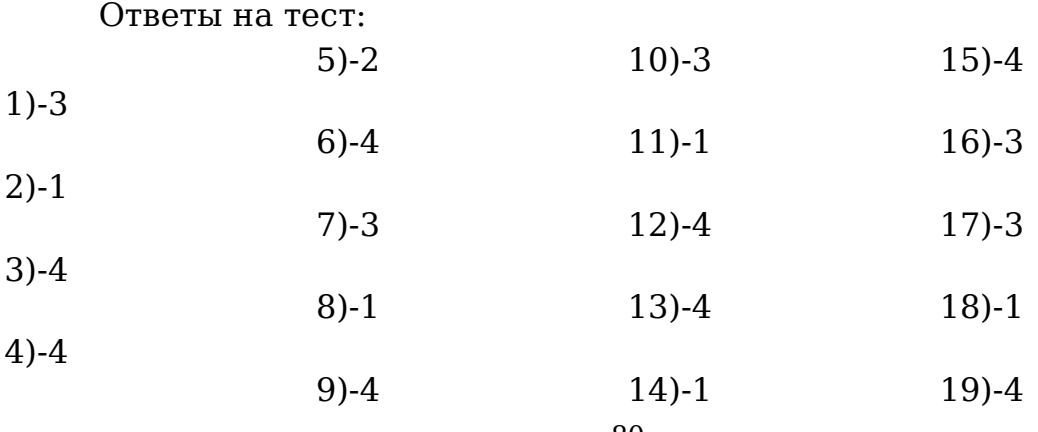

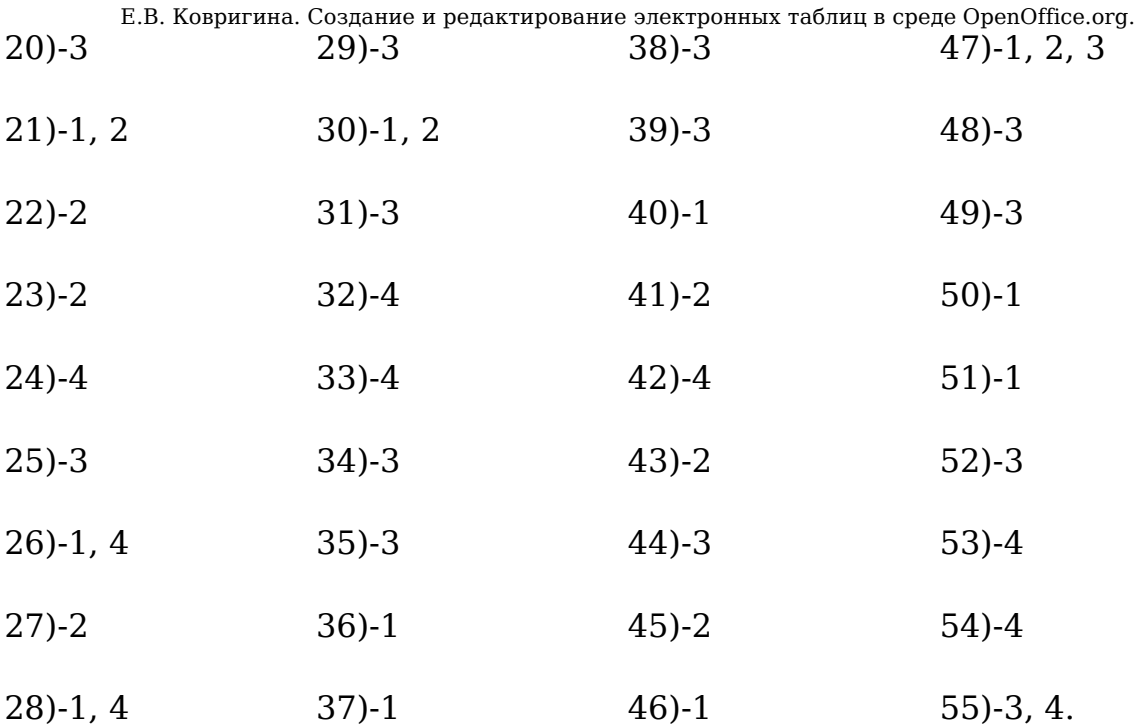

## Глоссарий

 $\boldsymbol{\varPi}$ 

Диаграмма является графическим представлением  $\overline{\phantom{m}}$ информационных категорий, разработанная для превращения табличных данных в наглядные изображения.

### $\boldsymbol{M}$

Интерфейс (графический) система средств ДЛЯ взаимодействия пользователя  $\mathbf{C}$ компьютером, основанная нa представлении всех доступных пользователю системных объектов и функций в виде графических компонентов экрана (окон, значков, меню, кнопок, списков и т.п.).

# $\boldsymbol{K}$

Колонтитулы — текстовые строки, располагаемые над основным каждой улучшающие полосы, оформление издания текстом и облегчающие пользование им (облегчается нахождение нужного раздела издания, слова в словаре и т.п.).

Контекстное меню - меню, вызываемое нажатием правой кнопкой мыши на каком-либо объекте (например, слове, фигуре, элементе интерфейса). В этом меню отображаются команды, которые нам предоставляет объект (контекст), находившийся под курсором мыши в момент шелчка.

**Курсор** (англ. cursor — указатель, стрелка прибора) (в частном случае — курсор мыши) — обычно отображается в виде стрелки, перемещается по экрану, повторяя движения мыши или другого манипулятора (например, лжойстика указательного ипи  $n$ epa графического планшета). Нажатие кнопок и другие действия мыши применяются к текущему положению указателя.

#### $J\mathbf{I}$

Легенда — подпись под схемой, объясняющая значение употреблённых обозначений (часто заключается в рамку).

## $\Omega$

**OpenOffice.org Calc** — программа из пакета OpenOffice, предназначенная для обработки электронных таблиц.

графического интерфейса пользователя, Окно элемент представляющее собственное суб-экранное пространство, находящееся

Е.В. Ковригина. Создание и редактирование электронных таблиц в среде OpenOffice.org. в произвольном месте «над» основным экраном. Основная часть «оконного» интерфейса.

Операционная система - базовый комплекс компьютерных обеспечивающий управление аппаратными средствами программ, компьютера, работу с файлами, ввод и вывод данных, а также выполнение прикладных программ и утилит.

#### $\boldsymbol{p}$

Расширение файла - последовательность символов, добавляемых к имени файла и предназначенных для идентификации типа (формата) файла. Это один из распространённых способов, с помощью которых пользователь или программное обеспечение компьютера может определить тип данных, хранящихся в файле.

Ряд данных — набор связанных между собой элементов данных, отображаемых на диаграмме. Диаграммы всех типов, кроме круговой, могут содержать несколько рядов данных.

## $\boldsymbol{C}$

Стиль — это набор характеристик, определяющих внешний вид и форматирование текста, к которому они применяются.

### $\boldsymbol{T}$

Текстовый курсор — указатель, отмечающий позицию вывода на экран монитора очередного символа.

## $\boldsymbol{\Phi}$

Файл — совокупность связанных записей, хранящихся во внешней памяти компьютера и рассматриваемых как единое целое. Обычно файл однозначно идентифицируется указанием файла, имени  $er<sub>0</sub>$ расширения и пути доступа к файлу.

Функциональные клавиши - клавиши, занимающие верхний ряд клавиатуры (F1 - F12).

# **Список литературы**

#### *Использованная*

- 1. *Костромин В.А.* Самоучитель Linux для пользователя. СПб.: БХВ–Петербург, 2003. — 672 с.
- 2. *Костромин В.А.* OpenOffice.org открытый офис для Linux и Windows. — СПб.: БХВ–Петербург, 2002. — 546 с.

## *Рекомендуемая*

- 1. *Лебланк Ди-Анн.* Linux для "чайников" (Linux for dummies):[для сомневающихся от установки и настройки до работы с сетью и подключения к Internet]/ Ди-Анн Лебланк: Пер. с англ. Н.Н. Селиной. — М.: Диалектика, 2006. — 333 с.
- 2. *Ляхов Дмитрий.* Linuх для начинающих. 2-е изд., с CD-ROM). М.: Бестселлер, 2005. — 256 с.
- 3. *Валади Дж.* 100% самоучитель Linux. М.: ТЕХНОЛОДЖИ-3000, 2005. — 336 с.
- 4. *Шредер Карла*. Linux: Сборник рецептов. СПб.: Питер, 2006 г. 432 с.
- 5. Справка OpenOffice Calc
- 6. *Гаврилов М.Г.* Информатика и информационные технологии: Учебник для студентов вузов. — М.: Гардарики, 2007. — 655 с.
- 7. *Беляев М.А., Лысенко В.В., Малинина Л.А.* Основы информатики: — Ростов н/Дону: Феникс, 2006. — 352 с.
- 8. *Степанов А. Н.* Информатика: Учебник для вузов. 5-е изд. СПб.: Питер, 2007. — 765 с.

Интернет-ресурсы по Linux

- 1. [http://ru.openoffice.org](http://ru.openoffice.org/)
- 2. http://www.linuxcenter.ru/lib/books/
- 3. <http://heap.altlinux.ru/modules/>
- 4. http://www.i-rs.ru/article/articleview/360/1/35/
- 5. http://ru.wikipedia.org/wiki/OpenOffice.org
- 6. http://www.openoffice.tklenta.ru/